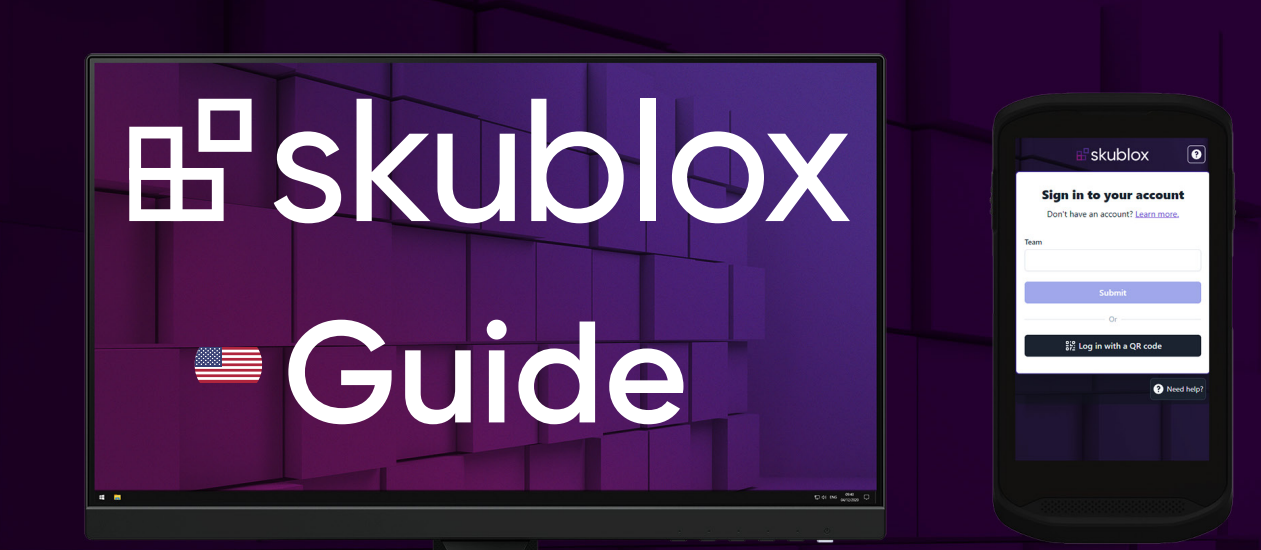

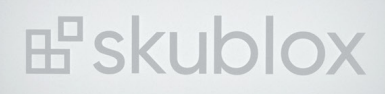

Q3 2022 Version 2.2.0

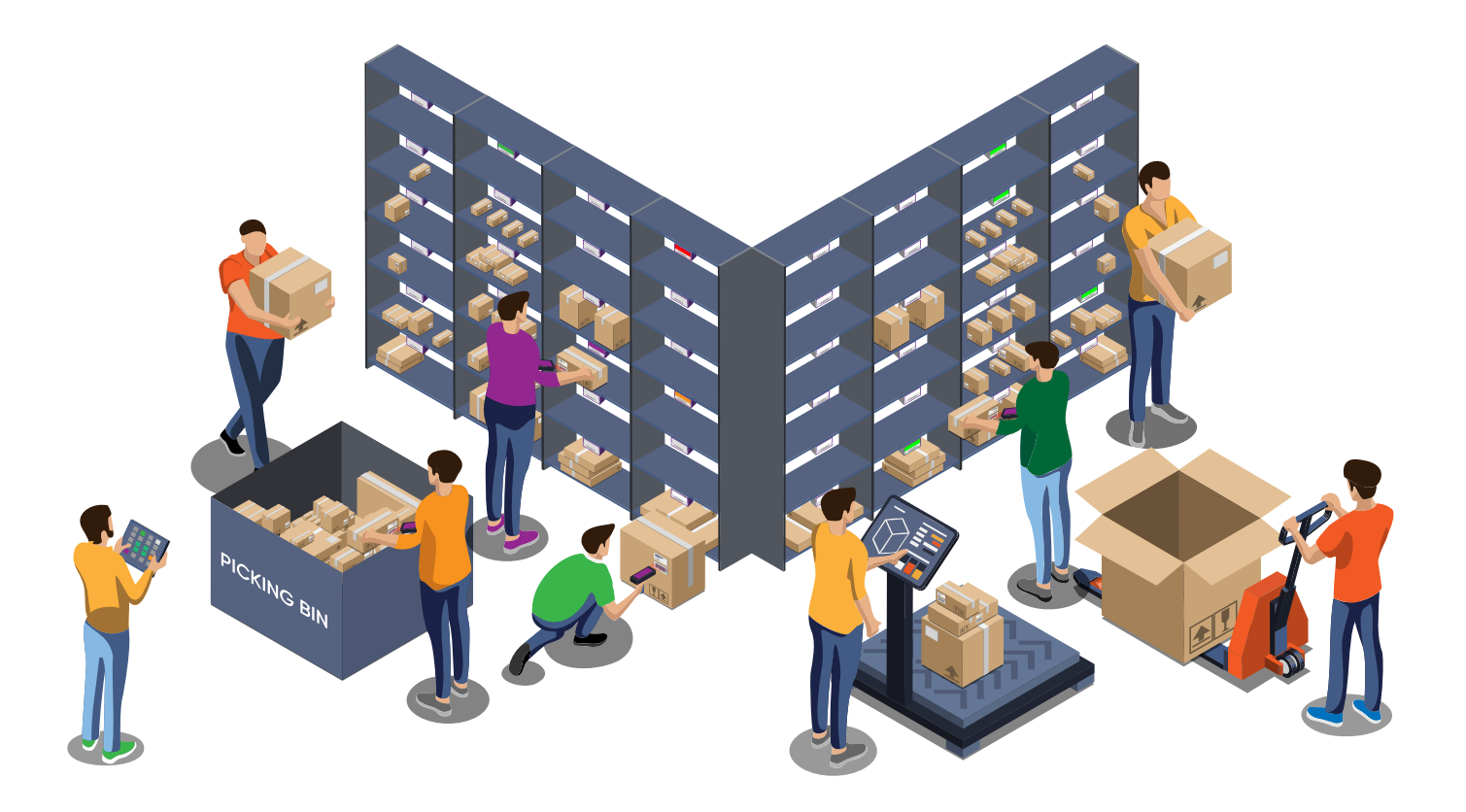

# **Contents**

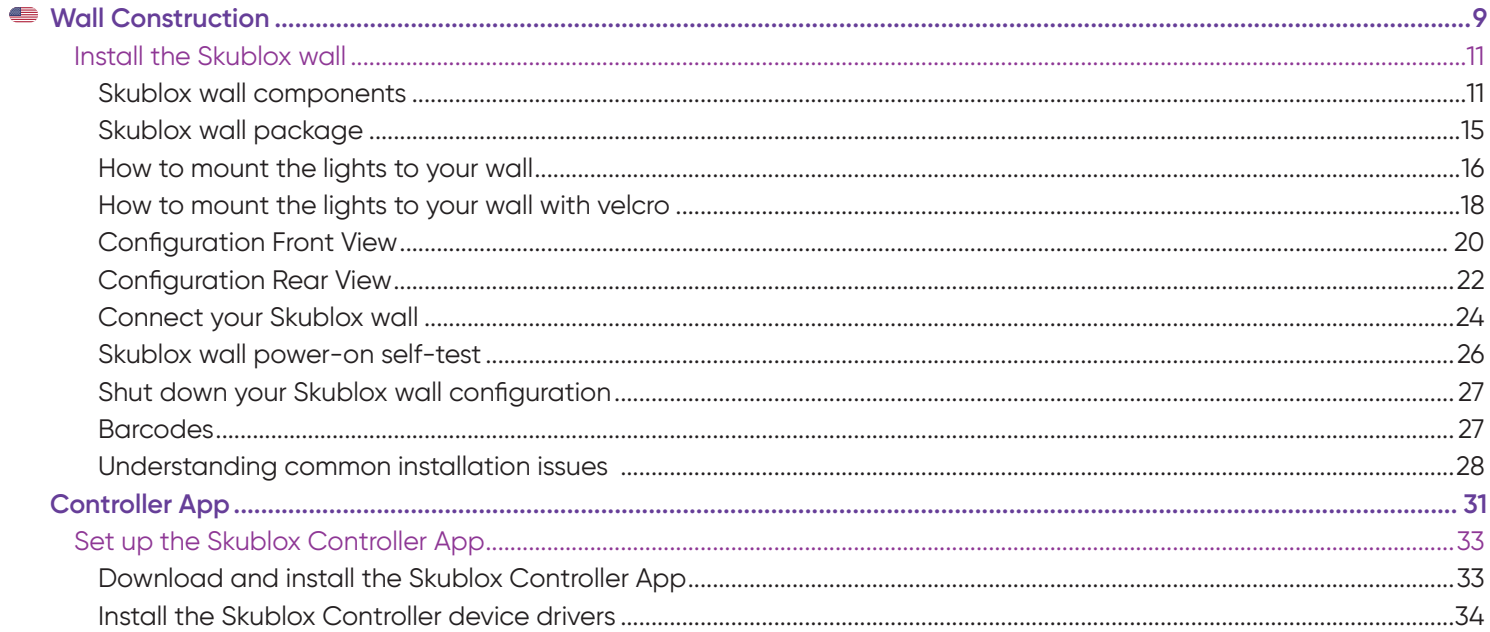

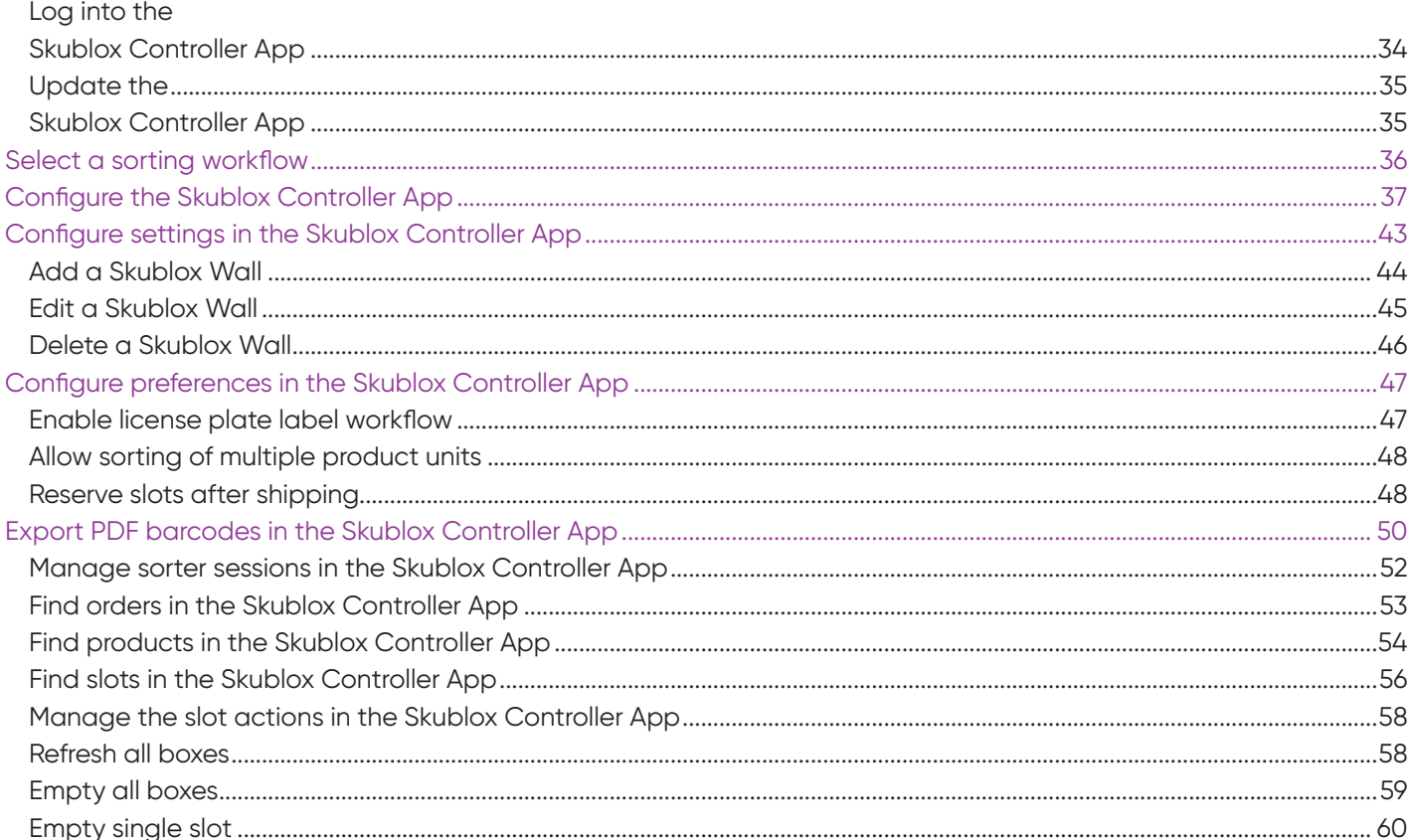

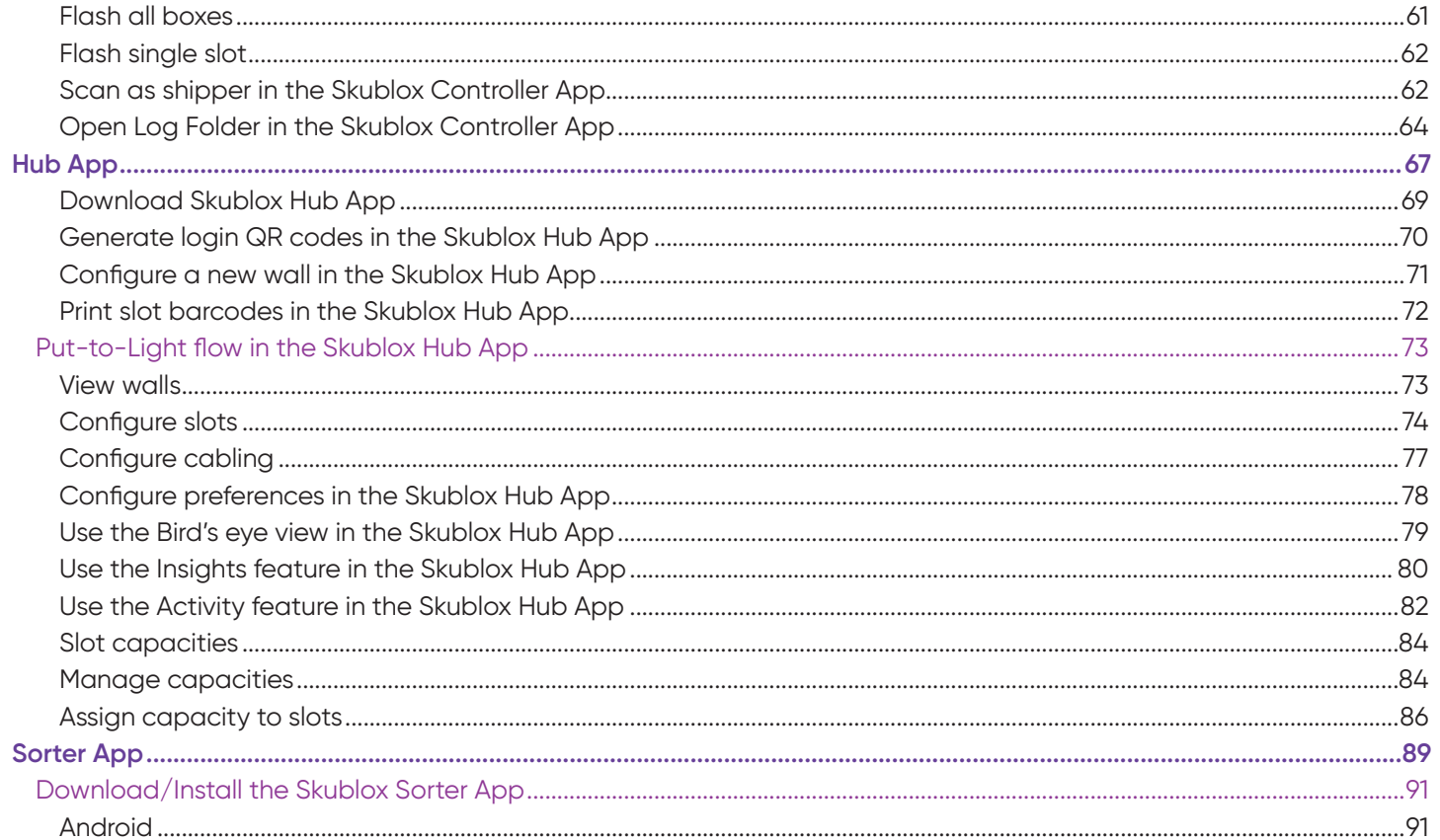

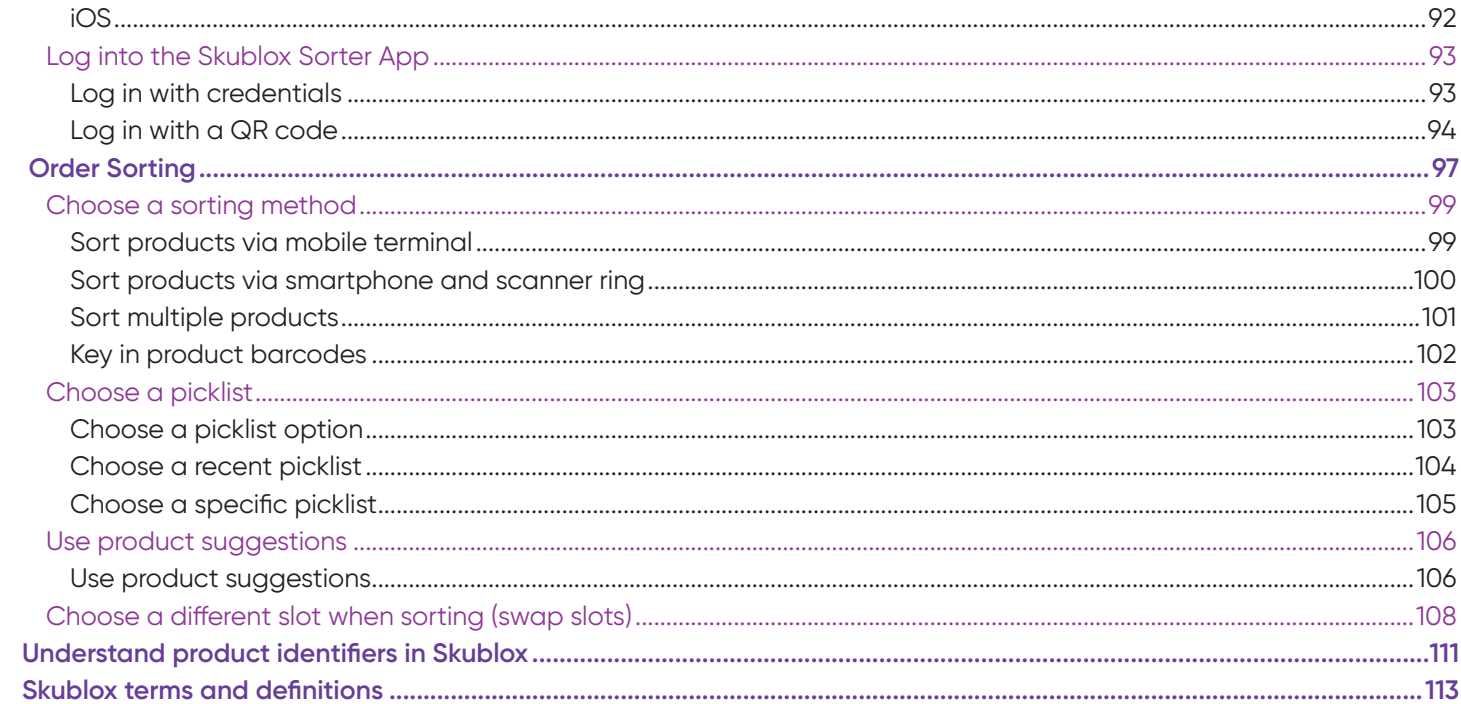

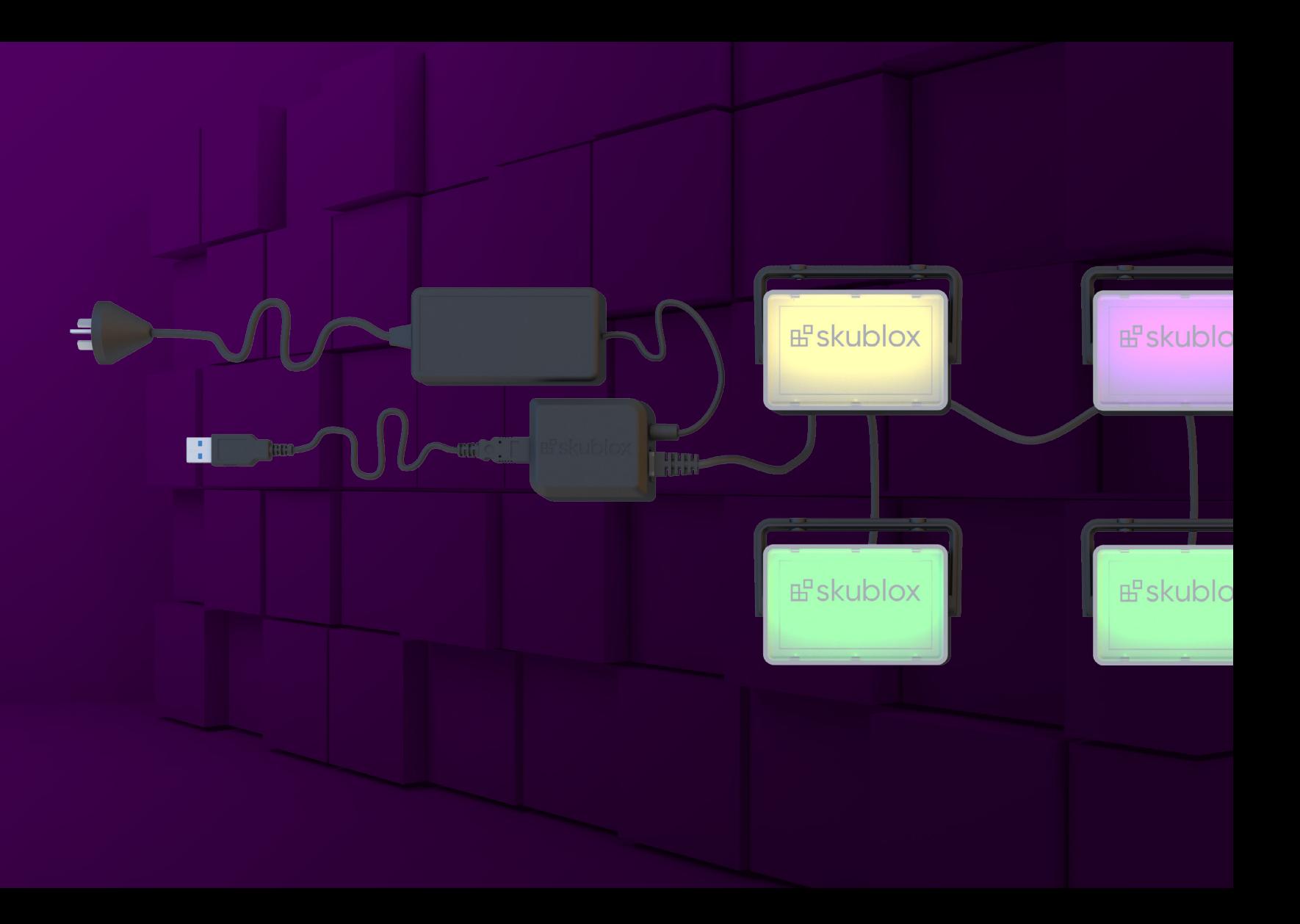

# **ESkublox**

kublox

kublox

**品**skublox

**品**skublox

**Wall Construction**

**The Co** 

**ATMIN** 

# **INSTALL THE SKUBLOX WALL**

#### **Skublox wall components**

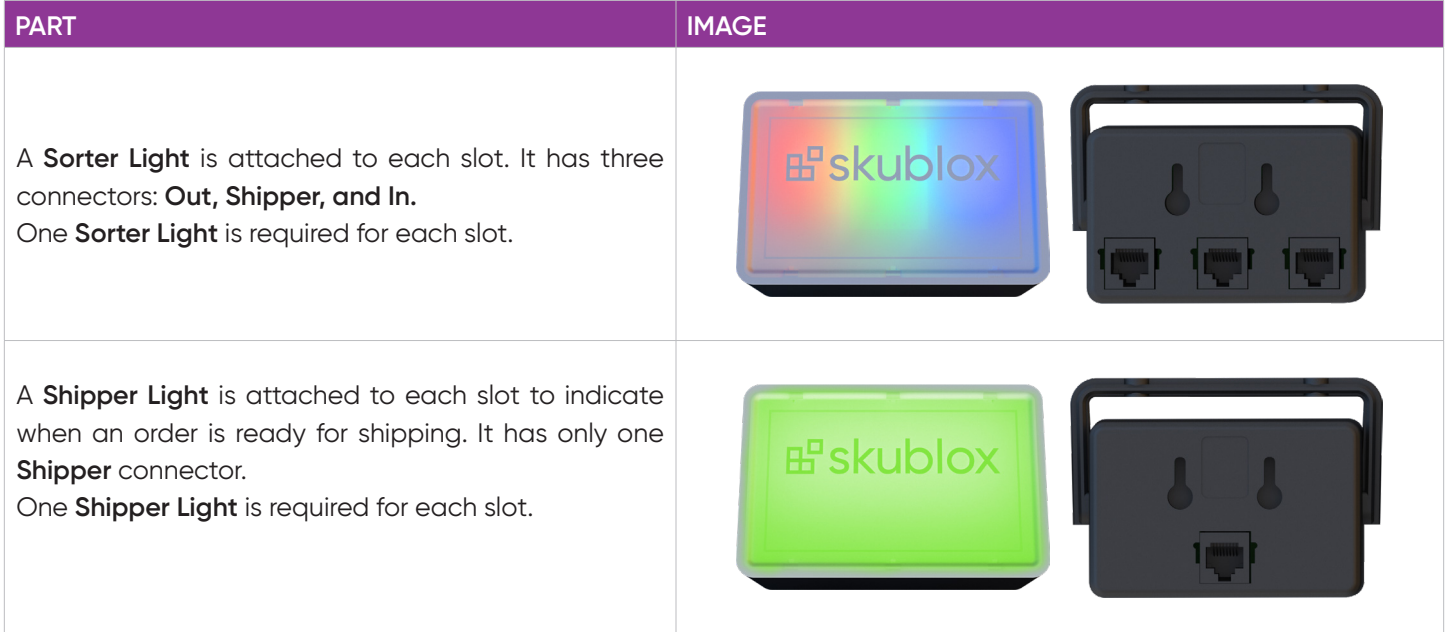

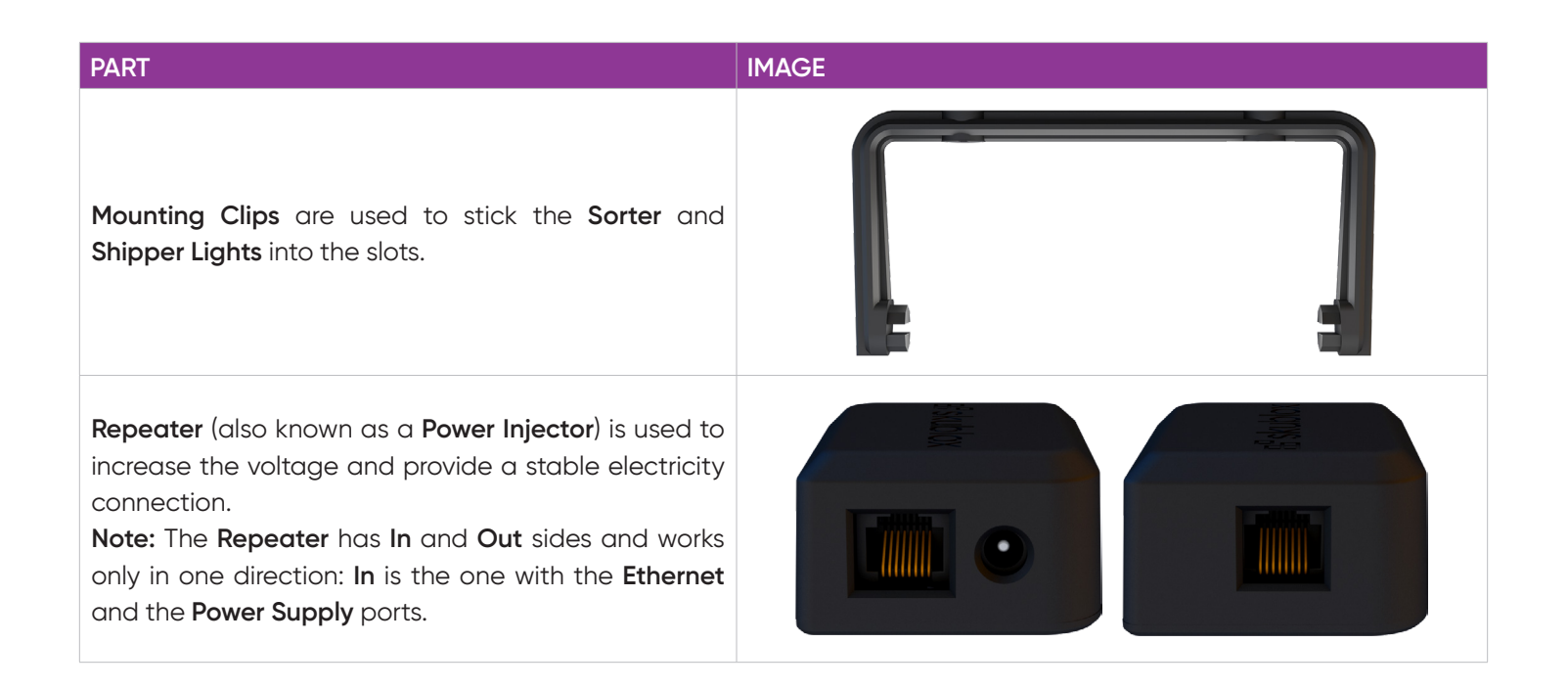

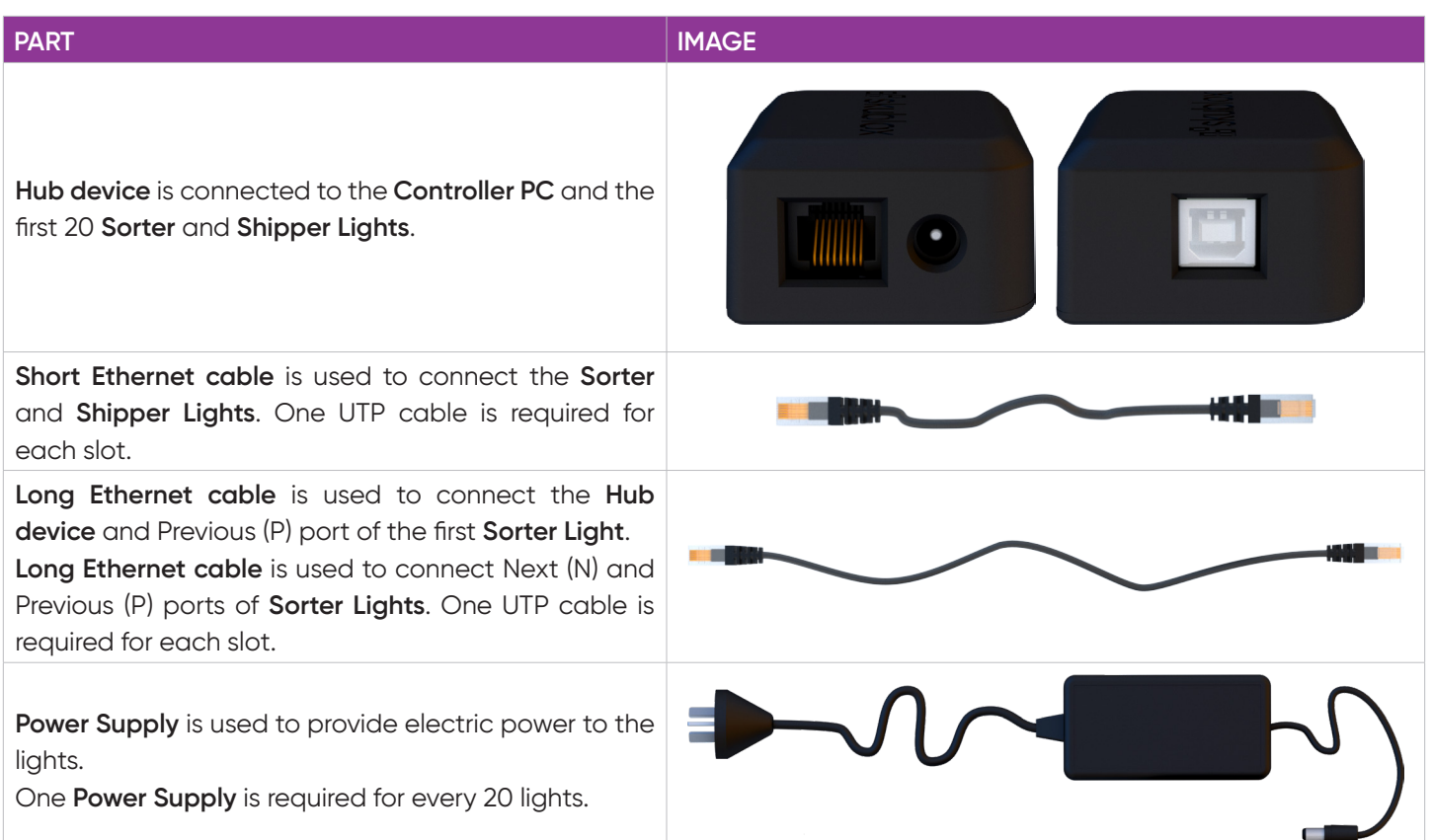

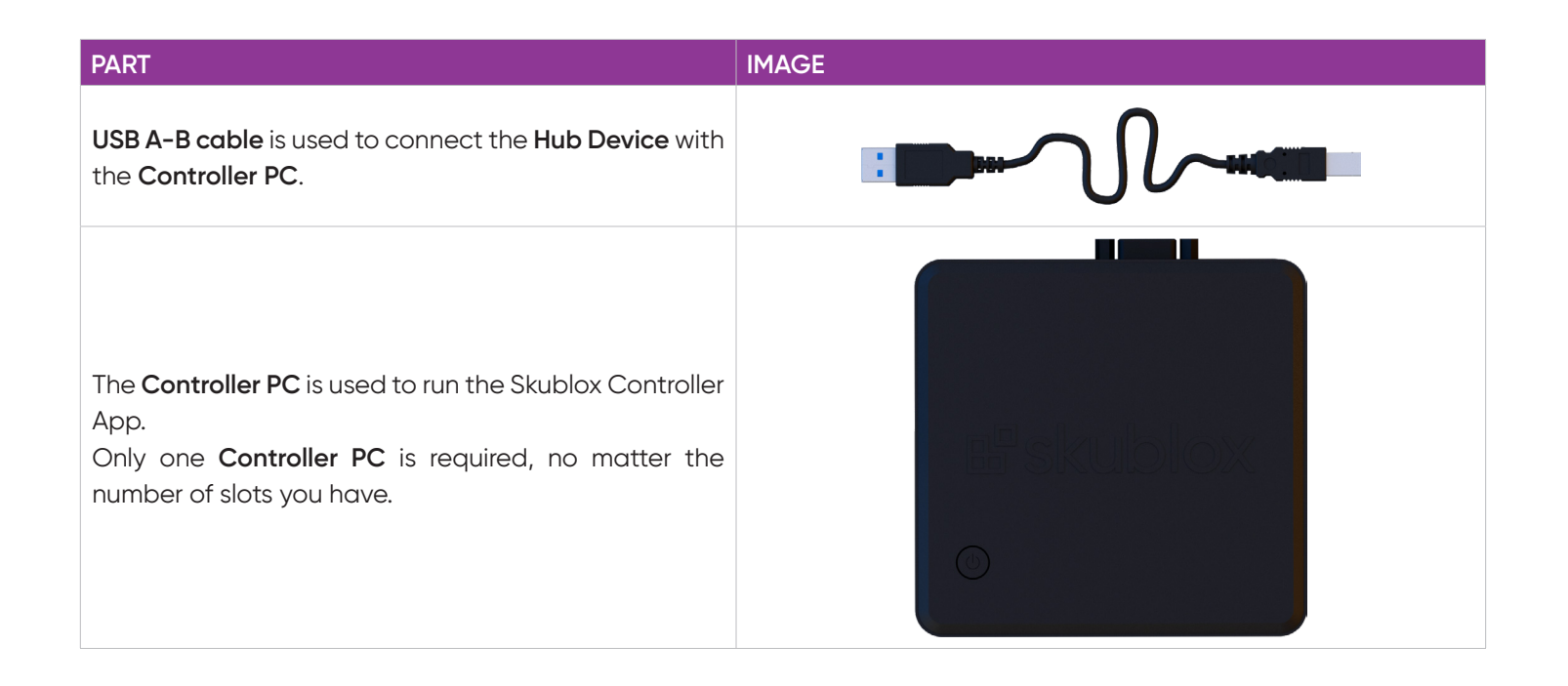

#### **Skublox wall package**

**a** The Skublox wall package does not include an LCD display, keyboard, or mouse kit.

The starter kit contains part quantities for 25 slots. Quantities vary based on the kit you purchased.

#### **Contents:**

- 25 Sorter Lights
- 25 Shipper Lights
- 50 Mounting Clips
- $\cdot$  1 Repeaters
- 1 Hub Device
- 50 UTP cables Long
- $\cdot$  50 UTP cables Short
- 2 Power Supplies
- $\cdot$  1 USB A-B cable
- $\cdot$  1 Controller PC

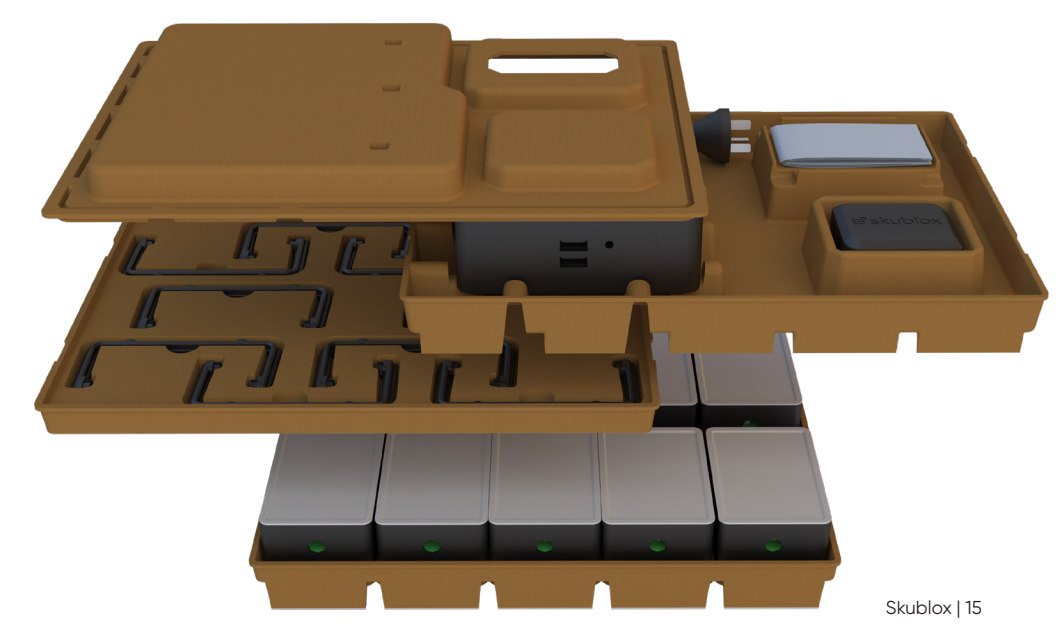

#### **How to mount the lights to your wall**

There are different ways to connect the lights: using velcro, zip ties, mounting brackets, and much more. Below we have listed two possible options to mount them to your wall.

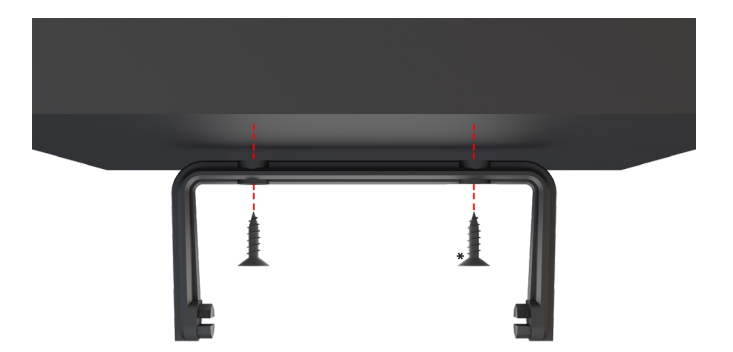

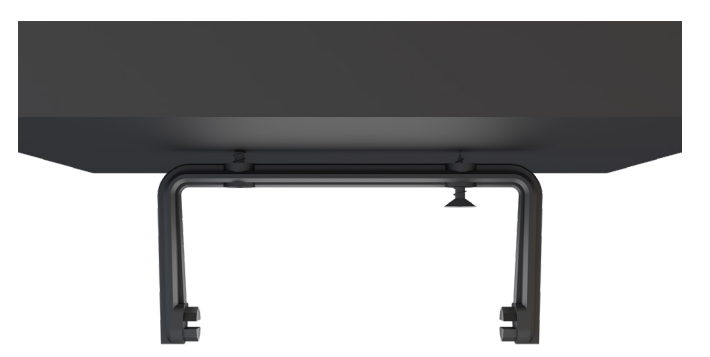

- 1. Take the mounting bracket  $(\square)$  and the screws\*. Align the bracket and draw the holes with a pencil if needed, drill holes and add the fixings.
- 2. Fasten the screws through the bracket.

\* DIN 968 – 2002 Cross Recessed Pan Head Tapping Screws With Collar – ST 2.9 mm. x 13 mm.

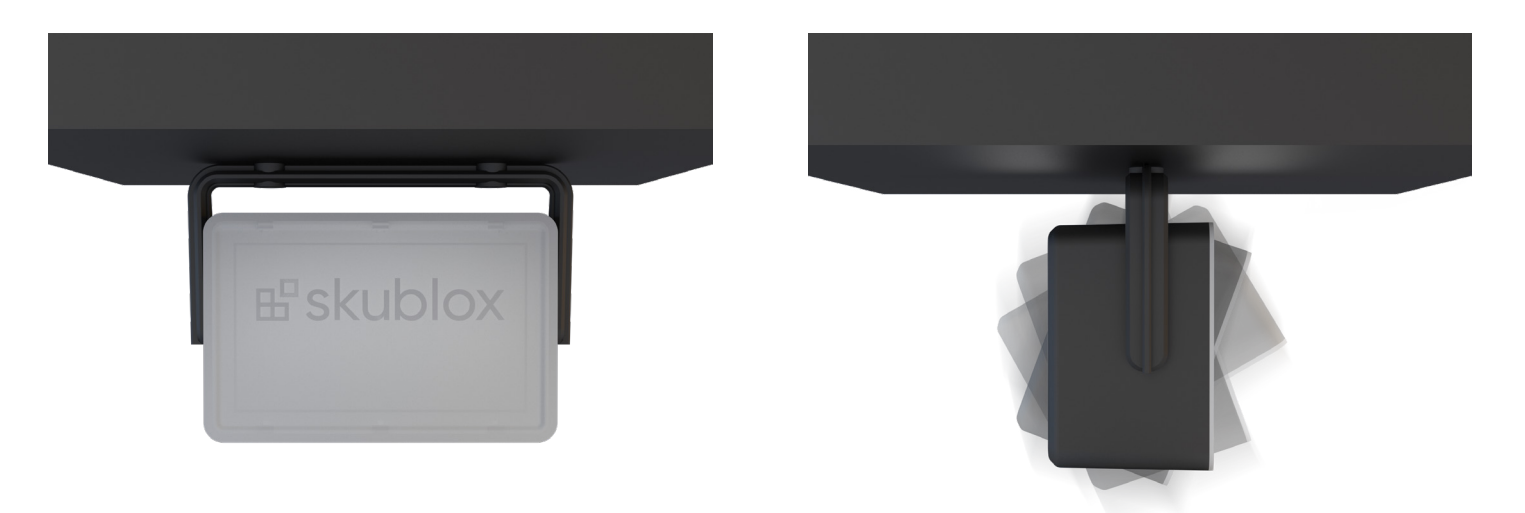

- 
- 3. Attach the **Skublox** light.  $\overline{a}$  4. You can adjust the light position.

#### **How to mount the lights to your wall with velcro**

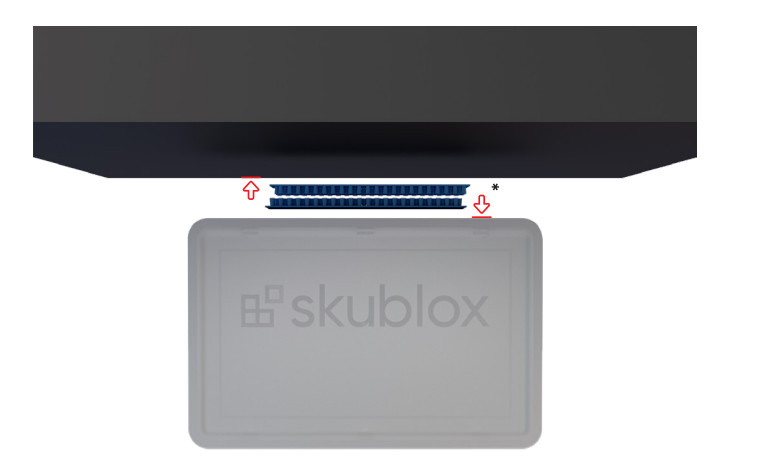

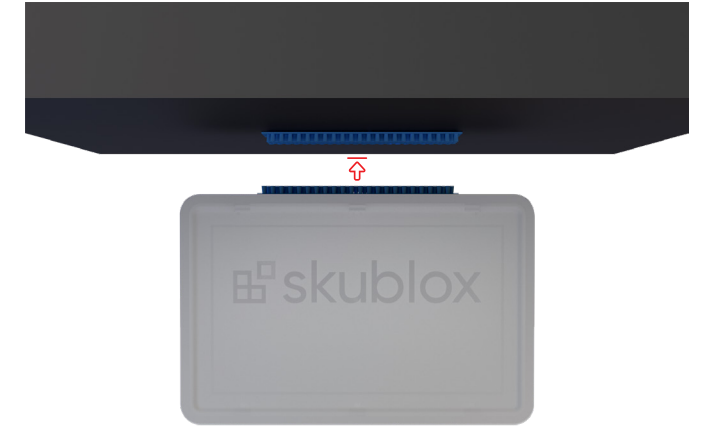

1. Take a strip of double velcro tape (e.g. 3M 1" x 3" 2X Dual Lock). Stick one part of the tape to the top of the box and the other to the Skublox light.\*

\* Velcro can be attached to the upper rear of the light, above the Ethernet ports.

2. Press the Skublox light to the top of the box and stick the two parts of the velcro together.

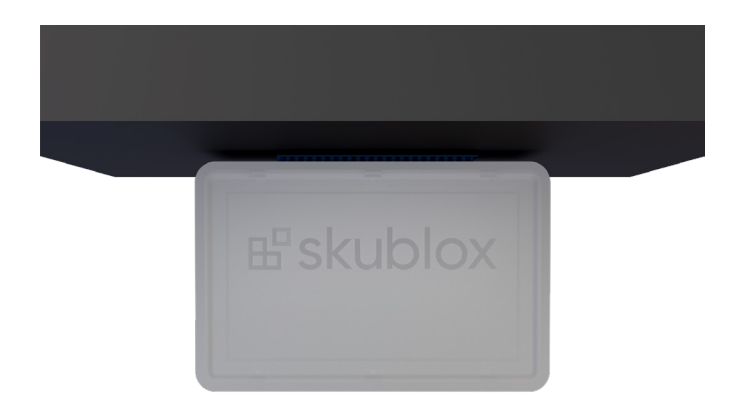

3. Your Skublox light is now securely mounted to the top of the box.

#### **Configuration Front View**

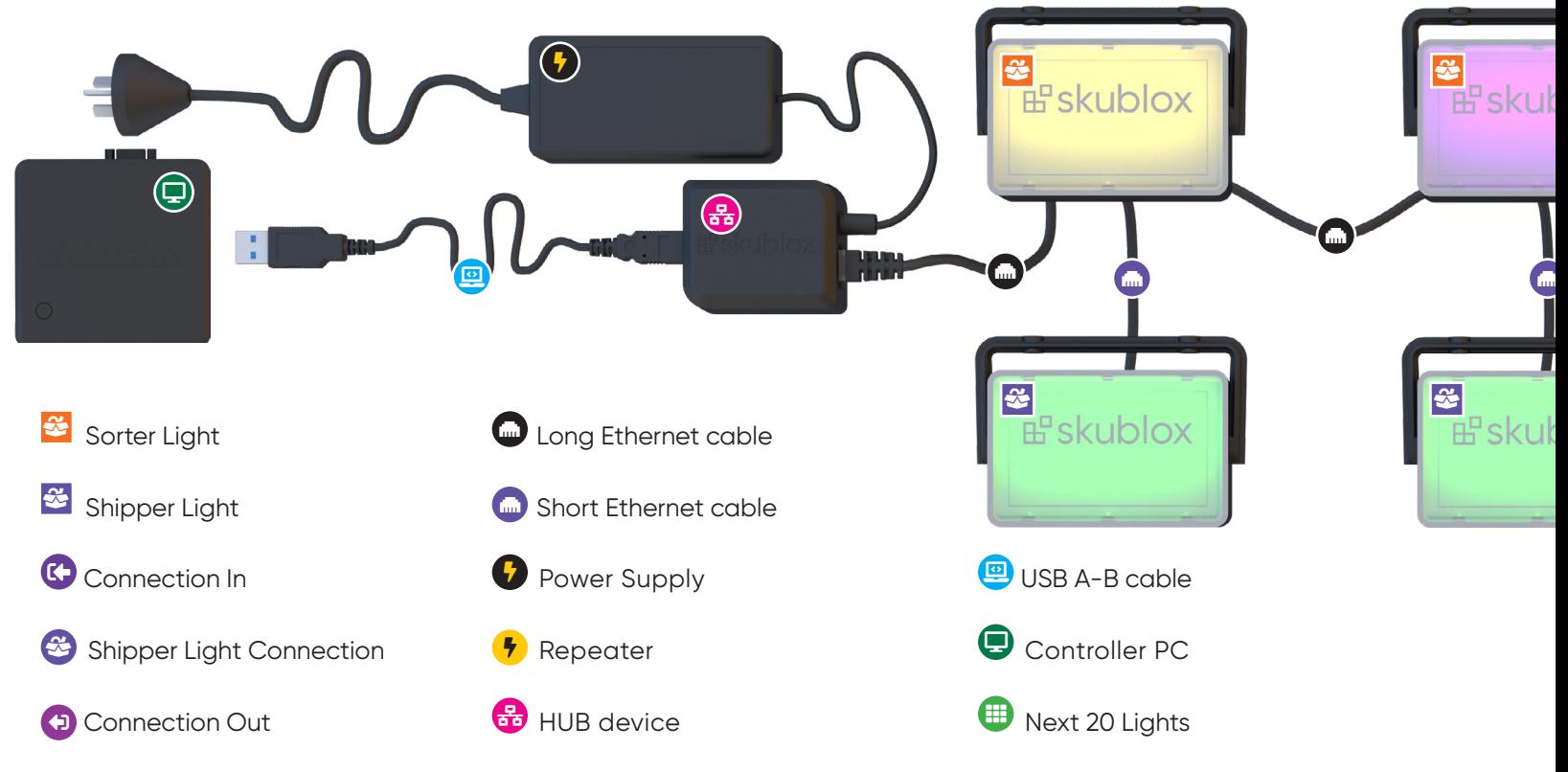

20 | Skublox

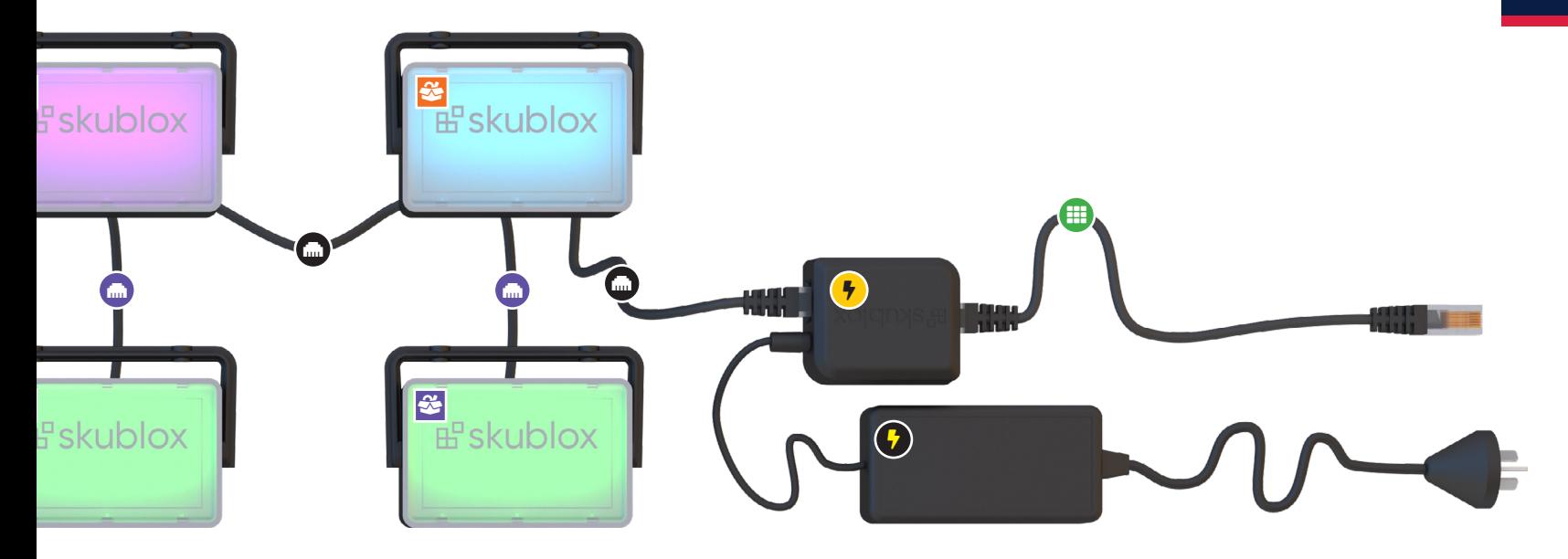

#### **Configuration Rear View**

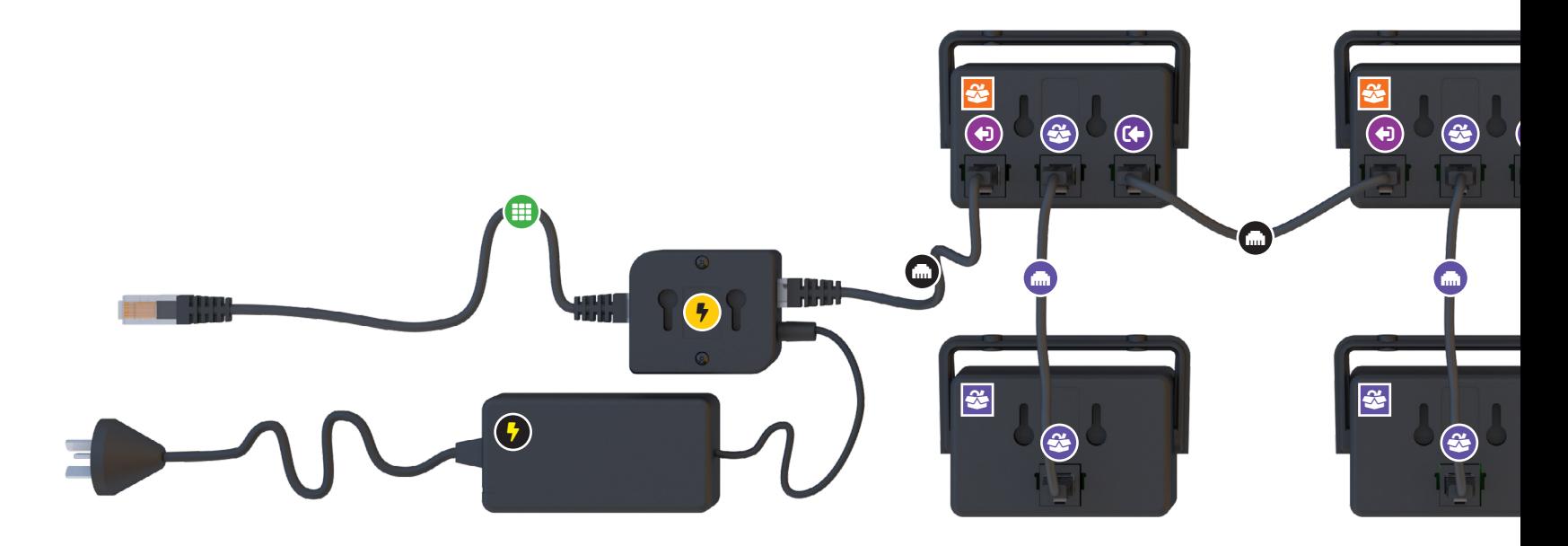

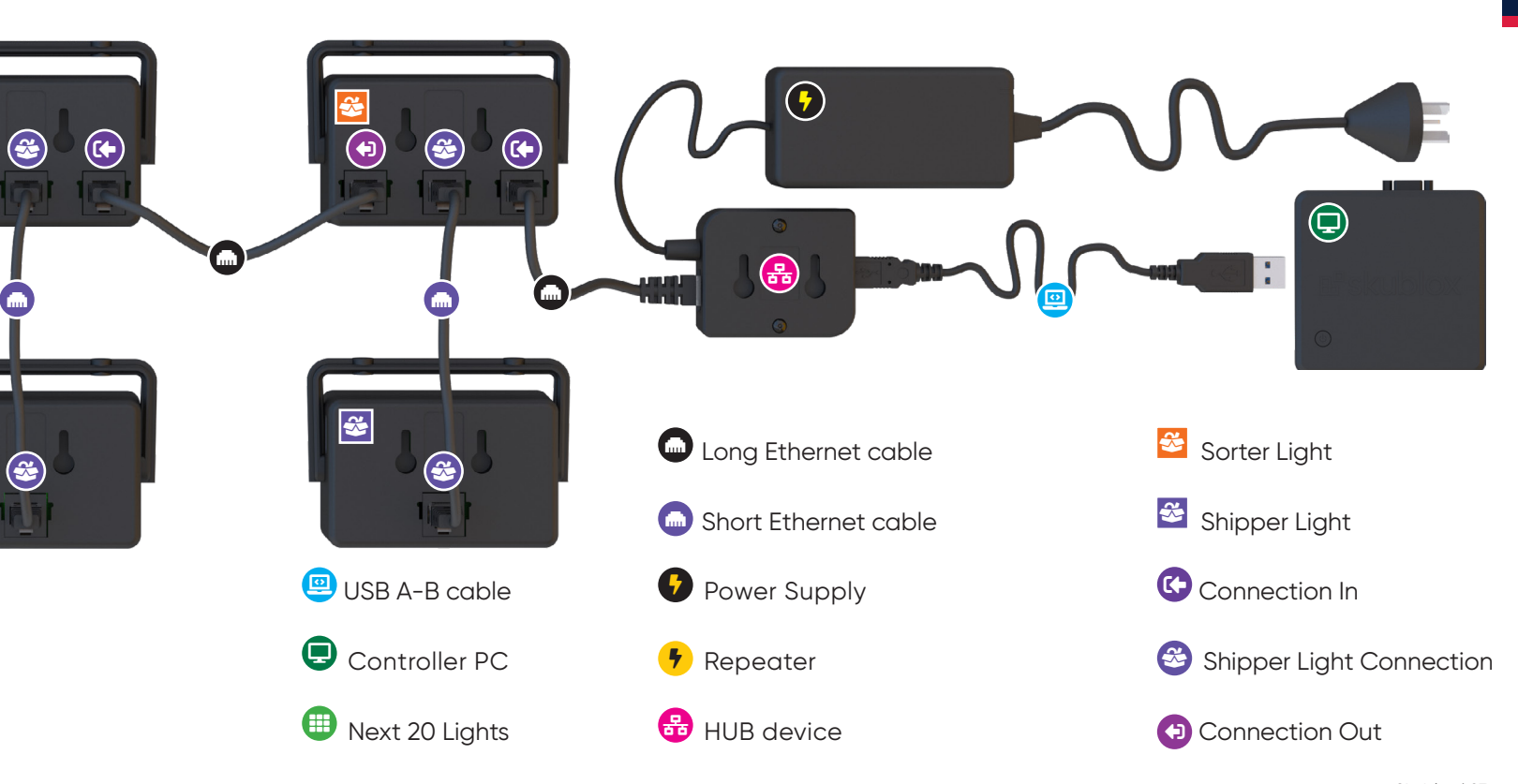

#### **Connect your Skublox wall**

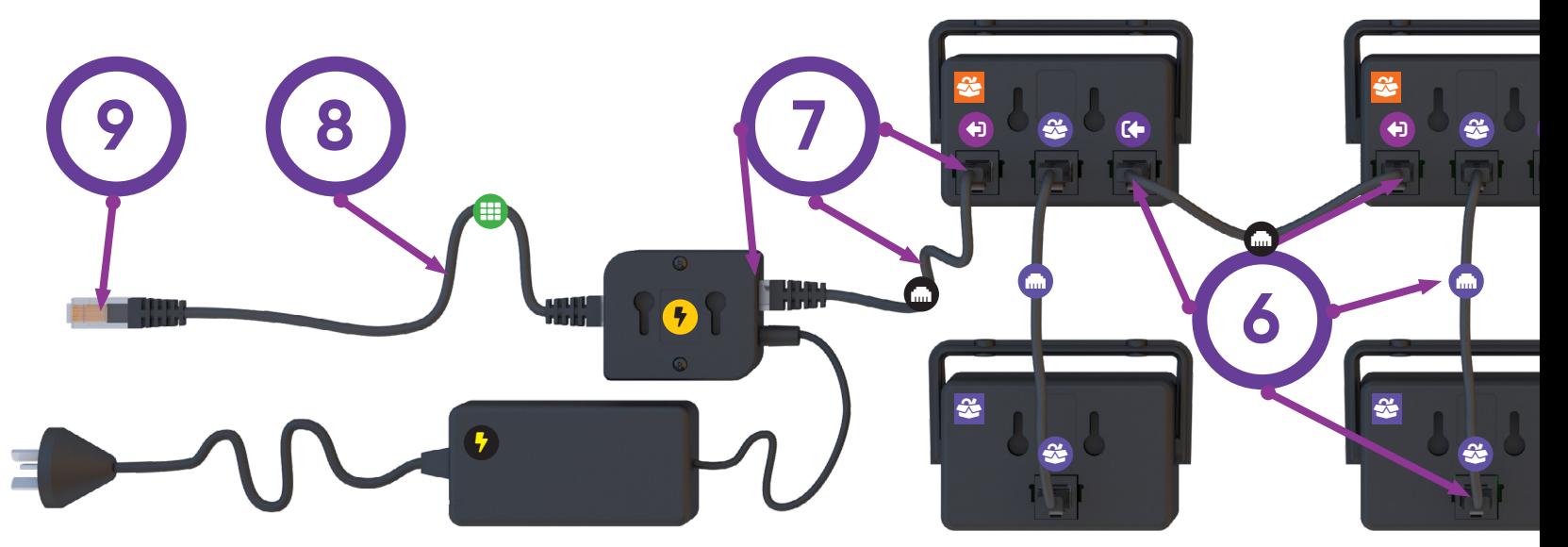

- 1. Use the **USB A-B Cable** to connect the **Hub Device** with the **Controller PC**.
- 2. Connect the **Hub Device** to the first **Power Supply**.
- 3. Use a long Ethernet cable to connect the **Hub Device** to the first **Sorter Light** Connection In.
- 4. Use a short Ethernet cable to connect the first **Sorter Light Shipper** Connection (center) to a **Shipper Light** Ethernet port.
- 5. Use a long Ethernet cable to connect the **Sorter** light Connection **Out** port to the next **Sorter Light** Connection In port.

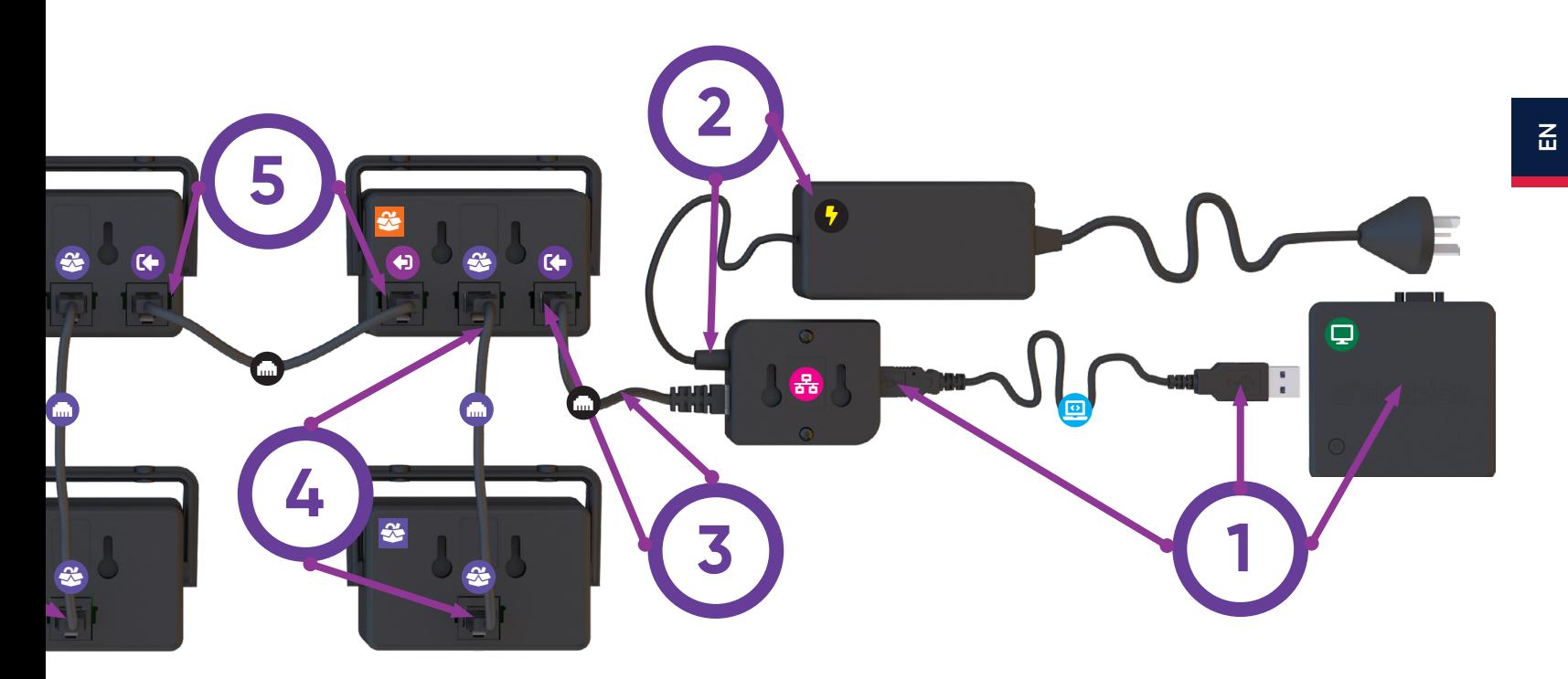

- 6. Repeat steps 2 through 5 until your first 20 Lights are connected.
- 7. For the next cluster of lights, use a long Ethernet cable to connect the last **Sorter Light** Connection **Out** port to the **Repeater**.
- 8. Use a long Ethernet cable to connect the **Repeater** to the next **Sorter Light** Connection In.
- 9. Connect the **Repeater** to the second **Power Supply**.
- 10. Repeat steps 4 through 9 for the next 20 Lights.

#### **Skublox wall power-on self-test**

After completing your configuration and installing the Skublox Controller App, the Wall will perform a power-on self-test. The sorter boxes will flash in the following color sequence:

Red → Green → Blue → Cyan → Magenta → Yellow → Green (Shipper)

A flash from the green light on the Shipper side will indicate that your Skublox wall is now installed and ready to use!

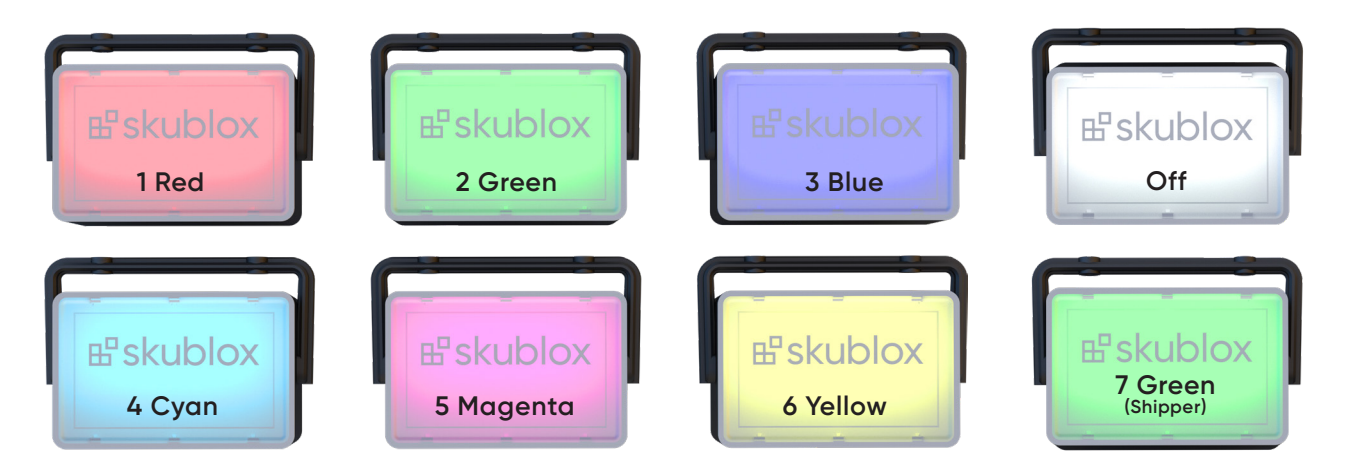

#### **Shut down your Skublox wall configuration**

Follow these steps **carefully** to disassemble your Skublox wall configuration:

- 1. Unplug all **Power Supplies** from their power sources.
- 2. Disconnect the **USB A-B cable** port from the **Controller PC**.
- 3. Disconnect the **Hub device** from the lights.

#### **Barcodes**

The last part of setting up the Skublox wall includes the printing of the barcodes that go on the light slots. Without them, it is impossible to start the sorting process.

Barcodes are generated only once from the **Skublox Controller app** > **Export PDF Barcodes** or from the **Skublox Hub app** > **Print Barcodes** and are put on the light slots. They are generated as A and B codes, e.g., A-6310AD56 and B-6310AD56. The A-code goes on the Sorter light and the B-code goes on the corresponding Shipper light.

#### **Understanding common installation issues**

As a Skublox user, it's important to be aware of common issues during the installation. The table below describes some of these issues and their possible solutions.

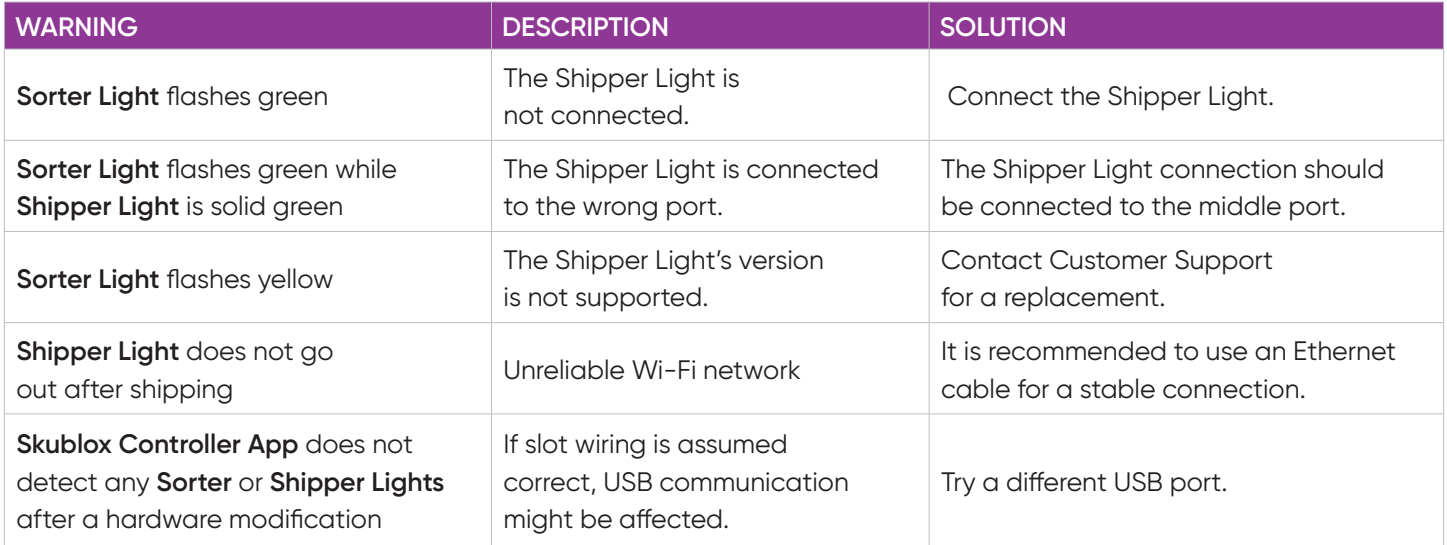

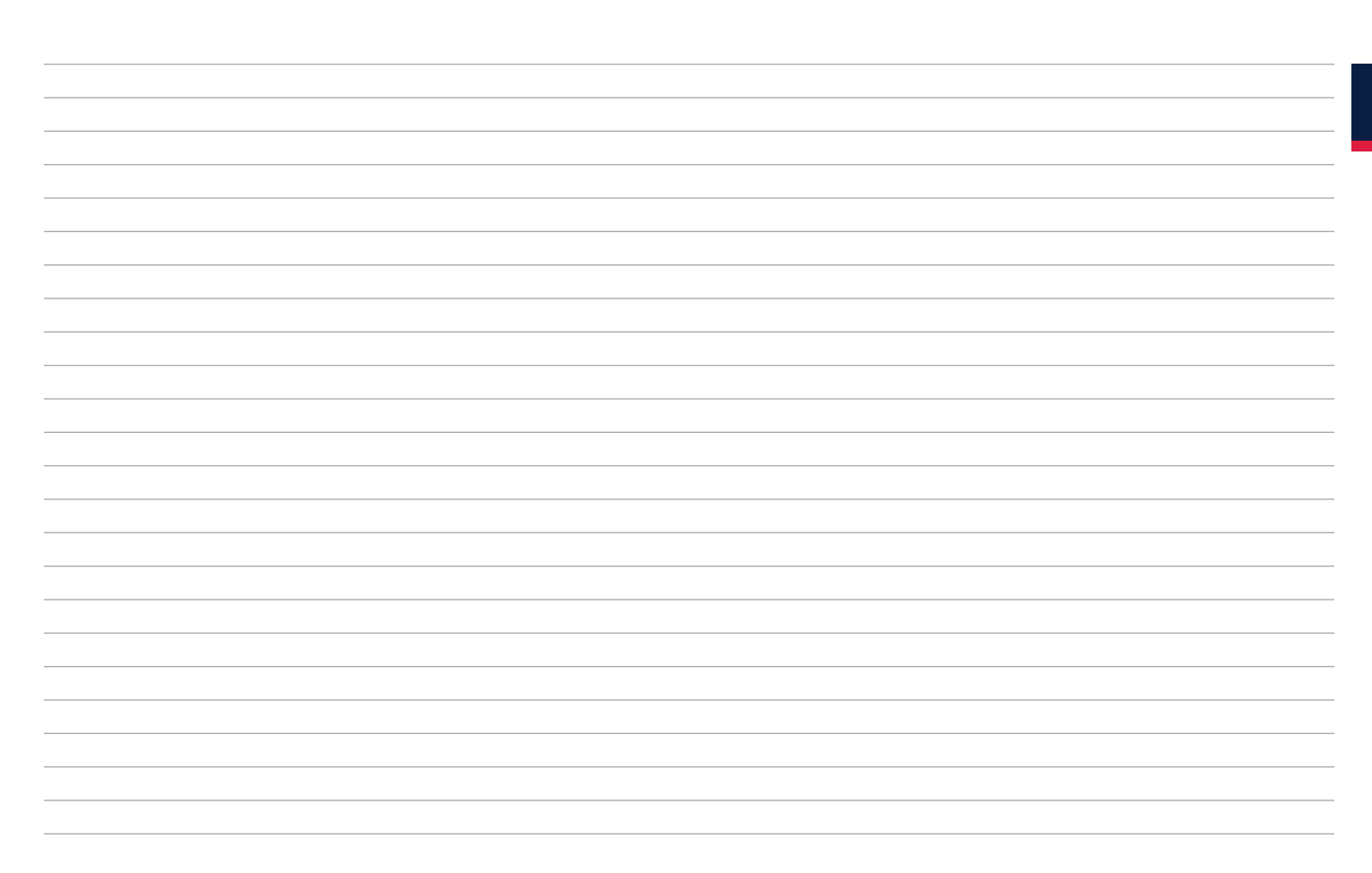

 $\underline{\Xi}$ 

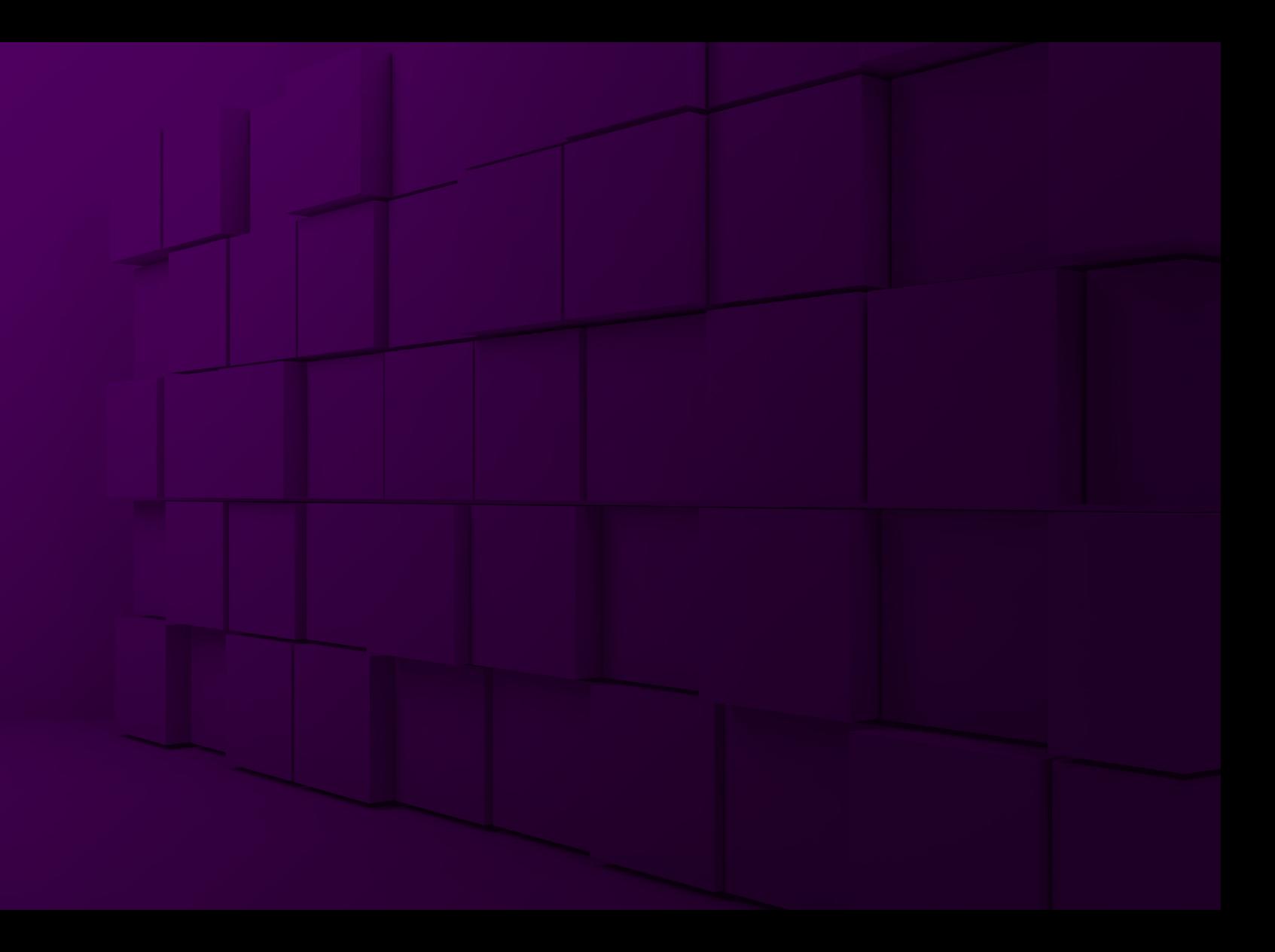

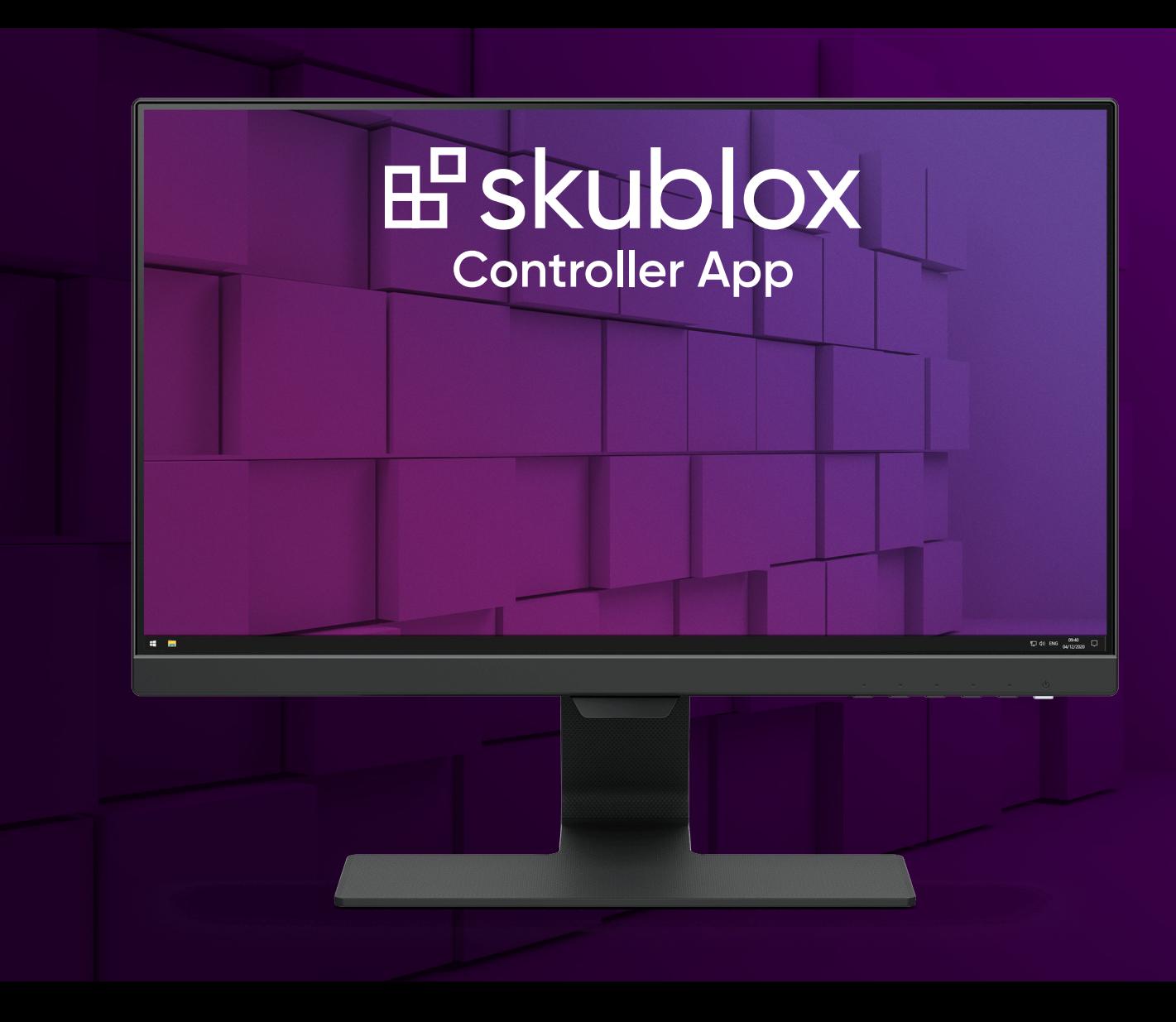

### **SET UP THE SKUBLOX CONTROLLER APP**

The Skublox Controller App helps you manage your sorting walls and see the "big picture" of your whole sorting process. The app is installed on the Skublox Controller PC, and in most cases, you simply need to update it to get the latest version.

#### **Download and install the Skublox Controller App**

- 1. Download the Skublox Controller App from the following link.
	- **https://hub.skublox.com/download**
- 2. On your **Controller PC**, find the folder with that file.
- 3. Right-click the downloaded ZIP file > **Extract All**.
- 4. Click **Extract**. You will be redirected to another folder.
- 5. Run the **Skublox.Controller.App. Installer-FirstTime-Admin.exe** file.
- 6. Select **Install**. (The **Start Skublox with Windows** box is checked by default. Uncheck if needed.)
- 7. Wait for the installation to complete. The Skublox Controller App will start automatically.

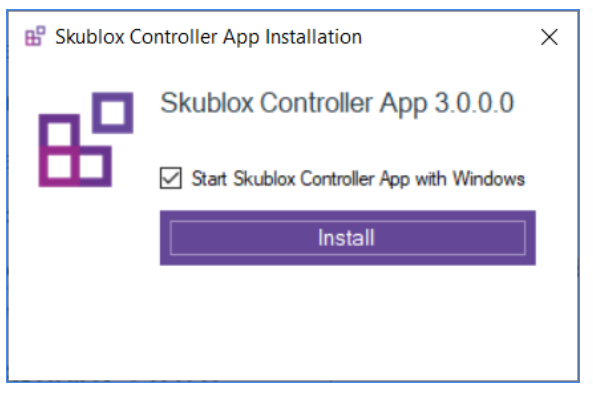

Download the Skublox Controller App

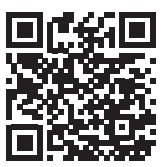

#### **Install the Skublox Controller device drivers**

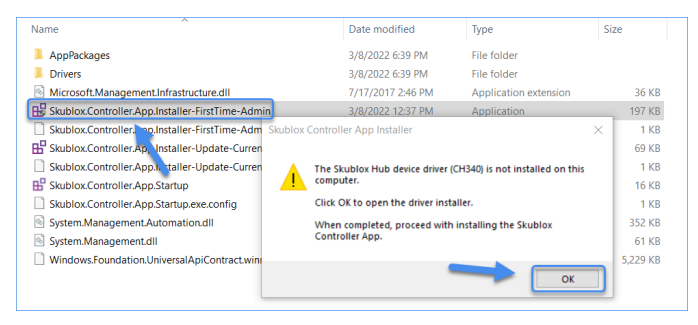

If the Skublox Controller device drivers are not installed, the message below will appear after running the **Skublox.Controller.App.Installer-FirstTime-Admin.exe** file.

- 1. Click **OK**.
- 2. Click **Install**.
- 3. After the installation is completed, click **OK**.

#### **Log into the Skublox Controller App**

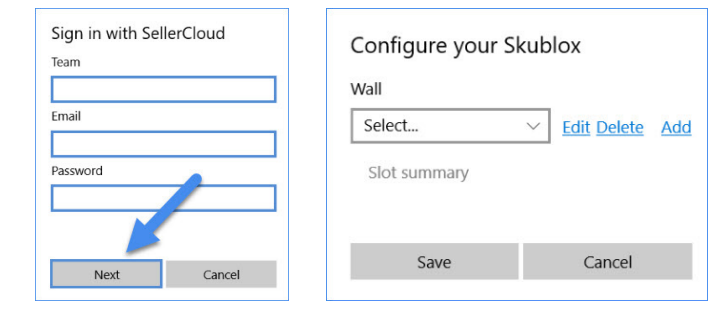

After successfully installing the Skublox Controller App, follow these steps to log in and configure your first sorting wall:

- 1. Enter your **Team**, **Email**, and **Password** > **Next.**
- 2. You can quickly **Edit**, **Delete**, or **Add** a wall after the initial login. Or, click **Cancel** and add your wall later in the **Settings** tab.

#### **Update the Skublox Controller App**

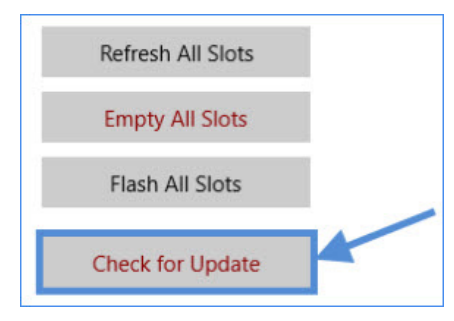

- 1. In the Skublox Controller App, click Check for Update.
- 2. Select **Download Now**.
- 3. Choose a folder to download the ZIP file. After the download is completed, a folder with the extracted files will automatically open.

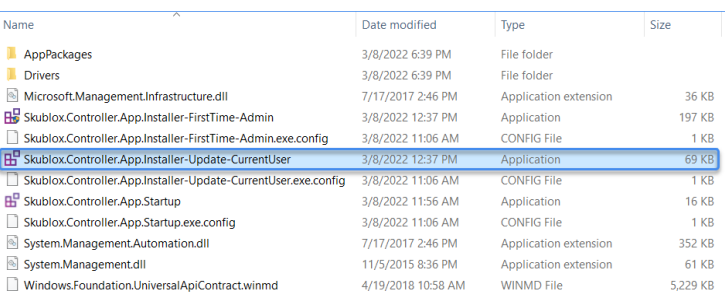

- 4. Run the **Skublox.Controller.App. Installer-Update-CurrentUser** file.
- 5. Click **Run** to start the update. The image shows the current user installer.

For more information about the settings, refer to the **Configure the Skublox Controller App** article.

## **SELECT A SORTING WORKFLOW**

With Skublox, you can perform the **Put-to-Light** process for order sorting. You will need to select an order sorting workflow every time you add a new wall. You can do this when you log in for the first time in the Skublox Controller App or through the **Settings** tab.

The Skustack application performs **Pick-to-Light** order

sorting. Note that to use this feature, your warehouse has to be bin-enabled.

To choose a workflow in Skublox:

- 1. Add a new wall when you log in for the first time. Or, access an existing wall and follow the instructions.
- 2. Click on one of the sorting workflows as shown below. Note that you cannot edit this setting later.

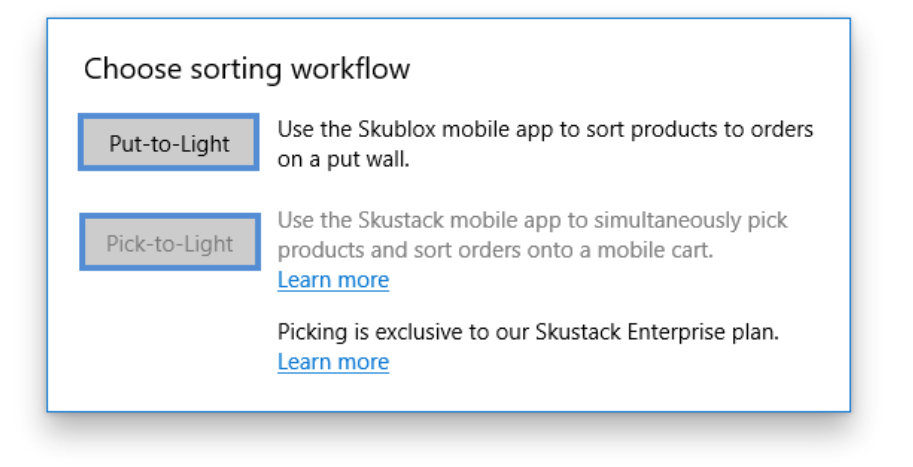
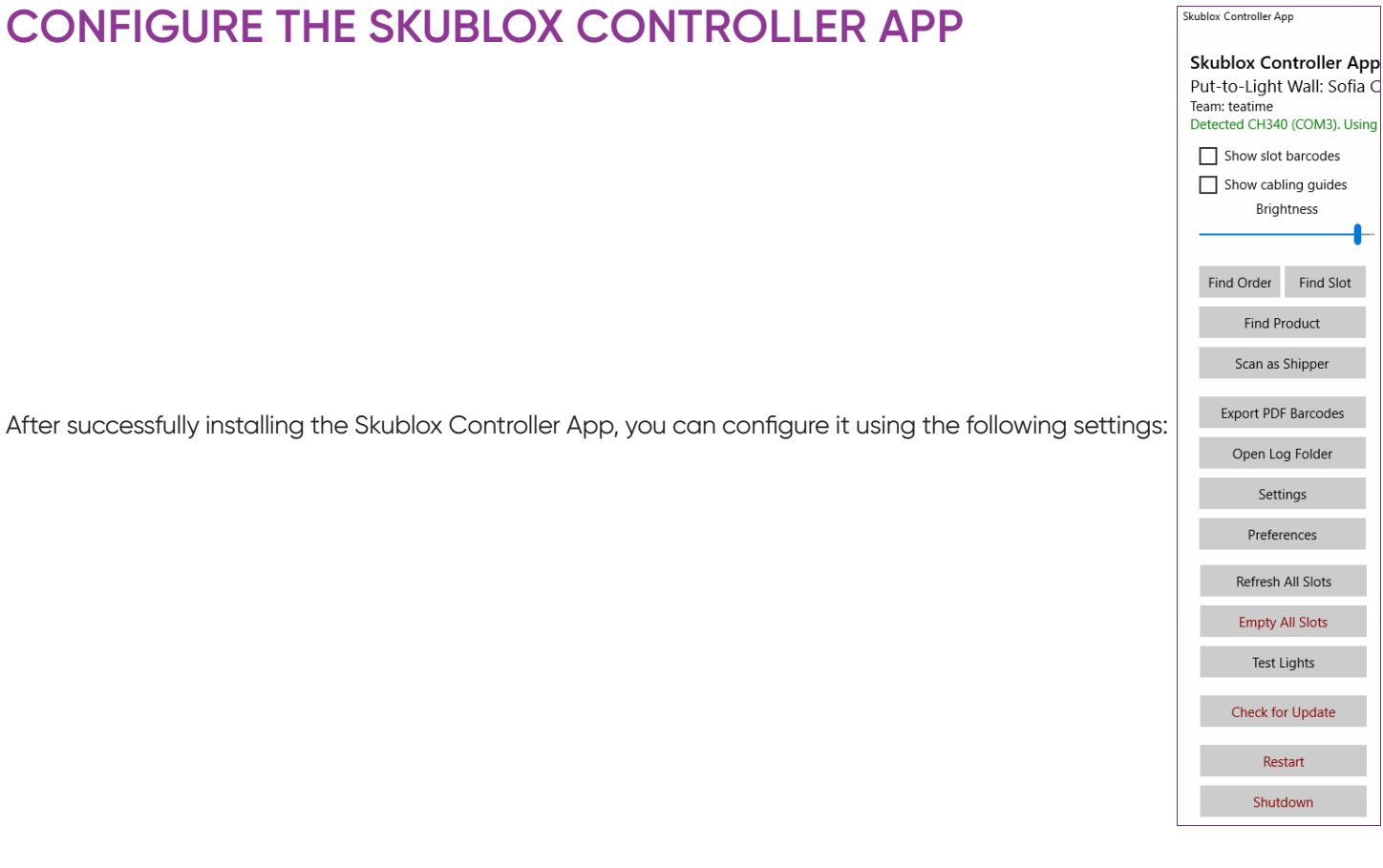

# **EN**

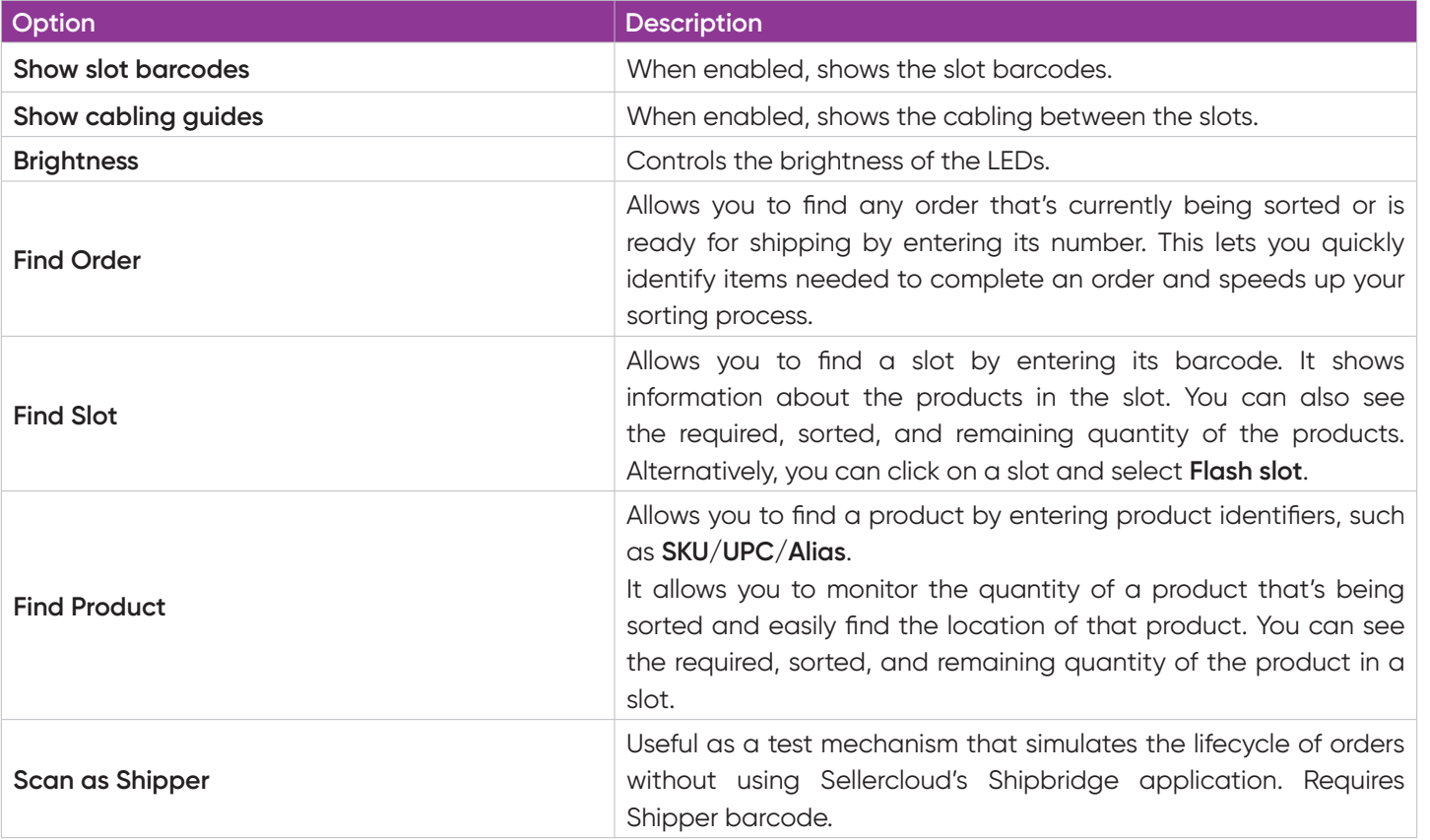

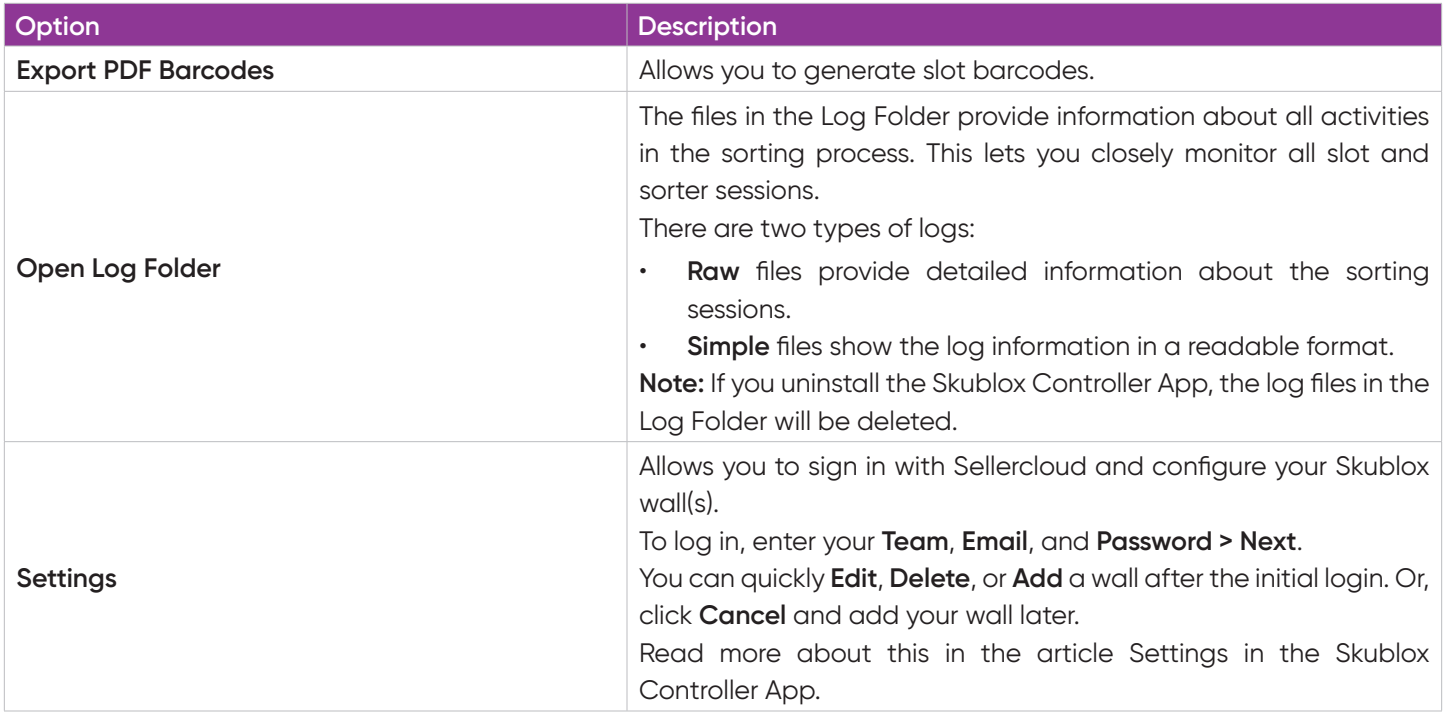

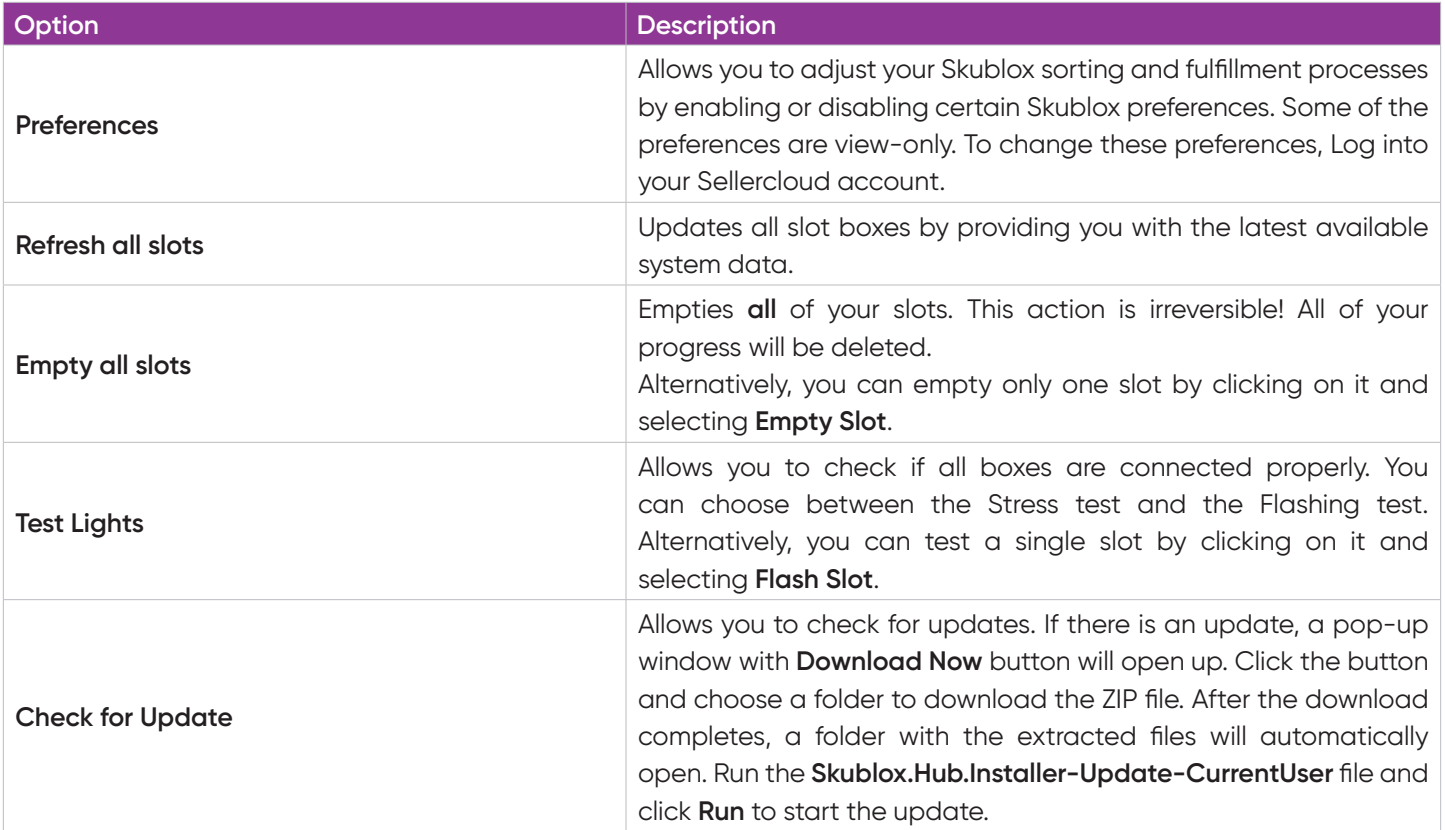

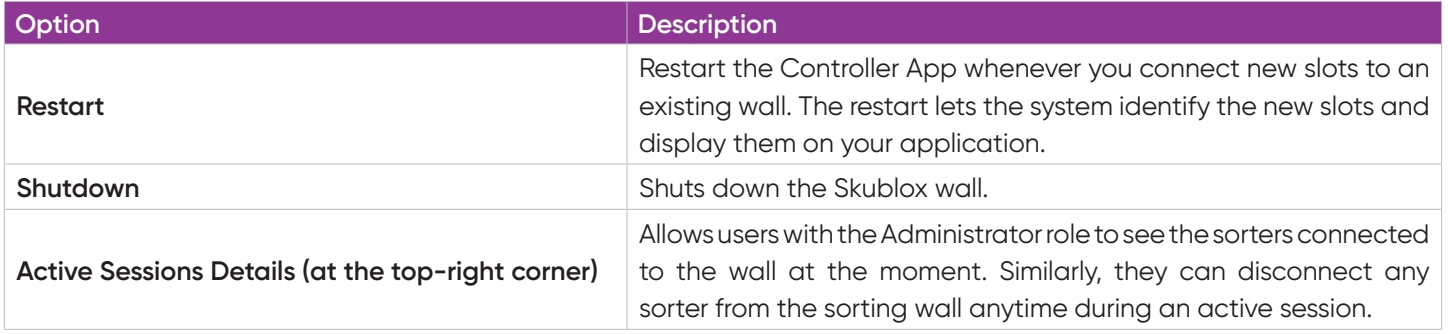

# **CONFIGURE SETTINGS IN THE SKUBLOX CONTROLLER APP**

The Settings tab lets you manage your walls. For example, you can view your wall cabling in advance, choose the configuration best suited to your needs, and so forth. You can also add, edit, or delete Skublox walls:

- Add a Skublox Wall
- Edit a Skublox Wall
- Delete a Skublox Wall

To get started:

- 1. Click **Settings**.
- 2. Enter your credentials.
- 3. Click **Next** to view the details of your walls. See the example below:

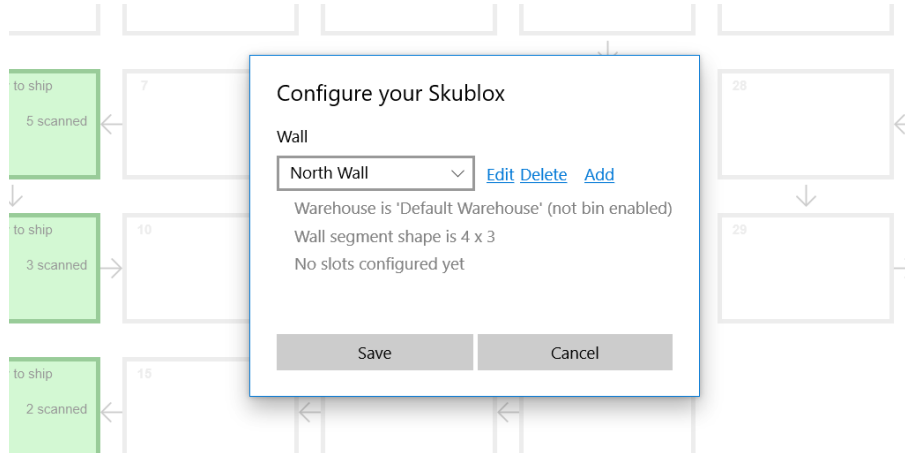

# **Add a Skublox Wall**

#### 1. Click **Add**.

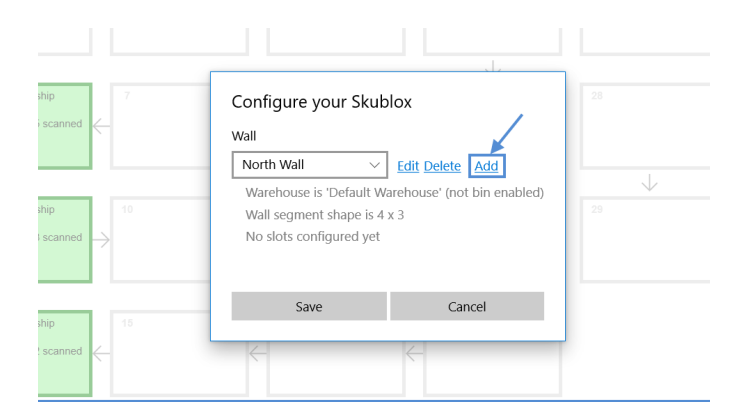

- 2. Enter all of the following required information:
- **Name**
- **Warehouse** (choose the warehouse where your wall is located; ex: Default Warehouse)
- **Max Active Users** (choose up to 6)
- **Wall Segment Shape** (columns and rows)
- **Flow Direction** (cabling between slots)

#### 3. Click **Save**. Your Skublox Wall is now up and running.

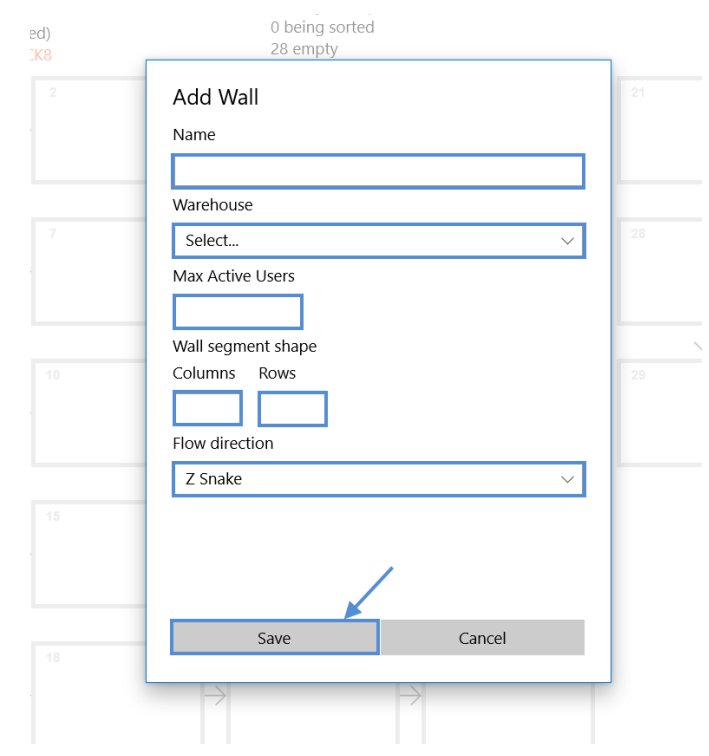

# **Edit a Skublox Wall**

#### 1. Click **Edit**.

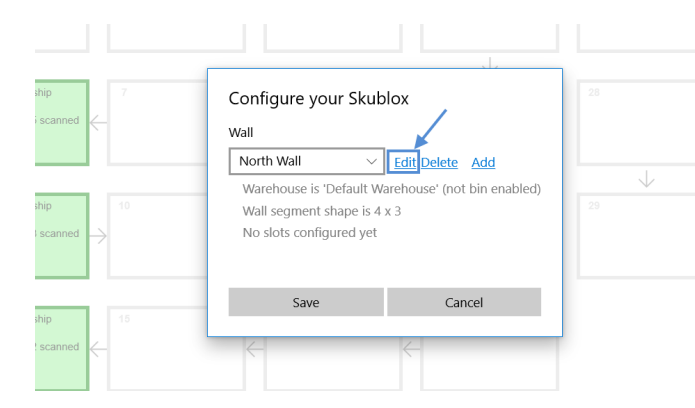

2. Update the fields you want to change > Click **Save**.

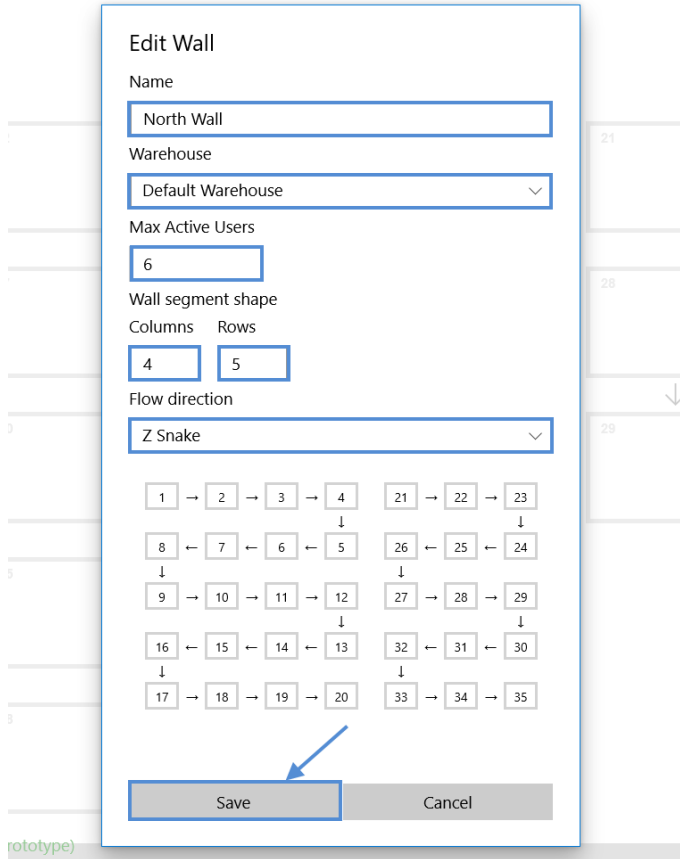

### **Delete a Skublox Wall**

**infor-circle Deleting a Skublox Wall is irreversible! All** sorting progress and information will be lost.

1. Click **Delete**.

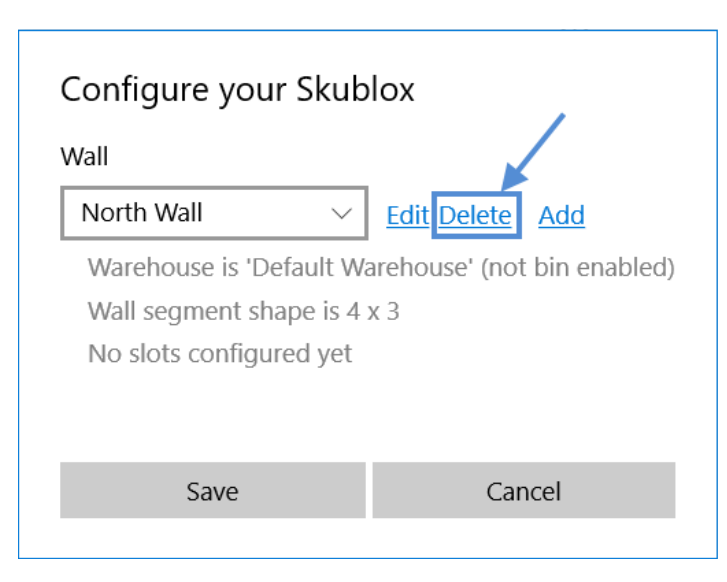

2. Click **Yes** to confirm, and your wall will be deleted.

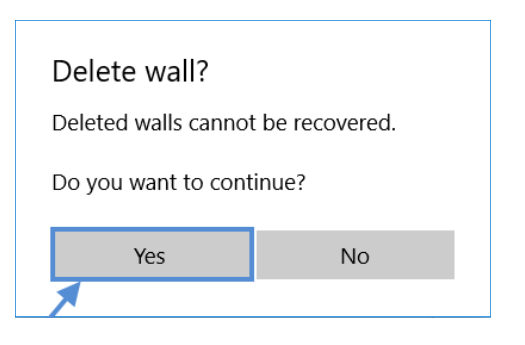

# **CONFIGURE PREFERENCES IN THE SKUBLOX CONTROLLER APP**

The Preferences tab lets you easily adjust your Skublox sorting and fulfillment processes by enabling or disabling certain Skublox preferences.

Some of the preferences are view-only. To change these preferences, log in to your Sellercloud account.

# **Enable license plate label workflow**

- 1. Click **Preferences**. (A **PIN** may be required if configured.)
- 2. Click the switch to change the preference > **Save**.

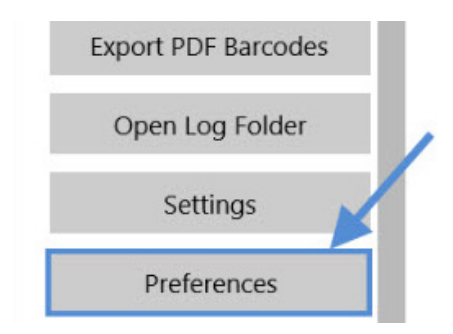

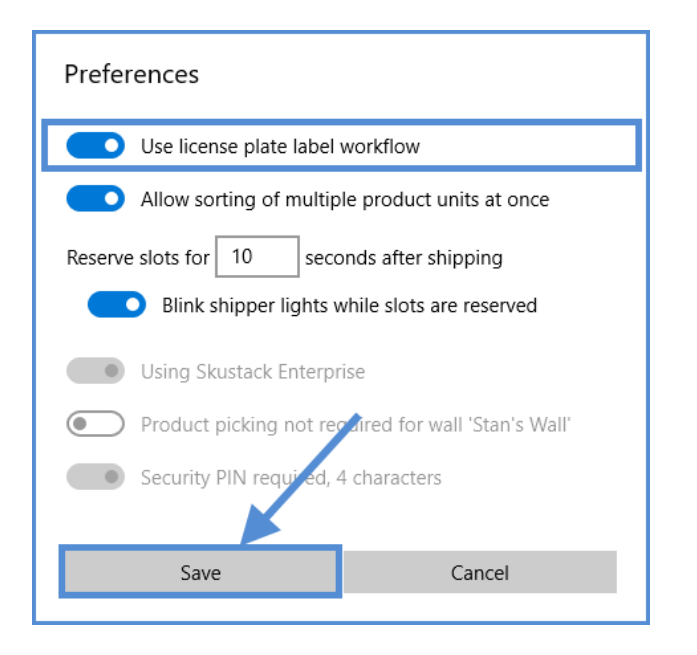

# **Allow sorting of multiple product units**

- 1. Click **Preferences**. (A **PIN** may be required if configured.)
- 2. Click the switch to change the preference > **Save**.

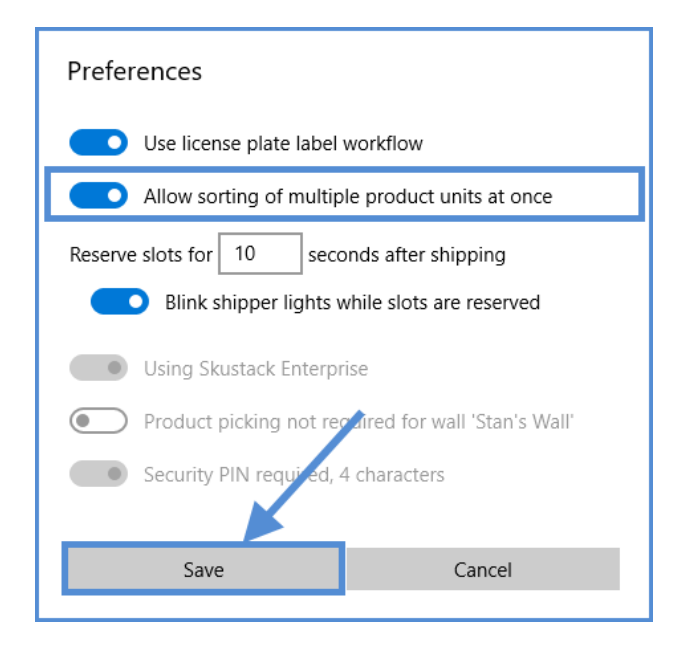

#### **Reserve slots after shipping**

In some cases, people working on the shipper side may need more time for order processing. In Skublox, you can reserve a slot for a longer or shorter period than the default 10 seconds. Furthermore, you can enable or disable the blinking of shipper lights while those slots are reserved.

 $\boldsymbol{\theta}$ To change the grey options: **Product picking not required for wall** and **Security PIN required**, login to your Sellercloud account.

1. Click **Preferences**. (A **PIN** may be required if configured.)

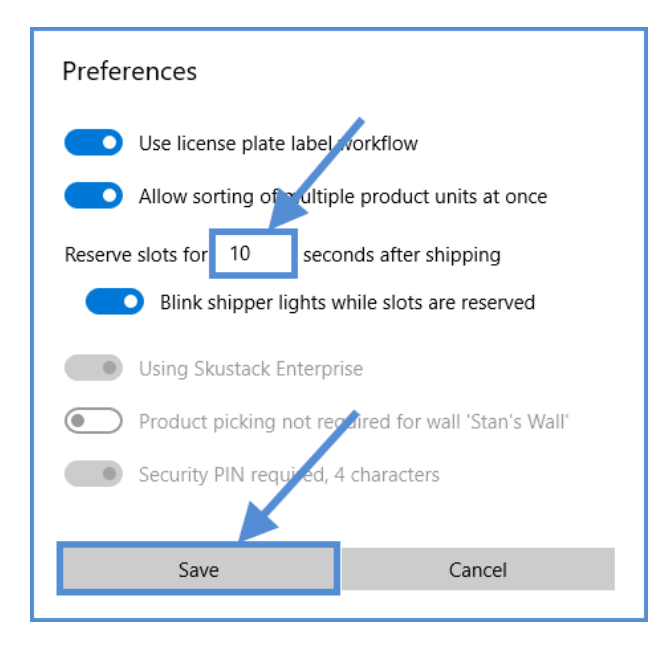

2. To change the time period for a slot reservation after shipping, enter your preference (between 5 to 120 seconds) > **Save**.

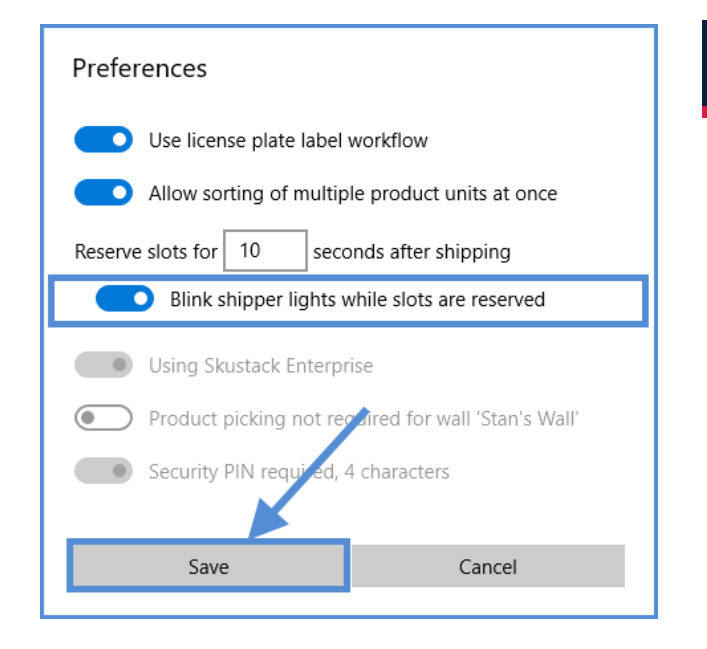

3. To enable or disable blinking shipper lights, click the switch to change the preference > **Save**.

# **EXPORT PDF BARCODES IN THE SKUBLOX CONTROLLER APP**

Slot barcodes can be generated using **Export PDF Barcodes**. You can also choose different kinds of barcodes, shown below, based on your preferences.

#### 1. Click **Export PDF Barcodes**.

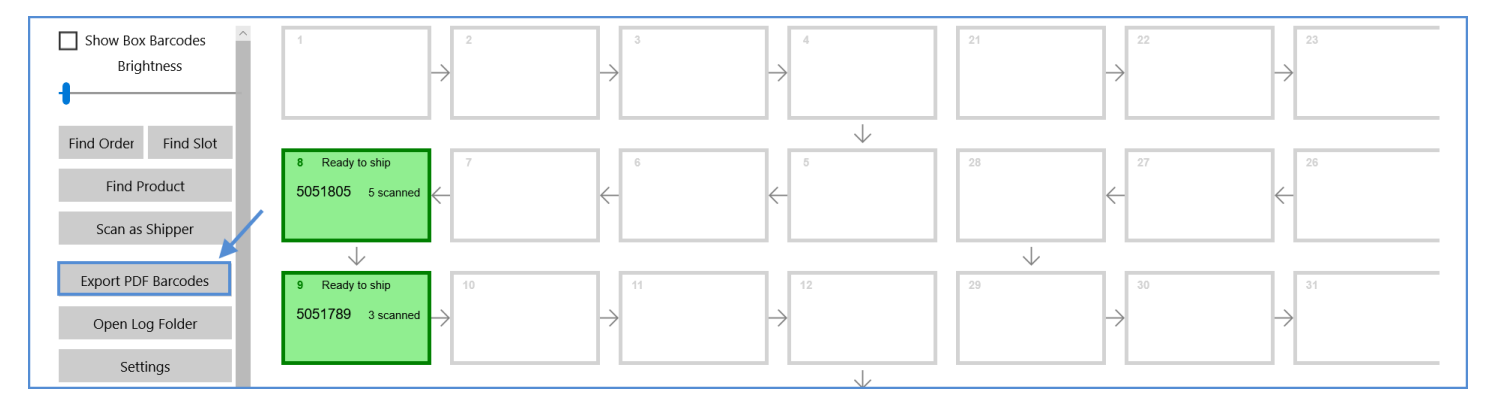

2. Choose the barcode type by checking the box.

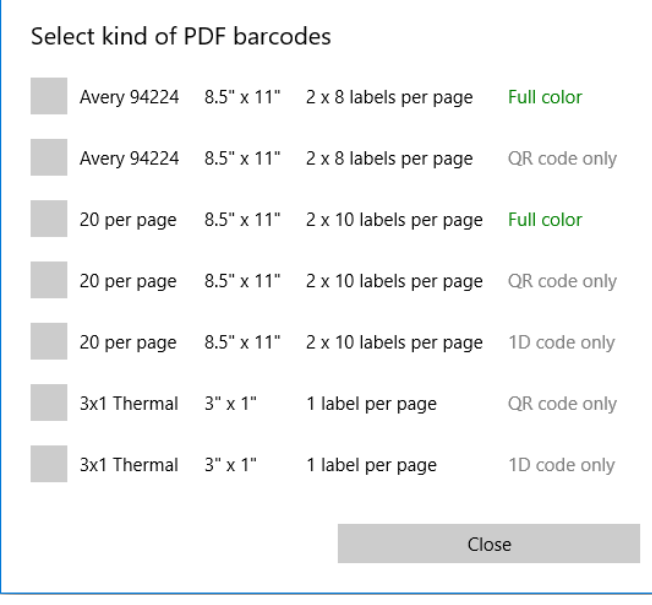

**P** printer and paper. For  $3 \times 1$  Thermal barcodes, The type of barcode will depend on your ideally, you should use a special printer.

3. **Save** the generated PDF file to a location of your choosing.

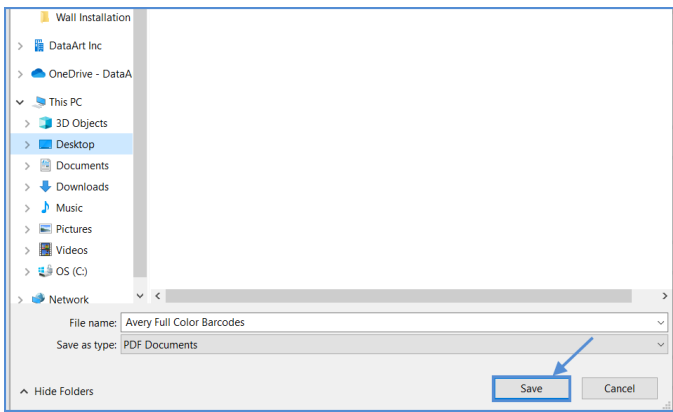

4. Open and print the PDF barcode file.

#### **Manage sorter sessions in the Skublox Controller App**

Users with an Administrator role can manage sorter sessions right from the Skublox Controller app. The Administrator can see the sorters who are actively working on sorting orders, and let them disconnect any sorter from the sorting wall anytime during an active session.

To manage your sorter sessions:

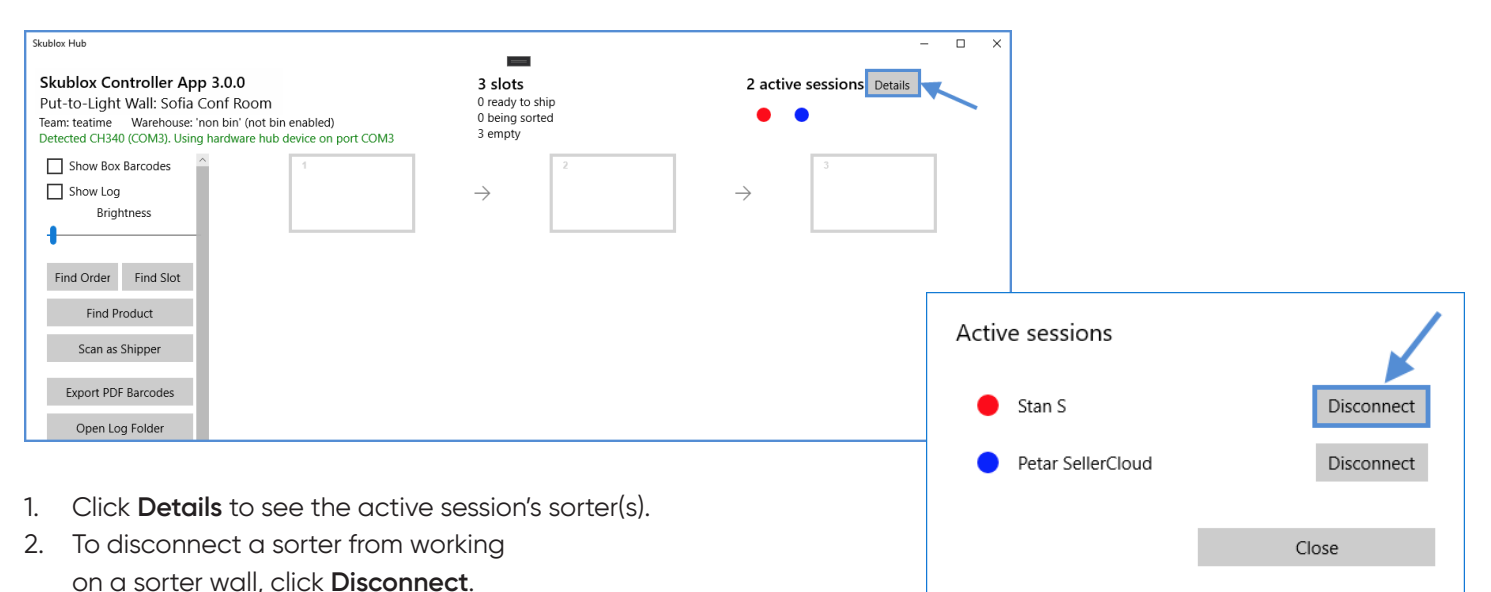

#### **Find orders in the Skublox Controller App**

**Find Order** enables you to look at the status of any order that's currently being sorted or is ready for shipping. This lets you quickly identify items needed to complete an order and speeds up your sorting process.

28 empty 1. 1. Click **Find Order**. Slot #10 (01BF2C2C) Show Box Barcodes Order # 5052168 (10/28/2020 1:59 PM) **Brightness** Sorted without picklist 3 items scanned - Sorting in progress Find order Started sorting 39 seconds ago Find Order Find Slot Order # Hardware ID: mock-hardware-31-data-art-0x000a 8 Ready to ship Lightwall 0.4.4 (11/14/2019) & Firefly 0.3.1 (2/6/2019) **Find Product** 5051805 5 scanned ↓ SKU Required Sorted Remaining Scan as Shipper J A1B2001  $\overline{2}$  $\overline{3}$ **Export PDF Barcodes** Ready to ship Find Cancel ISBN 978-954-685-535-0  $\overline{A}$  $\overline{0}$  $\overline{4}$ 5051789 3 scanned Open Log Folder **SCANNERR**  $\overline{2}$  $\overline{2}$  $\overline{\mathbf{0}}$ Settings anned Empty slot Flash slot 2. Enter **Order # (ID)** and click **Find**. Close 3. Details about the order will appear. See the example below (on the right):

### **Find products in the Skublox Controller App**

Find Product enables you to monitor the quantity of a product that's being sorted and easily find the location of that product. You can see the required, sorted, and remaining quantity of the product in a slot.

#### 1. Click **Find Product**.

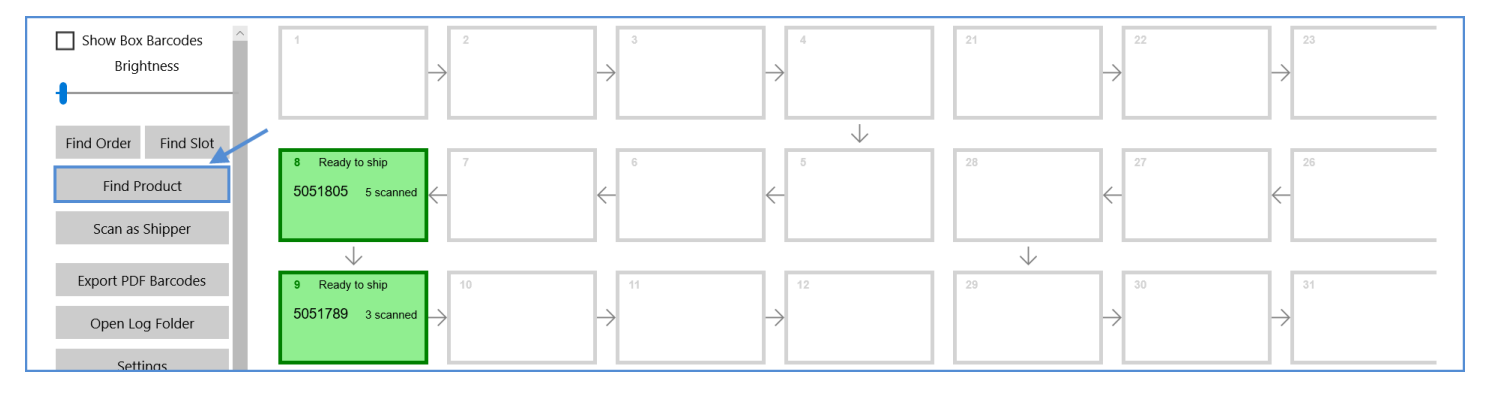

2. In the search field, enter product identifiers, such as **SKU/UPC/Alias**.

You must enter the full SKU/UPC/

lightbulb-exclamation Alias; otherwise, your product will not appear in your search results.

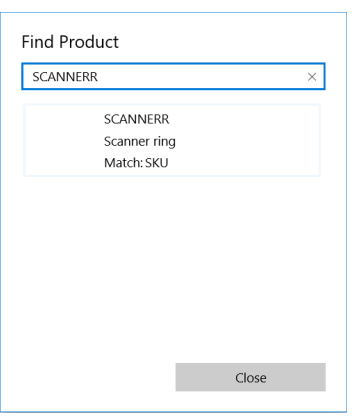

3. The details available about the product will appear. See the example below:

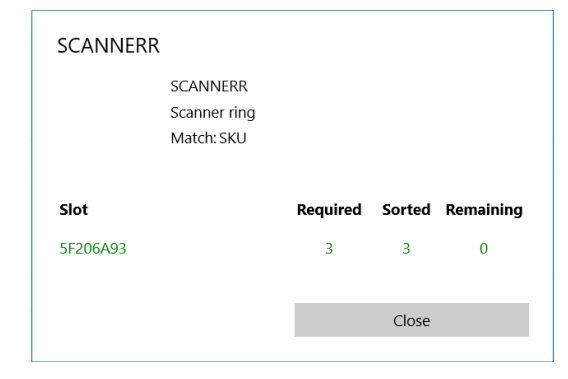

### **Find slots in the Skublox Controller App**

Find Slot is convenient for seeing information about the products in a slot. You can also see the required, sorted, and remaining quantity of the product.

1. Click **Find Product**.

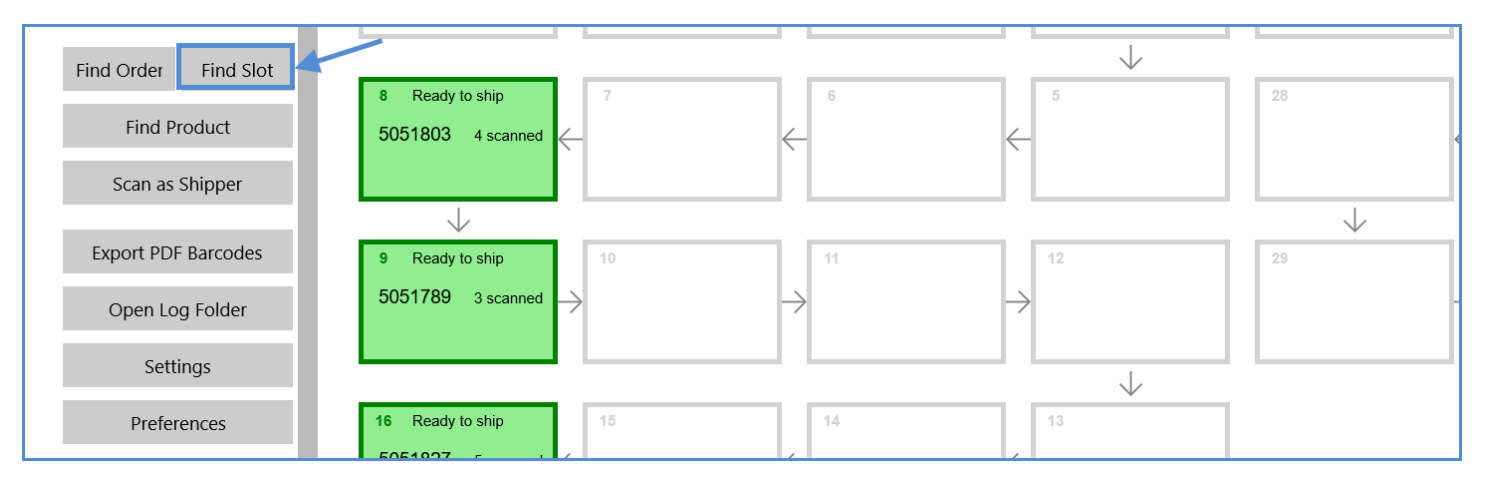

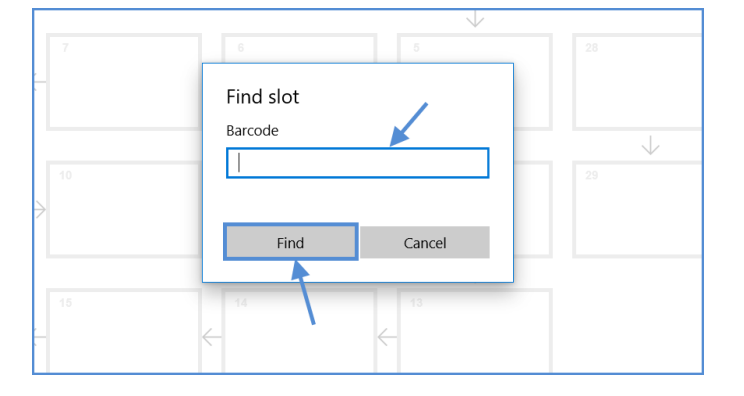

2. Enter the Barcode of the slot > **Find** 3. The new window will show the slot details. See the example below:

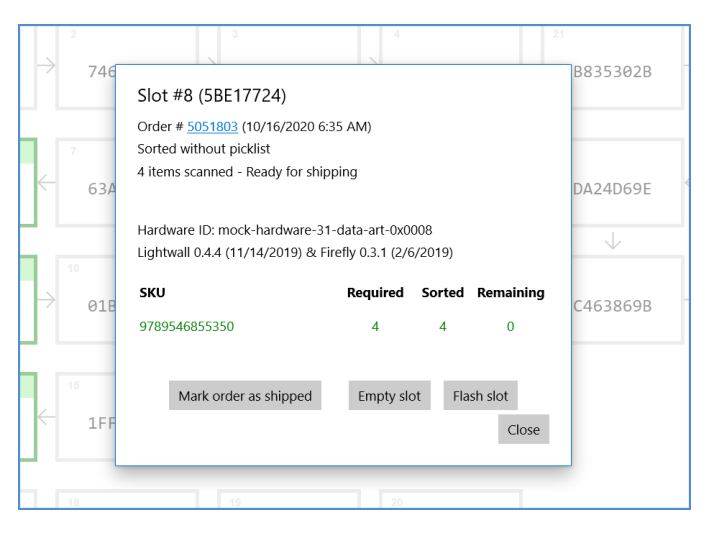

## **Manage the slot actions in the Skublox Controller App**

Slot actions ensure that your Skublox Controller App is always up to date during the sorting process.

The slot actions **Refresh**, **Empty**, and **Flash** are helpful when matching products in the physical slots with what's recorded in the app. Users with the Administrator role can perform these actions for a single or all wall slots.

Learn how to perform the following slot actions:

- Refresh All Boxes
- Empty All Boxes
- Empty Single Slot
- Flash All Boxes
- Flash Single Slot

#### **Refresh all boxes**

The **Refresh All Boxes** action updates all slot boxes by providing you with the latest available system data.

#### 1. Click **Refresh All Boxes**.

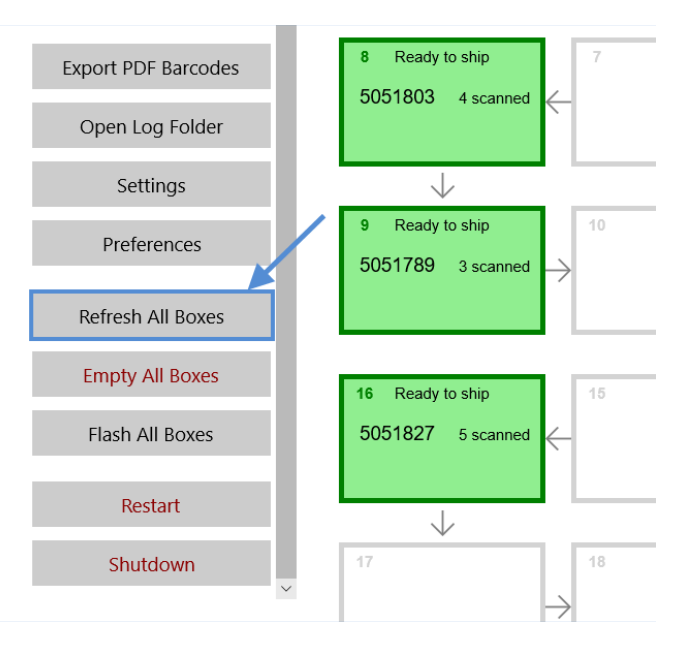

#### **Empty all boxes**

This action will empty all of your slots, and you will lose your progress.

- 1. Click **Empty All Boxes**.
- 2. Click **Yes** to confirm.

#### **a** This action is irreversible! All of your progress will be deleted.

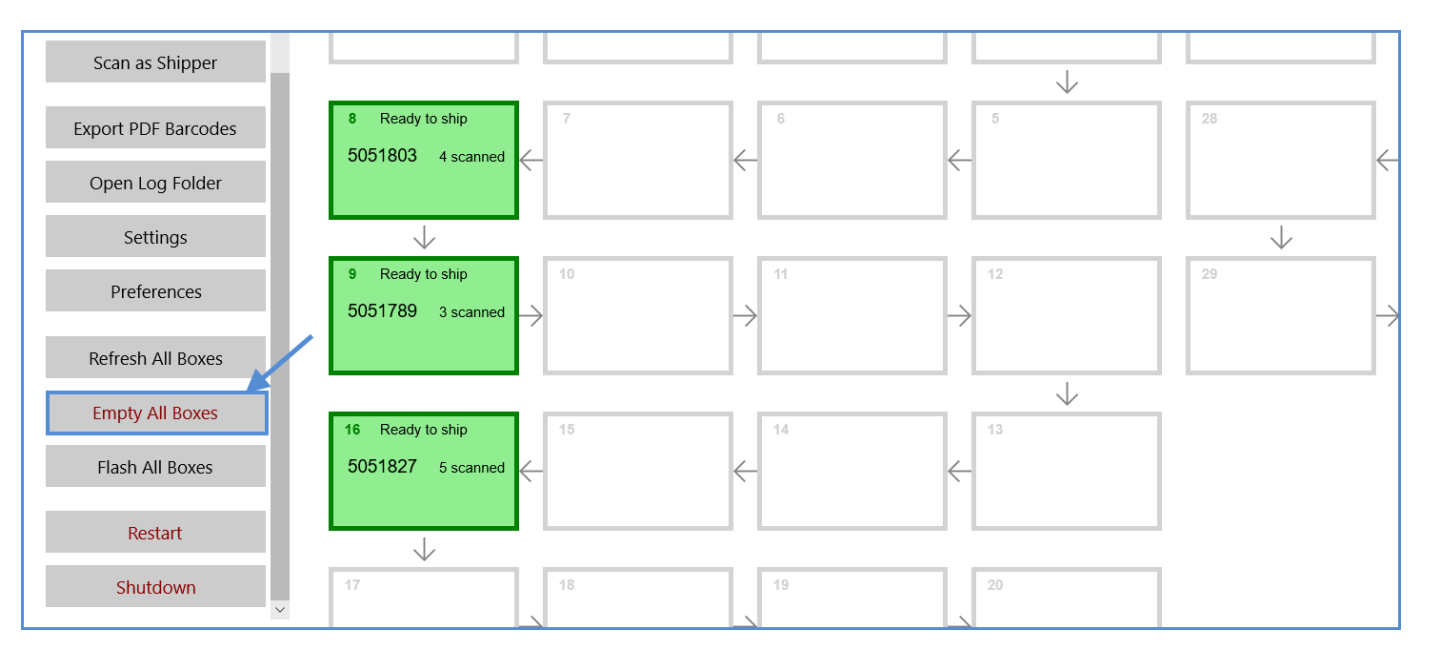

### **Empty single slot**

This action will empty one slot, and you will lose your progress.

a This action is irreversible! All of your progress will be deleted.

- 1. Open a slot to see more details. Alternatively, use the **Find Slot** function.
- 2. Click **Empty** slot.

#### Slot #16 (AFF05B40)

Order # 5051827 (10/21/2020 10:28 AM) Sorted without picklist 5 items scanned - Ready for shipping

Hardware ID: mock-hardware-31-data-art-0x0010 Lightwall 0.4.4 (11/14/2019) & Firefly 0.3.1 (2/6/2019)

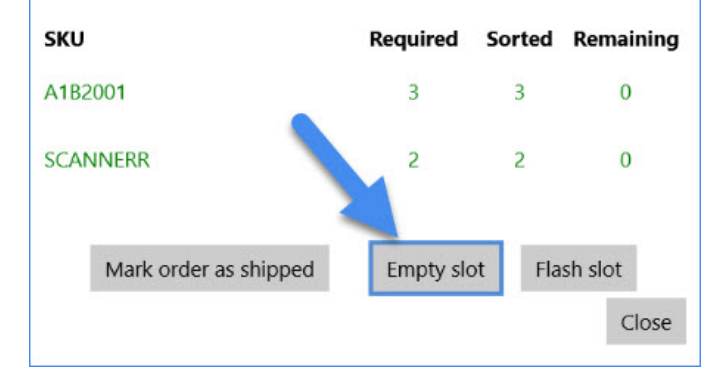

#### **Flash all boxes**

This action lets you check if the boxes are correctly connected.

- 1. Click **Flash All Boxes**.
- 2. Click **Start** to flash all boxes.
- 3. Select **Stop** to end the process.
- 4. **Close** to return to the main screen.

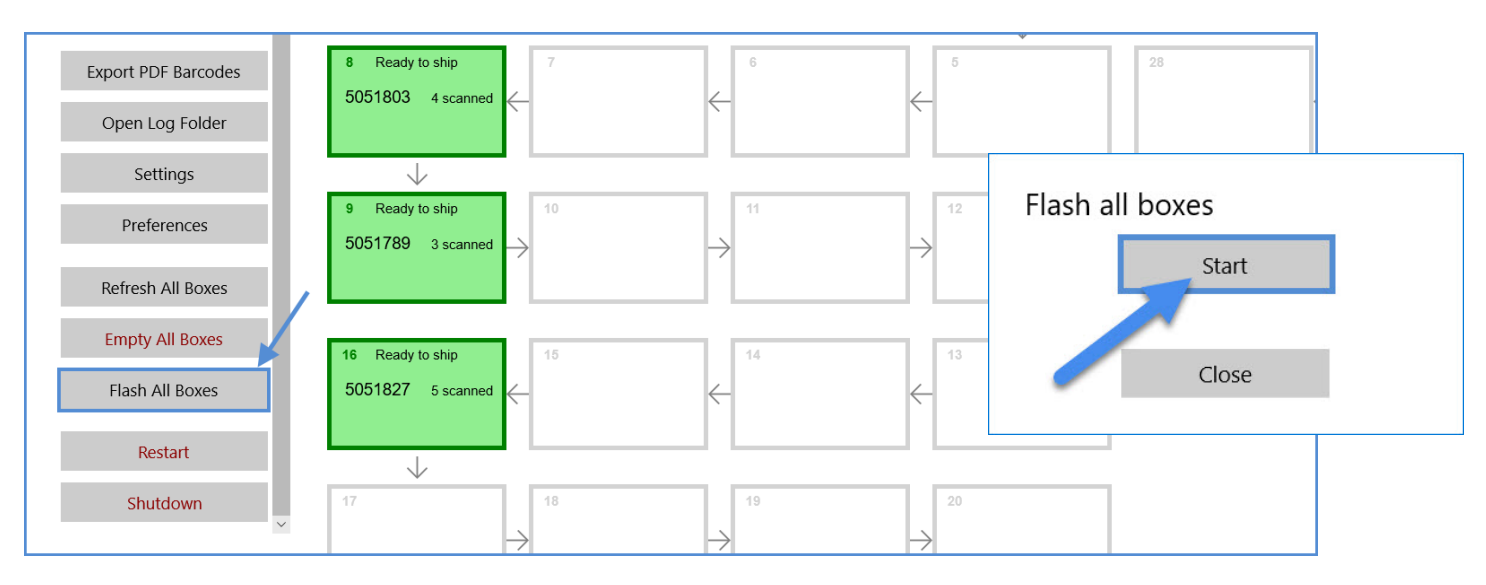

- **Controller App** 1. Open a slot to see more details. Alternatively, use the **Find Slot** function.
- 2. Click **Flash Slot**.

#### Slot #16 (AFF05B40)

Order # 5051827 (10/21/2020 10:28 AM) Sorted without picklist 5 items scanned - Ready for shipping

Hardware ID: mock-hardware-31-data-art-0x0010 Lightwall 0.4.4 (11/14/2019) & Firefly 0.3.1 (2/6/2019)

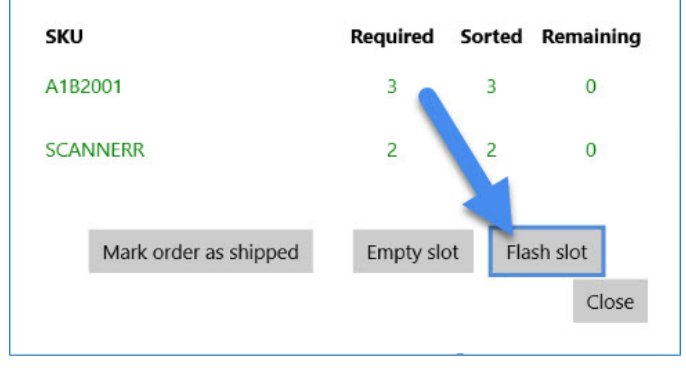

# **Flash single slot Scan as shipper in the Skublox**

Scan as Shipper is useful for the initial wall configuration as a test mechanism that simulates the lifecycle of orders without using Sellercloud's Shipbridge application.

1. Click **Scan as Shipper**. You can check the **Shipper barcode** by ticking **Show Box Barcodes**.

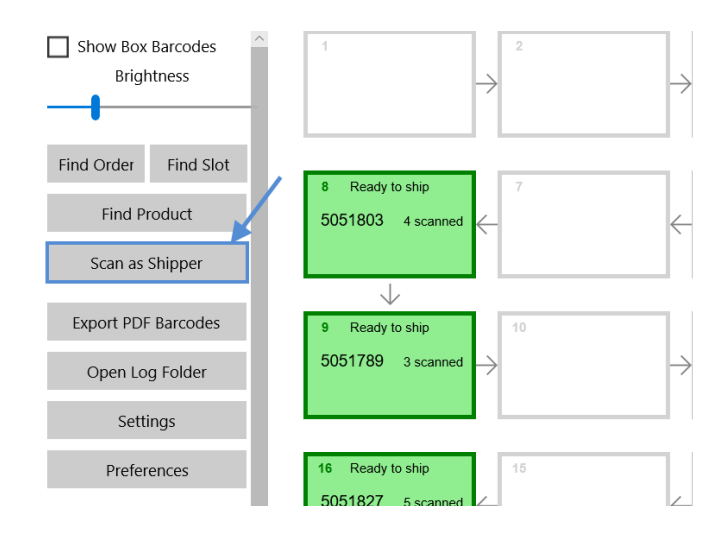

- 2. Enter your **Security PIN**. (Enable or disable your **Security PIN** in Sellercloud.)
- 3. Enter the **Shipper barcode**.

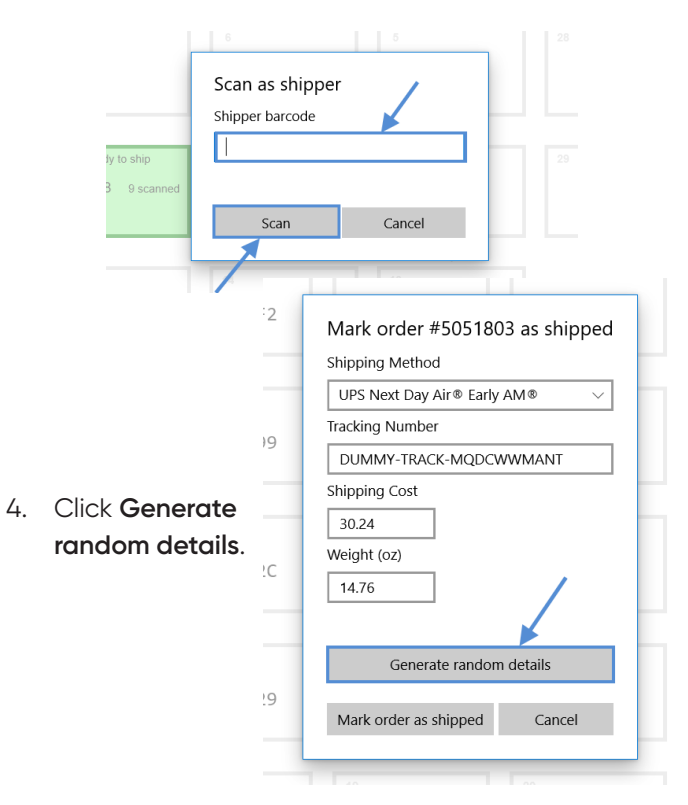

5. Click **Mark order as shipped**.

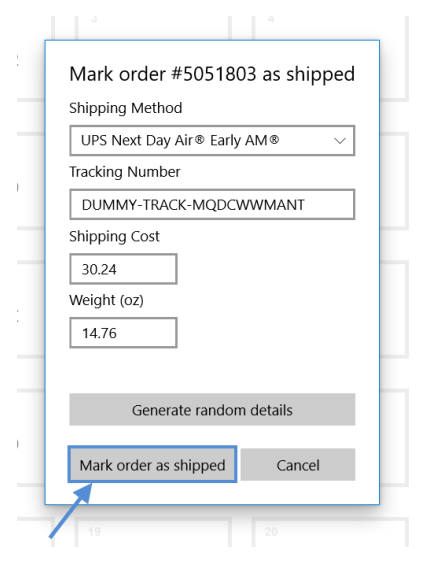

### **Open Log Folder in the Skublox Controller App**

The log files in the Log Folder provide information about all activities in the sorting process. This lets you closely monitor all slot and sorter sessions.

There are two types of logs:

- **Raw** files provide detailed information about the sorting sessions
- **Simple** files show the log information in a readable format
- 1. Click **Open Log Folder**.

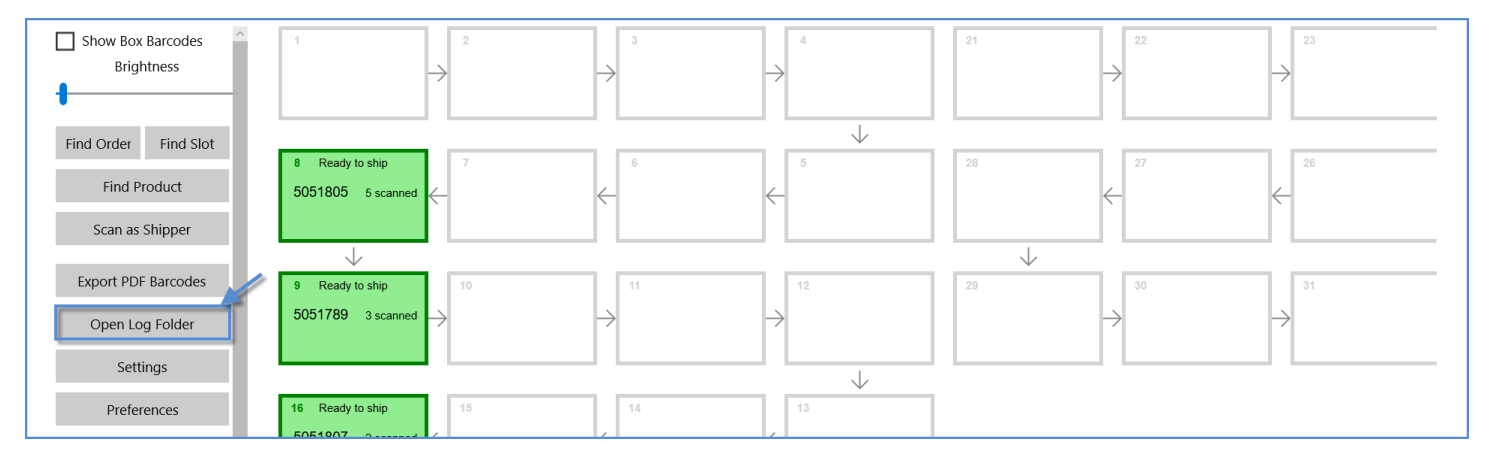

2. A folder with all of the log files will appear.

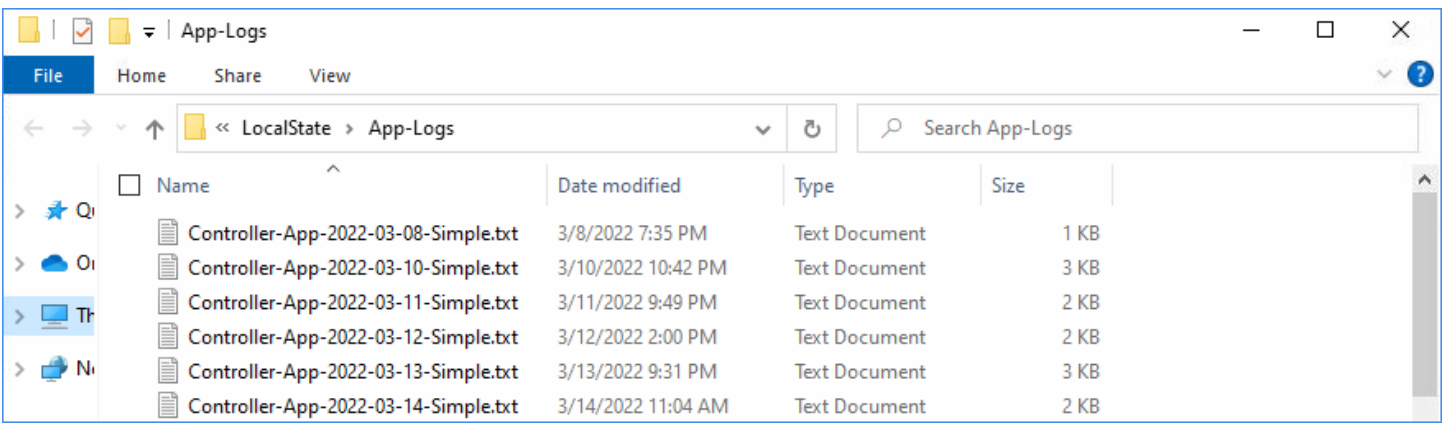

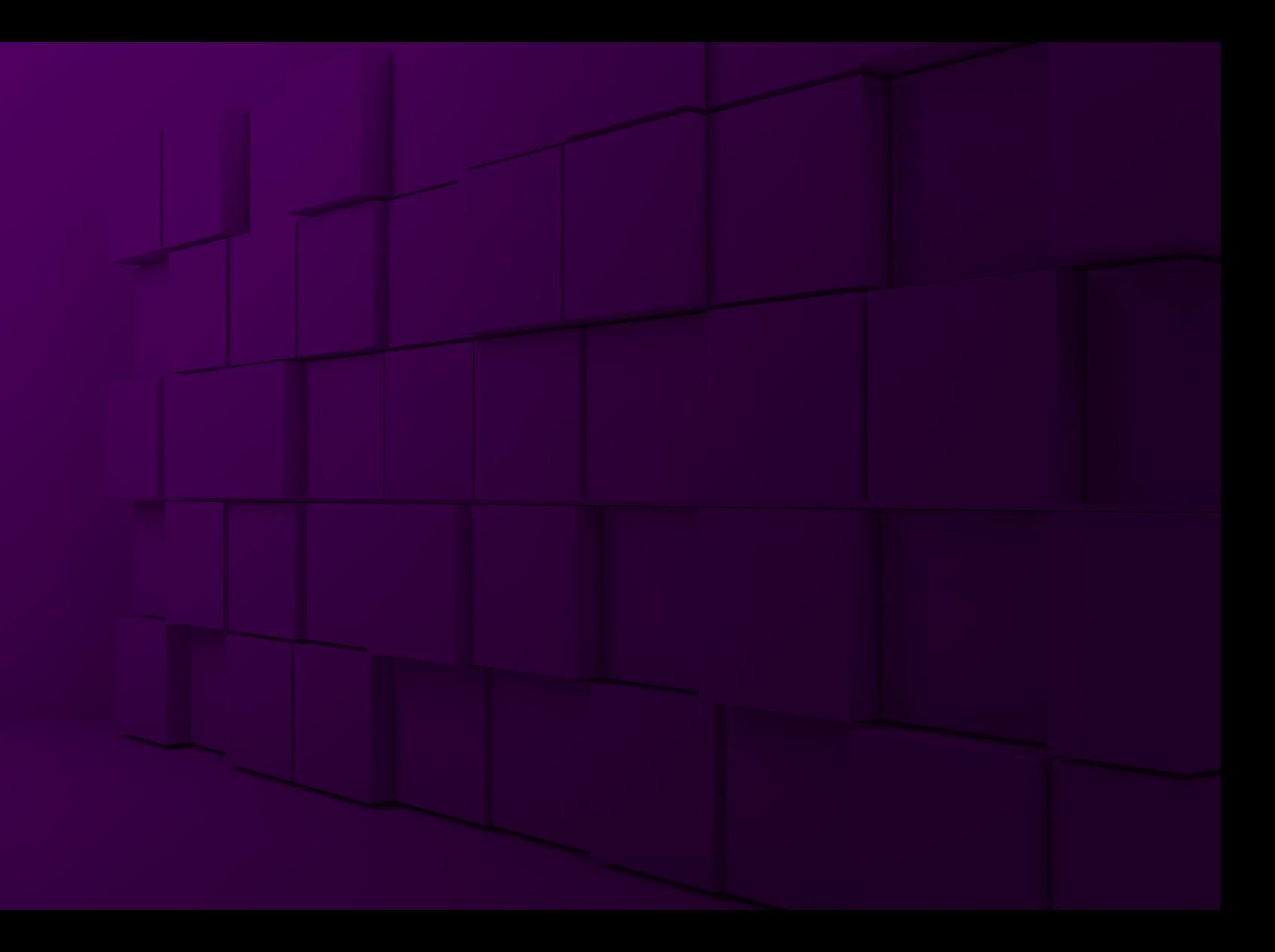

# **E**Skublox **Hub App**

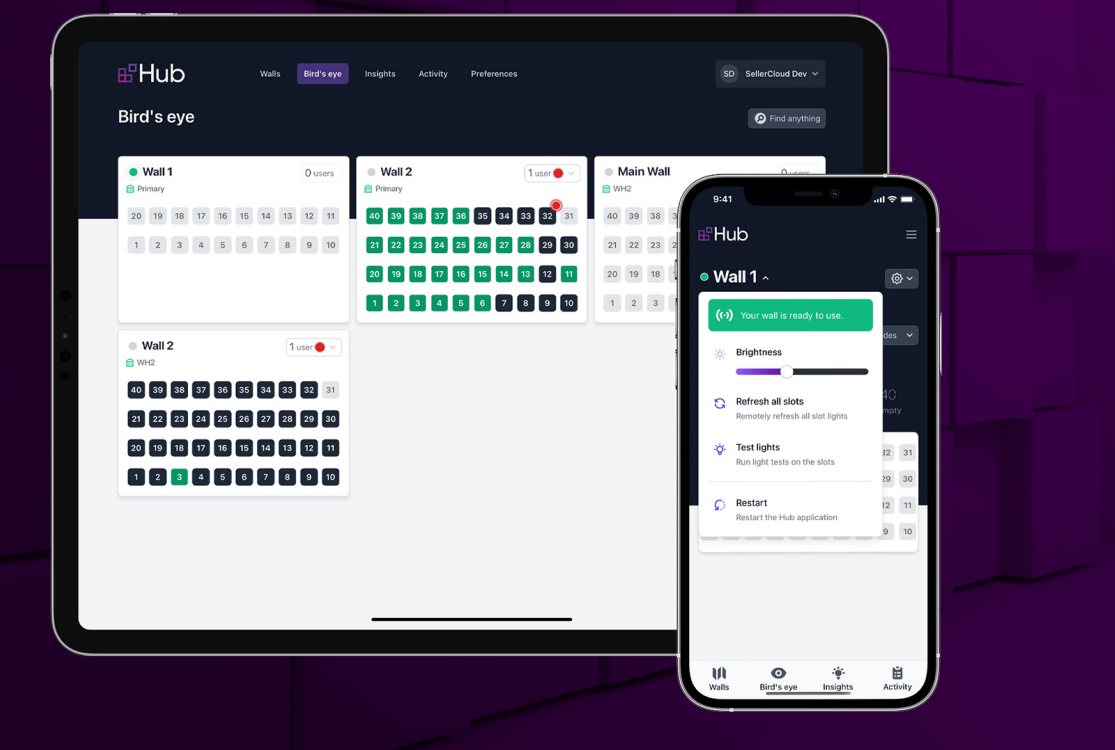

#### **Download Skublox Hub App**

Skublox Hub is a powerful tool that helps you track your order sorting workflow in real-time from anywhere. The app allows for a complete bird's eye view of your sorting operation and lets you use real-time data to get a comprehensive picture of your performance. Skublox Hub makes it easier to oversee your sorting operation and make strategic decisions to drive your business forward. With Skublox Hub, you can:

- Monitor order sorting processes
- Track employee activity in real-time
- Get performance insights at all times
- Gain traceability over your whole sorting process

#### **Download Skublox Hub App**

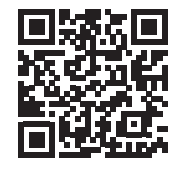

 $\bullet$ Additionally, you can access the Hub App: **team**.hub.skublox.com, where **team** is your team name.

### **Generate login QR codes in the Skublox Hub App**

With the help of a QR code, you can log in to the Skublox Hub without typing in credentials every time. You can create login QR codes in the Skublox Hub App for yourself and other employees.

To generate a login QR code:

- 1. Click the menu icon in the upper right corner.
- 2. Click **Generate login QR code**.

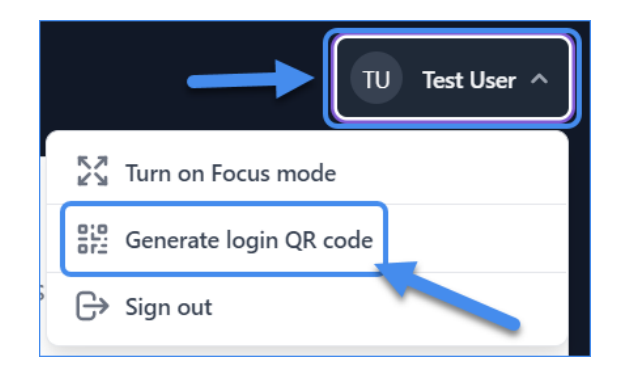

- 3. Select a tab:
	- d. **For myself**
	- e. **For someone else**
- 6. Enter the **Email address** and **Password**.
- 7. Click **Validate and Download PDF**.

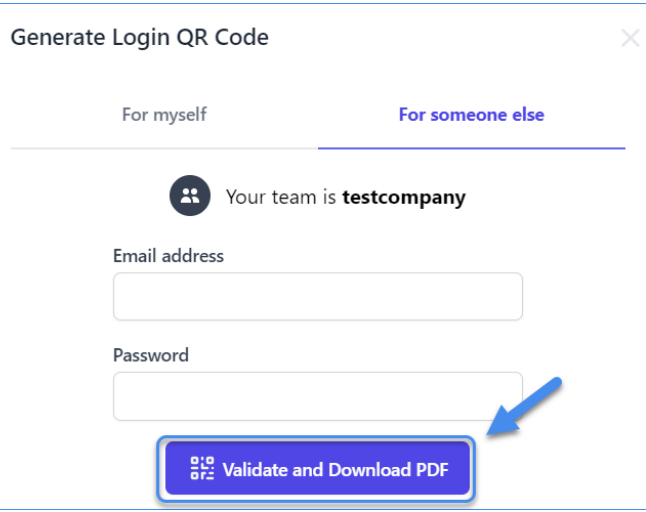

#### **Configure a new wall in the Skublox Hub App**

Your initial setup includes the creation of your own customized light wall. You can create walls as small or as large as you need.

To add and configure a new wall in the Skublox Hub App:

- 1. You can add a new Put-to-Light or Pick-to-Light wall.
- 2. Click **New Put-to-Light wall? Start here/ New Pick-to-Light wall? Start here**.
- 3. Enter **Wall name**.
- 4. Select **Warehouse** from the dropdown.

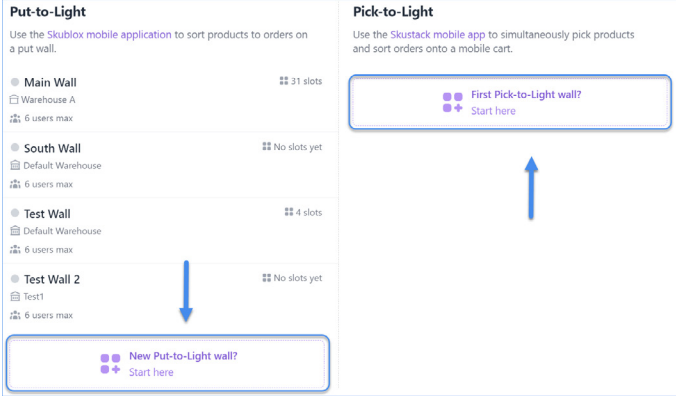

- 5. Enter the maximum number of users.
- 6. Enter the number of **Columns** and **Rows**.
- 7. Select the **Cabling flow direction** from the dropdown.
- 8. You will see the **Cabling preview** depending on the number of slots you enter.
- 9. Click **Create wall**.

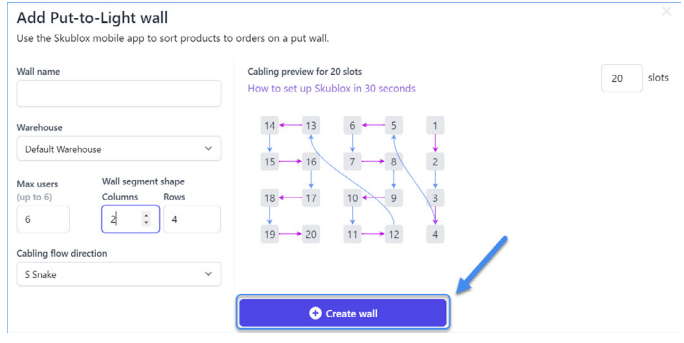

# **Print slot barcodes in the Skublox Hub App**

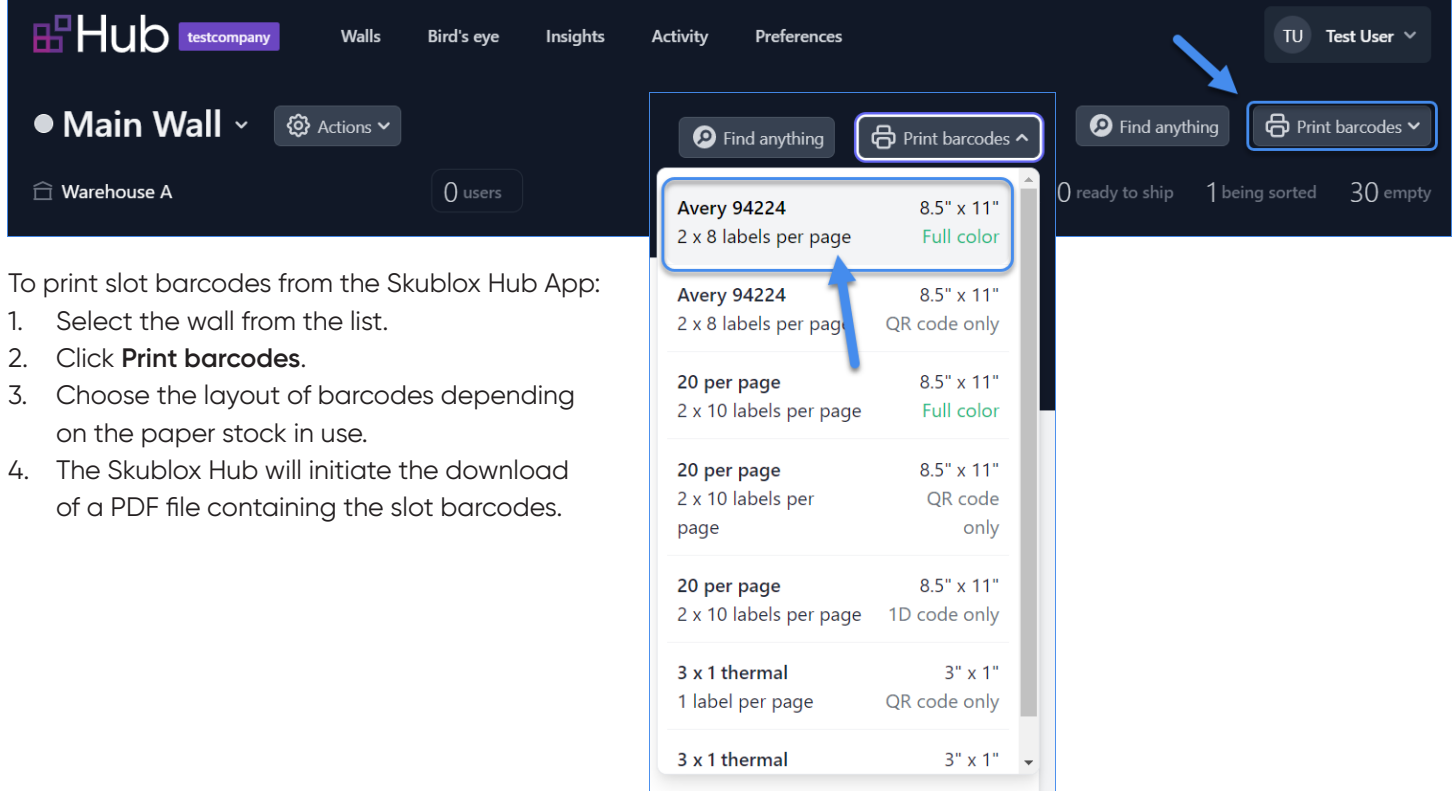
# **PUT-TO-LIGHT FLOW IN THE SKUBLOX HUB APP**

You can use the Put-to-Light workflow in the Skublox Hub App to sort products to orders on a put wall. To get a detailed overview, please check our Sellercloud blog.

#### **View walls**

In the Put-to-Light section, you can see the list of walls:

- Active walls are marked green
- The red dot marks which one of your sorters is currently online.

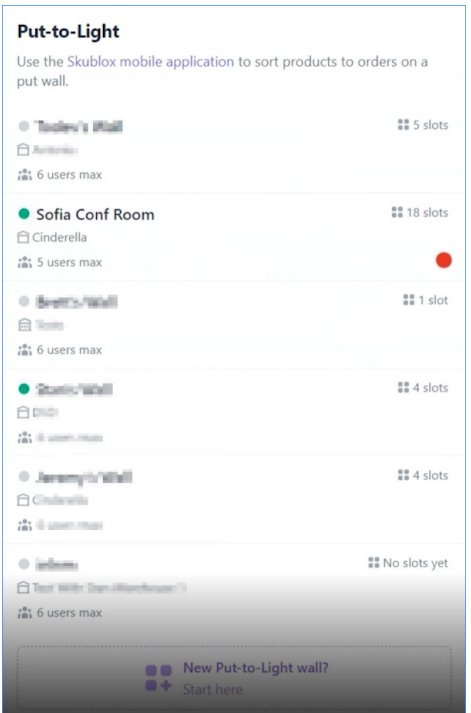

#### **Configure slots**

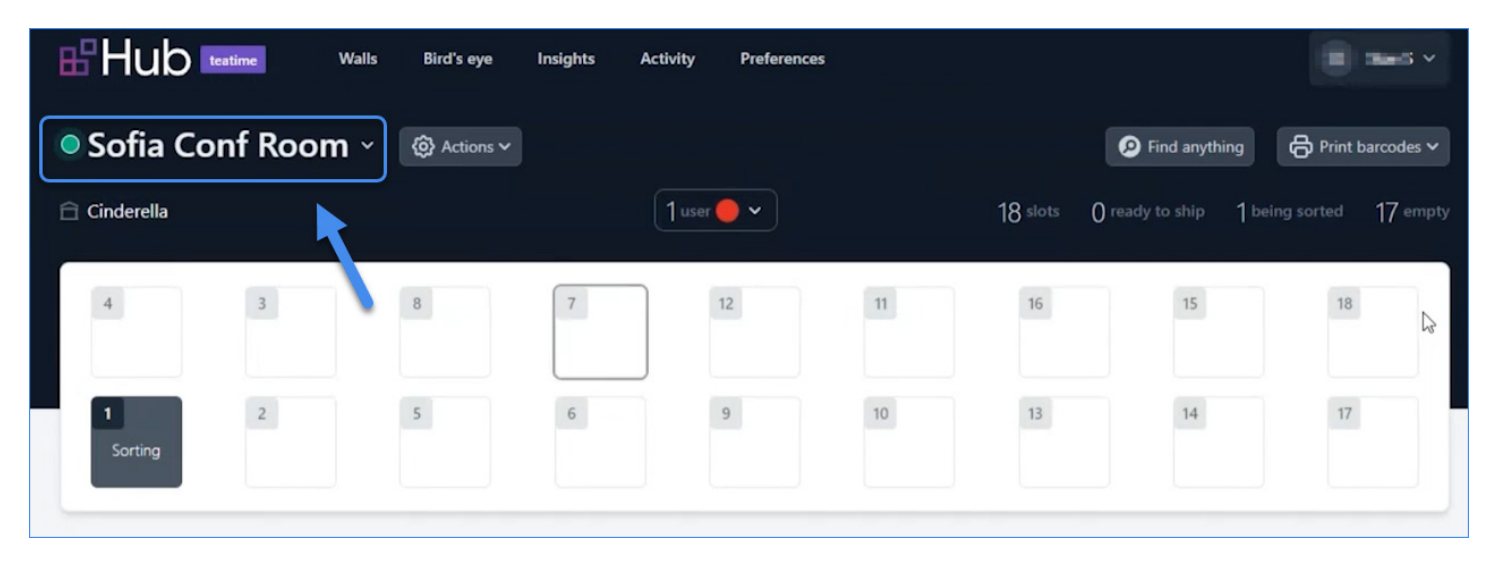

You can click on the wall name to display a number of related options.

You can click on the wall name to:

- Adjust the brightness of the slots
- Refresh all slot lights remotely
- Run light tests on the slots
- Restart the Skublox Controller App
- Turn off the Skublox Controller App

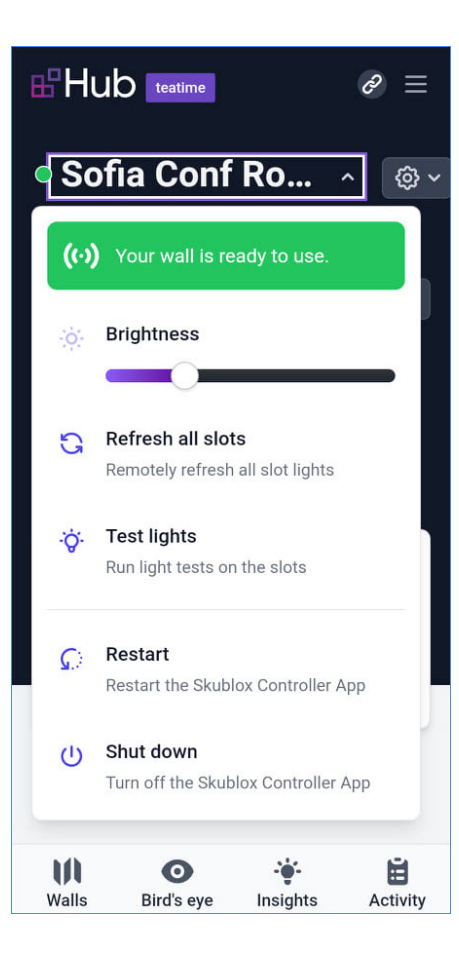

Once you have a slot assigned you can click on it to view more slot information and to configure it:

- Click on the SKU to open this SKU in Skustack Admin
- View the order number
- If you want to help an employee to find the slot you can click **Flash slot**
- You can click **Cancel pending scan** to cancel the pending scan
- You can empty the slot by clicking **Empty slot** (You'll need to enter a security PIN)

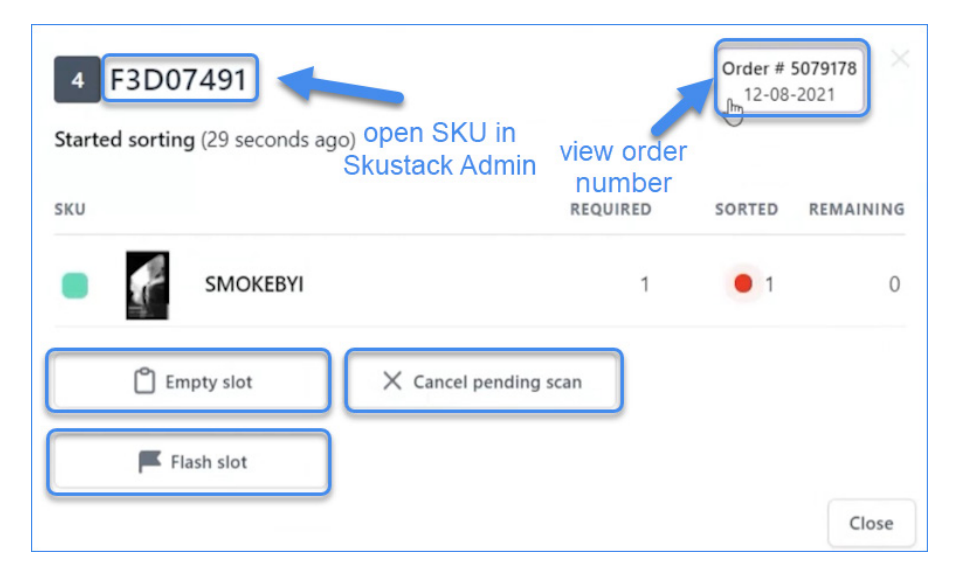

To disconnect a sorter from a wall, click on the user > **Disconnect**.

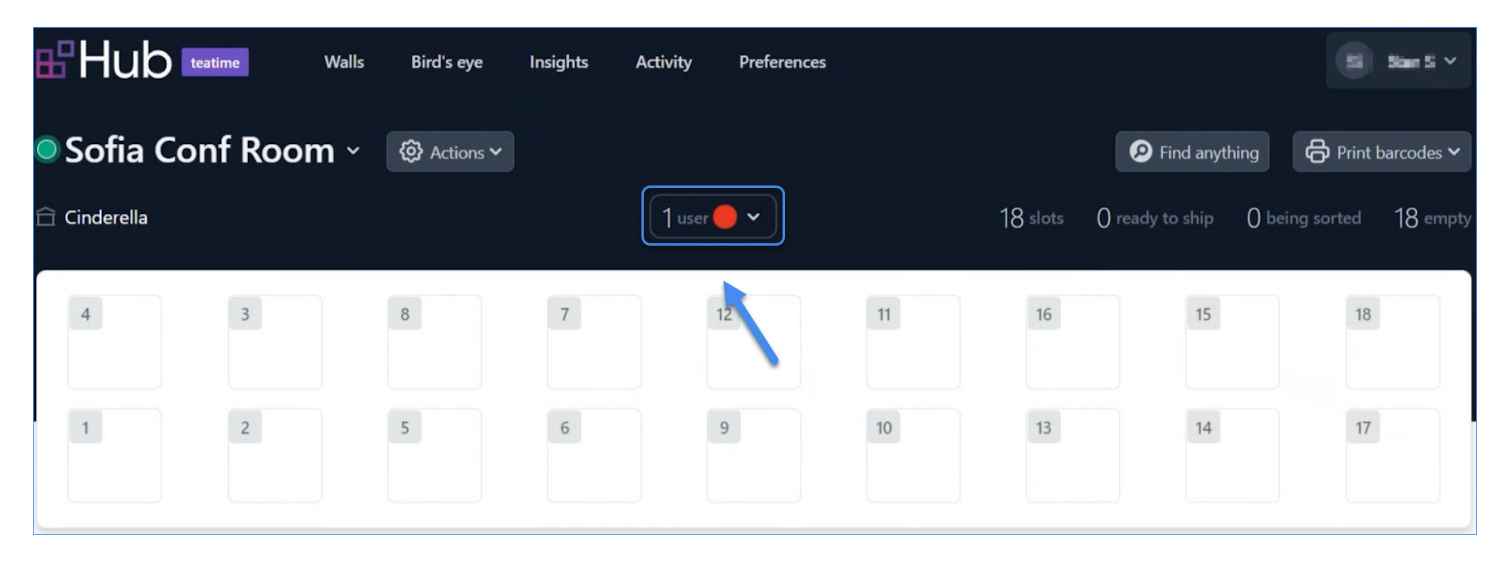

### **Configure cabling**

To view connections between slots click **Actions** > **Show cabling**.

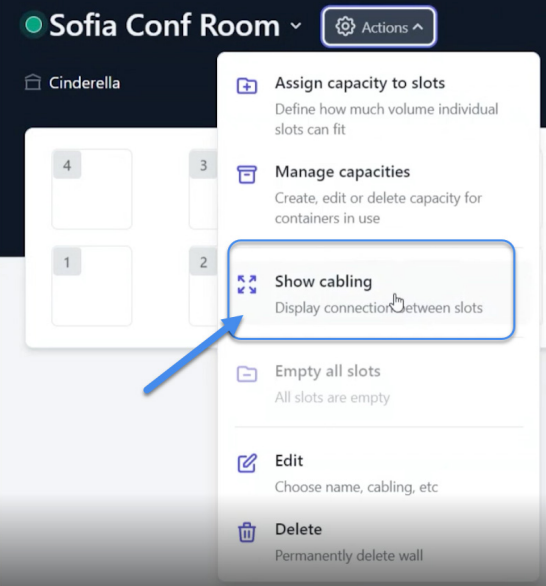

To change cabling configurations:

- Click **Actions** > **Edit**.
- Configure **Wall segment shape**.
- Select **Cabling flow direction** from the dropdown.
- You can preview the wall configuration on the right.

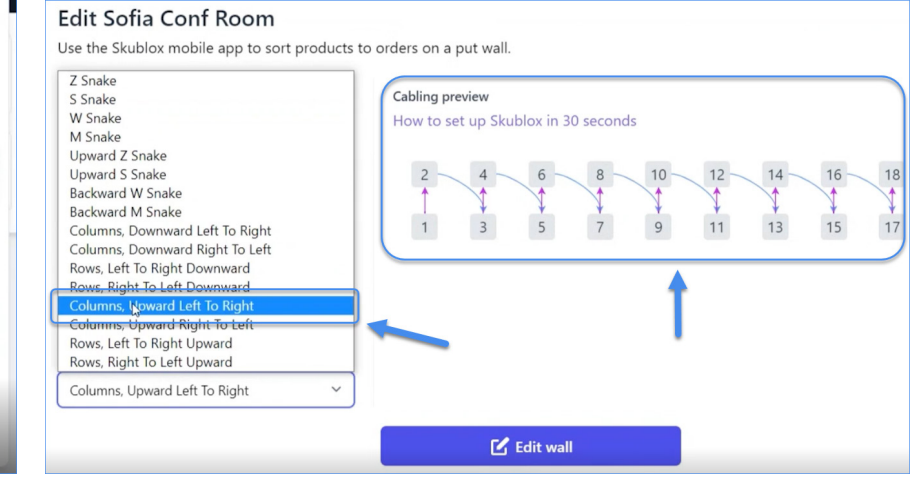

#### **Configure preferences in the Skublox Hub App**

You can adjust your Skublox sorting and fulfillment processes by enabling or disabling specific Skublox preferences.

To configure preferences in the Skublox Hub App:

1. Click **Preferences**.

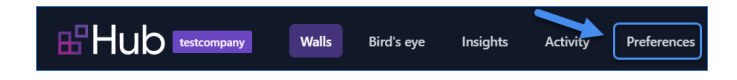

2. Switch controls to change the preference.

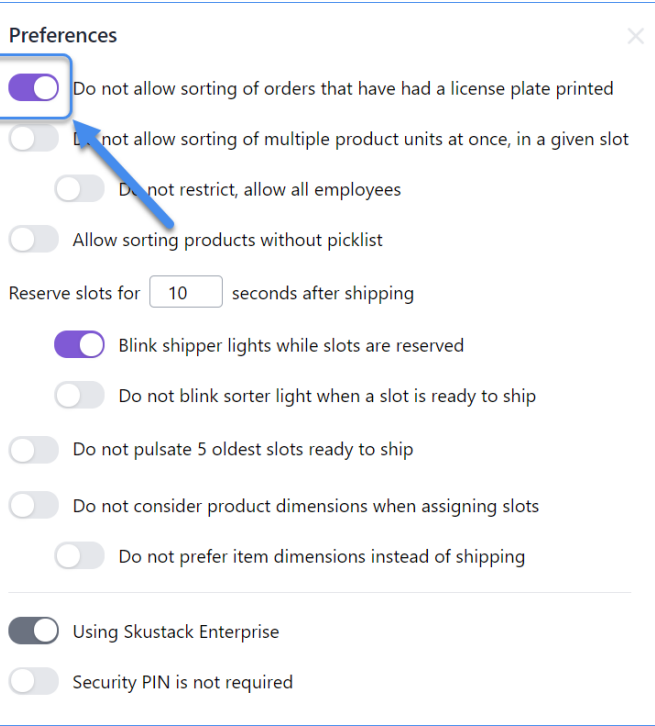

#### **Use the Bird's eye view in the Skublox Hub App**

If you have multiple Skublox-enabled walls you can view all of them with the help of the **Bird's eye** feature. You will see all your walls and their slots with activity displayed in real-time.

You can change the order of the walls by dragging and dropping them.

All the features that you have in a single wall view are available from the Bird's eye view.

To view all your walls, click **Bird's eye**.

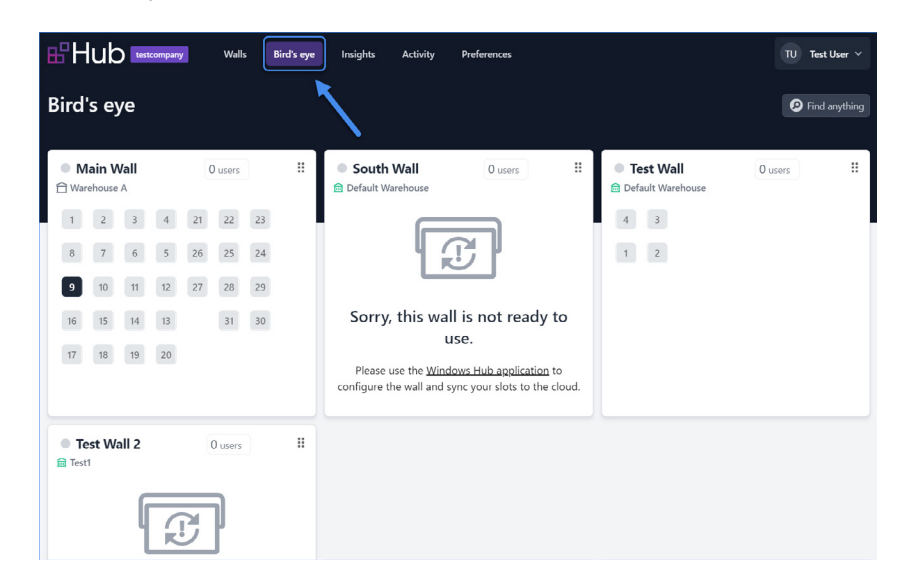

### **Use the Insights feature in the Skublox Hub App**

You can get some valuable statistics in the Skublox Hub app with the help of the **Insights feature**. You can check the total number of sorted orders, units, and employee performance. By default, Insights shows relevant statistics for the last 7 days, while custom date ranges are also available.

To view statistics click Insights.

You can use the **Insights** feature in the Skublox Hub App to view different statistics depending on the:

- orders
- units
- employees

You can select the data range and filter by warehouses.

You can also download data in the format of an Excel file by clicking **Download**.

You can take a screenshot by clicking **Snapshot**.

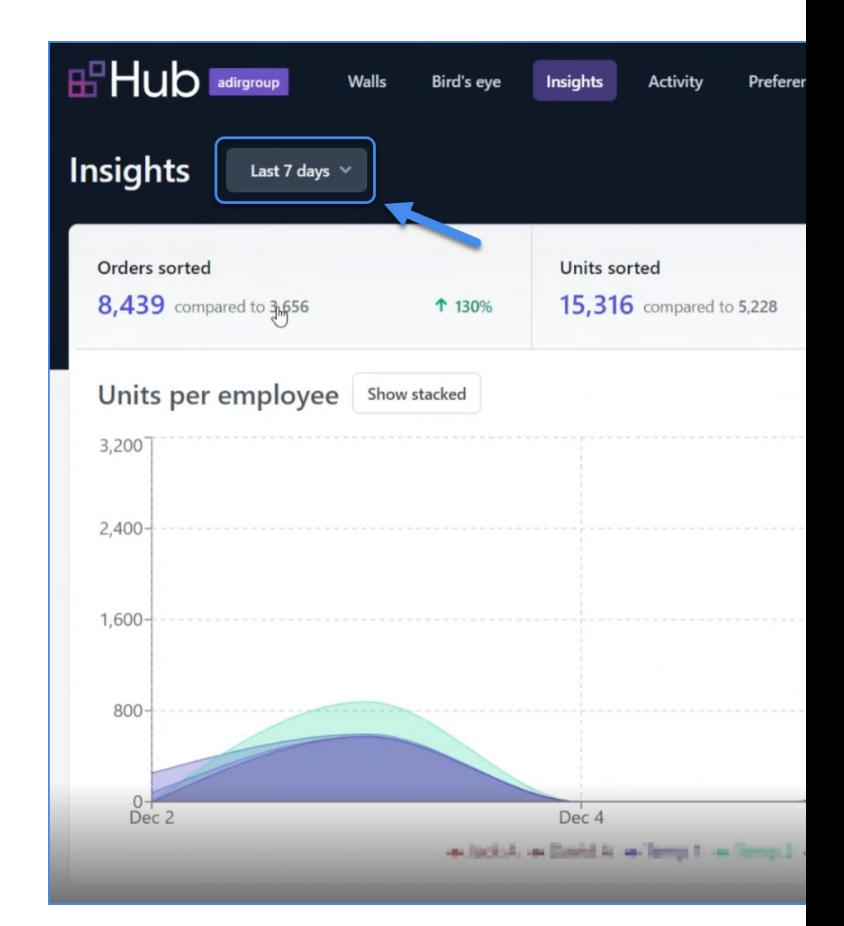

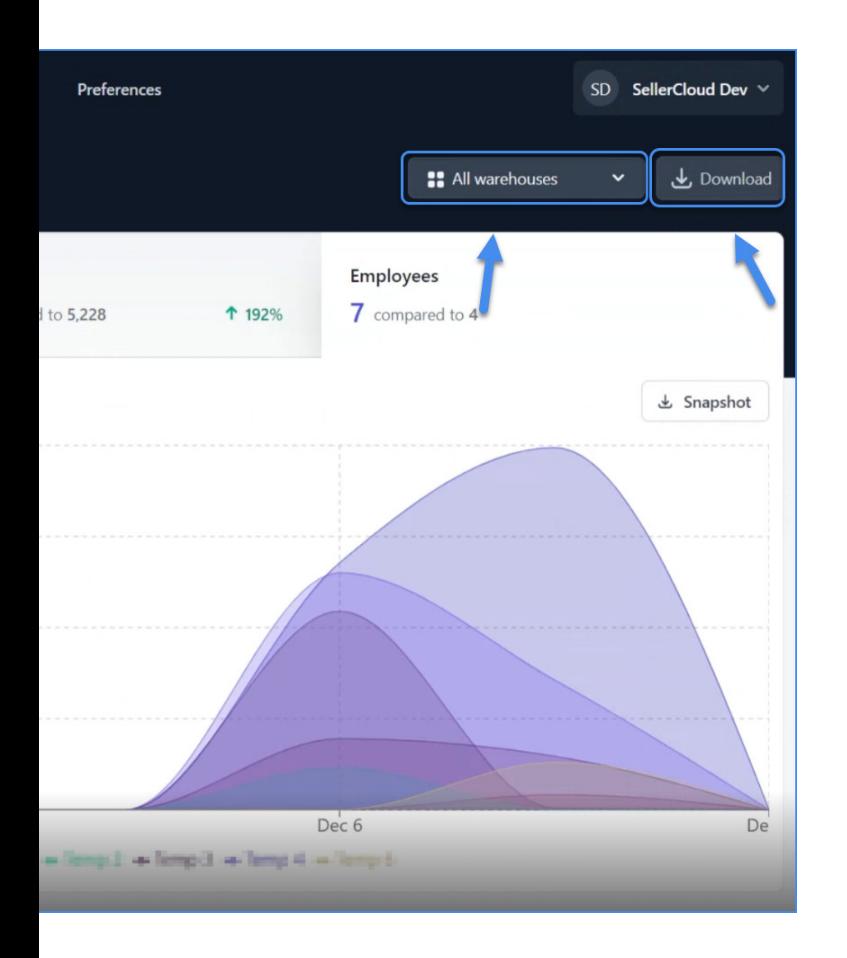

In the **Orders Sorted** statistics, you can also see **Units per order**.

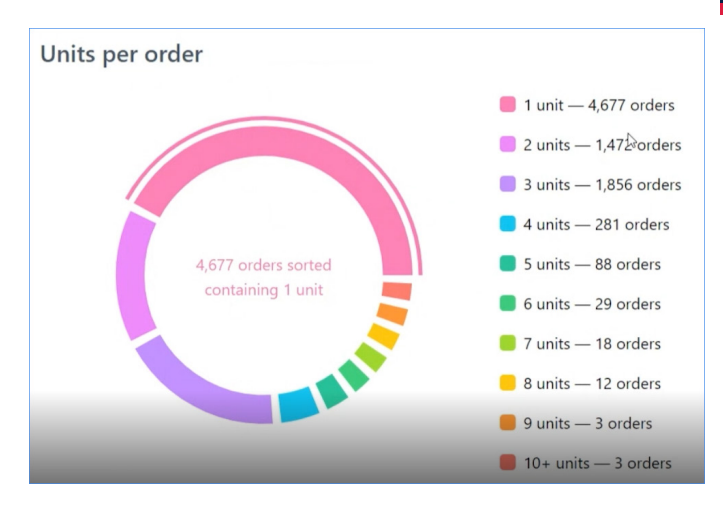

View statistics for all of your employees or per employee by clicking **Show stacked** or **Show individual**.

### **Use the Activity feature in the Skublox Hub App**

You can get a real-time overview of all your Skublox walls actions with the help of the Activity feature.

To look through the list of all activities, click Activity.

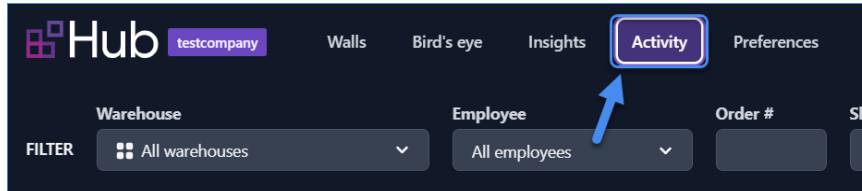

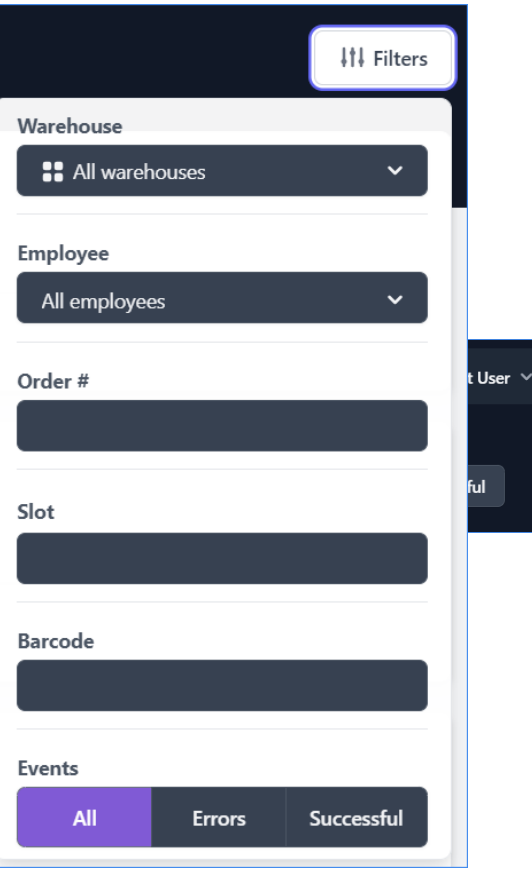

You can filter activities by:

- Warehouse
- Employee
- Order
- Slot barcodes
- Product barcode used when sorting (SKU, UPC, alias)
- Events:
	- All
	- Error
	- Successful

If you want to see the timeline for a slot, you can click the slot ID.

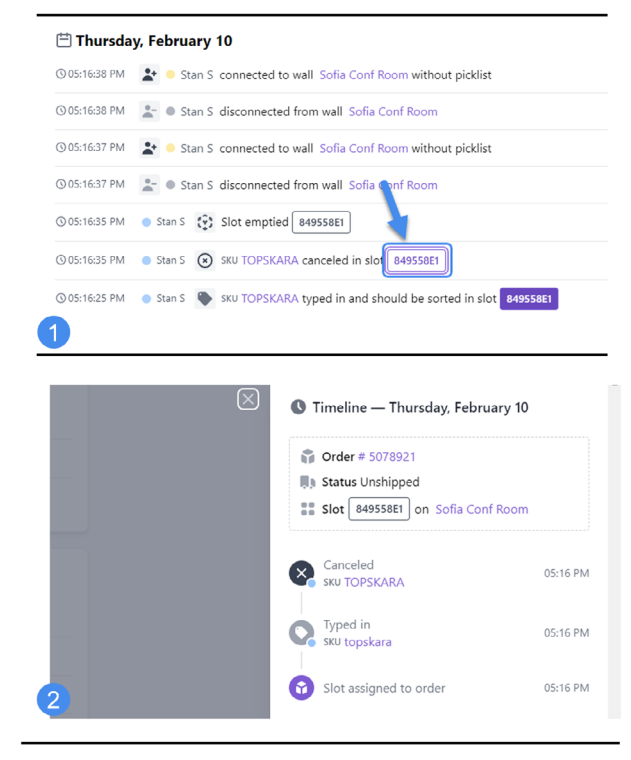

The Skublox Hub App allows you to manage and assign slot capacities. It allows you to configure the volume of the slots and sort orders with multiple items or find a better fit for bigger-sized items.

When setting a capacity, you can choose between the following volume units:

- cubic inches
- cubic feet
- cubic centimeters
- liters

Based on the capacity, Skublox will try to find the most suitable slot for a given order without disrupting your sorting flow.

**a** assigning smaller slots with smaller capacities When assembling your wall, we recommend at the top, as lighter items are easier to lift.

#### **Slot capacities Manage capacities**

To manage slot capacities, open your wall > Click on the **Actions** icon > Select **Manage Capacities** from the drop-down menu.

- **To create a new capacity**, click on the **Add new capacity** button. Specify the capacity name, the volume, and the volume unit.
- **To edit a capacity**, click on the **vertical ellipsis** icon next to it and select **Edit**. You can change the capacity name, the volume, and the volume unit.
- **To delete a capacity**, click on the **vertical ellipsis** icon next to it and select **Delete**.

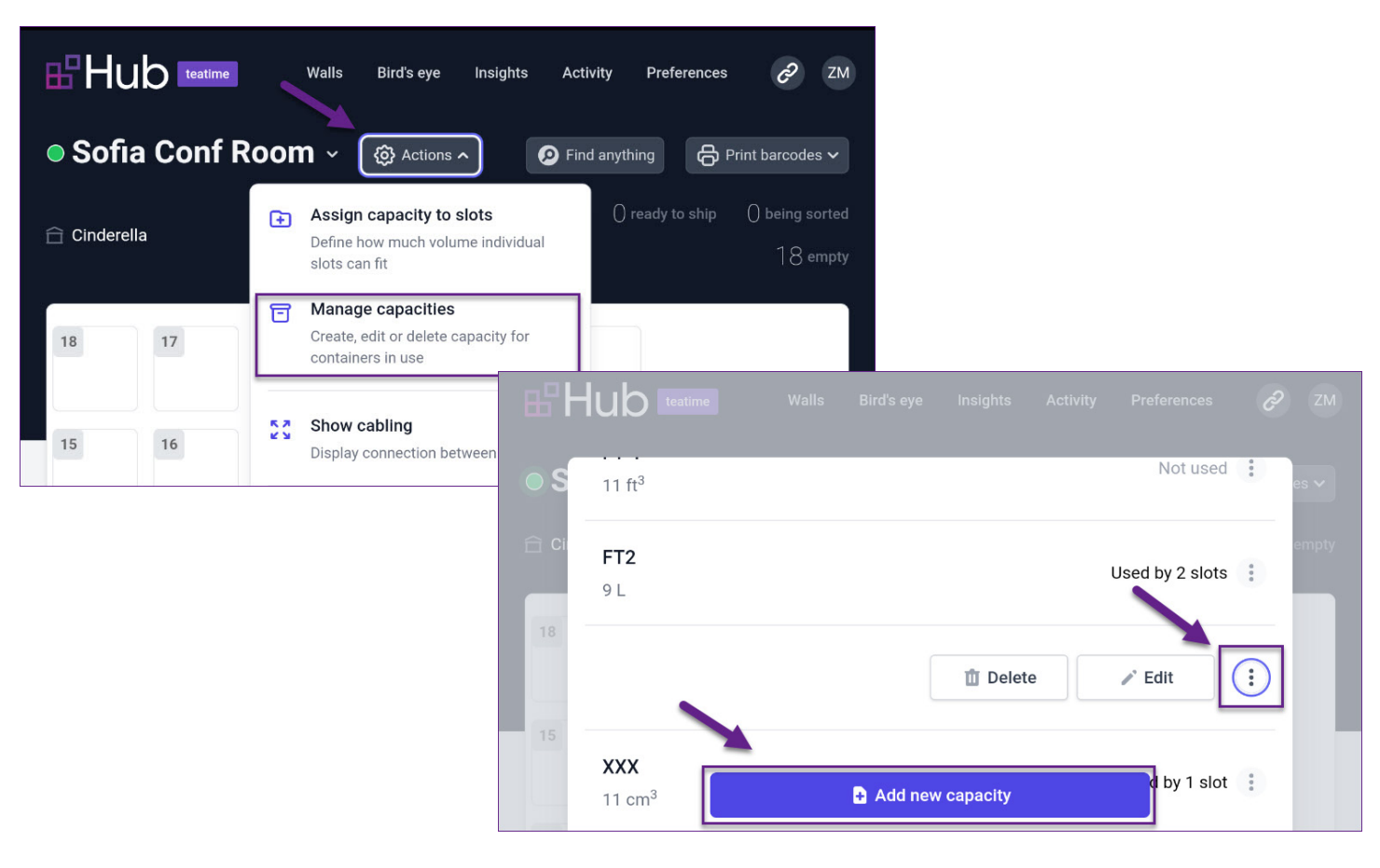

#### **Assign capacity to slots**

To assign slot capacities, open your wall > Click on the **Actions** icon > Select **Assign capacity to slots** from the drop-down menu. Note that all modifications take effect immediately and neither require a wall restart nor lead to any downtime.

- **To assign a new capacity**, select one or more slots and assign a capacity.
- **To delete an assigned capacity**, select the slot(s) and click the **Reset** button.

**2** product. In these cases, you can use the **Swap** There might be times when an assigned slot is inconvenient and the slot size is too small for a **Slots** feature during the sorting process. Read more about the feature in the Swap Slots article.

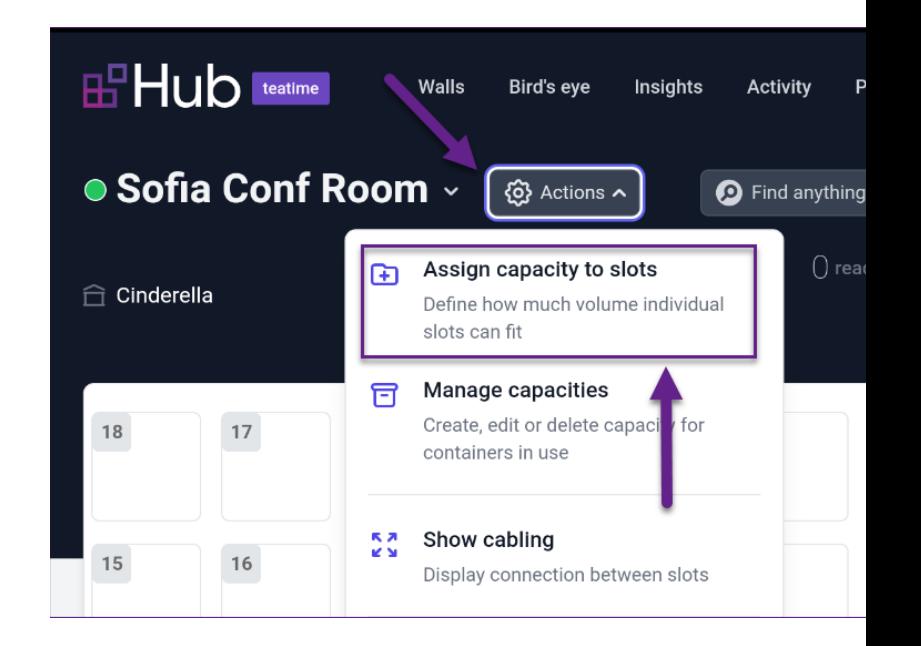

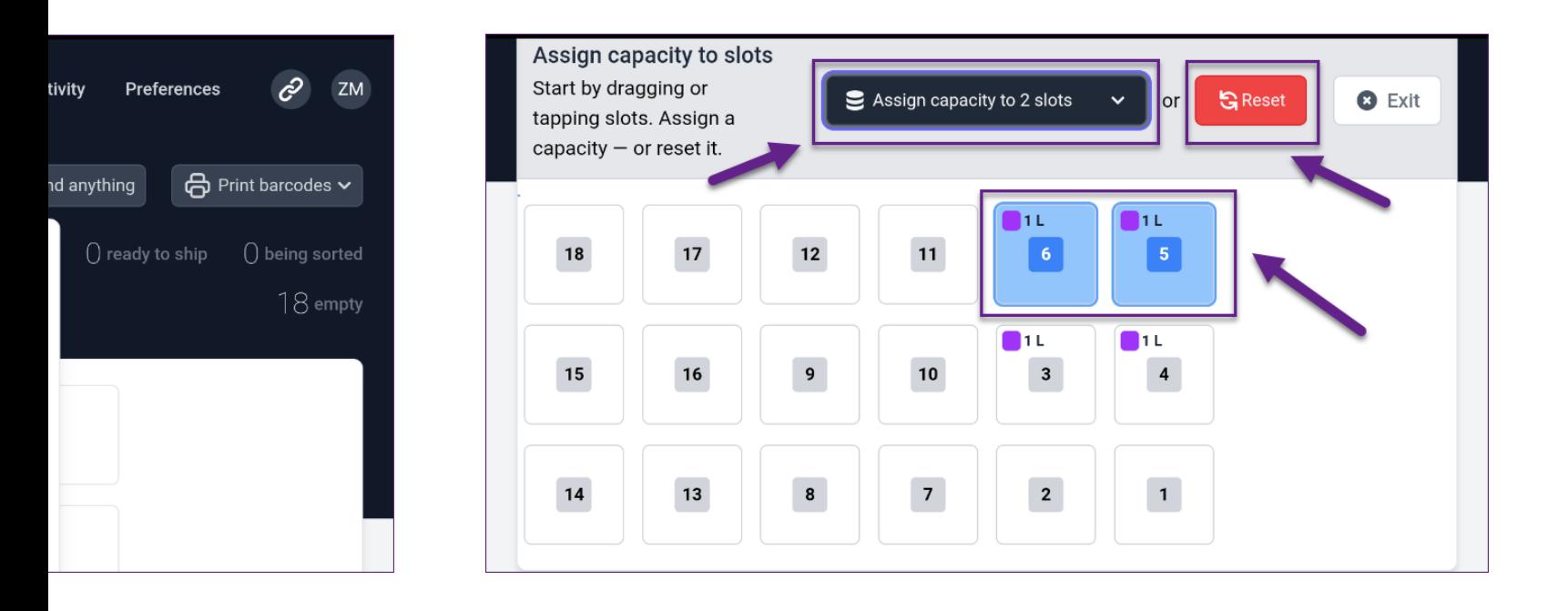

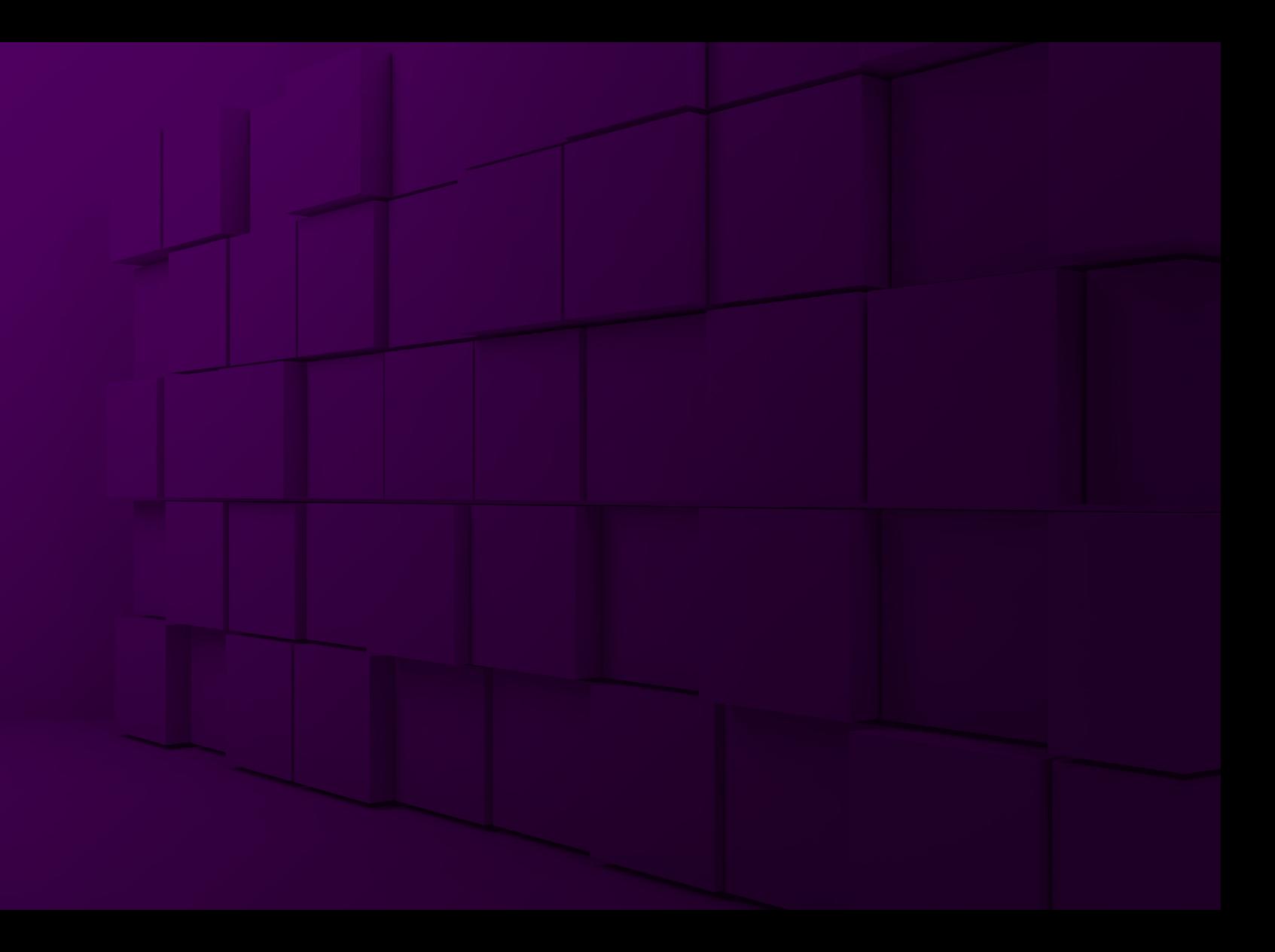

# E Skublox

skublox

with picklist # 18198

۵.

Sofia Conf Room

VLogged in

skublox

**Wittola** 

Trabajar con lista de selección # 18198

O iAyuda?

Sofia Conf Room

# **DOWNLOAD/INSTALL THE SKUBLOX SORTER APP**

The Skublox Sorter App is designed to optimize your sorting process. It can be installed on any Android or iOS device. Follow the instructions below to learn how to download and install the application.

#### **Android**

If you don't have Google Play configured follow these steps to install the app manually:

- 1. Go to get.skublox.com.
- 2. Click **Download for Android**.
- 3. After the download completes, open the file > Click **Install**.
- 4. You can now access the **Skublox Sorter App** using the icon on your home screen.

 $\boldsymbol{\Theta}$ Additionally, you can access the Sorter App: **team**.skublox.com, where **team** is your team name.

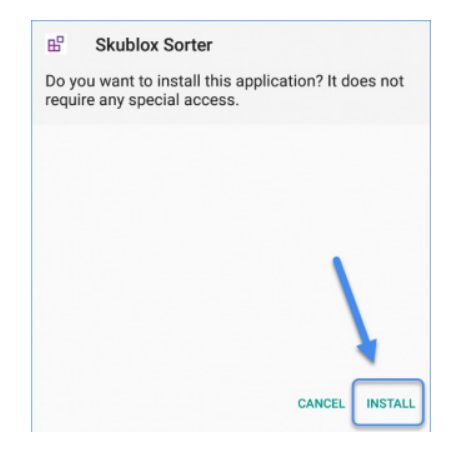

Download the Skublox Sorter App

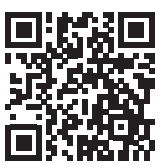

#### **iOS**

- 1. Go to Apple App Store > In the Search field type Skublox > **Search**.
- 2. Click **Get** > Wait for the installation to complete.
- 3. Open the app > Allow access to your camera by clicking **Ok**.

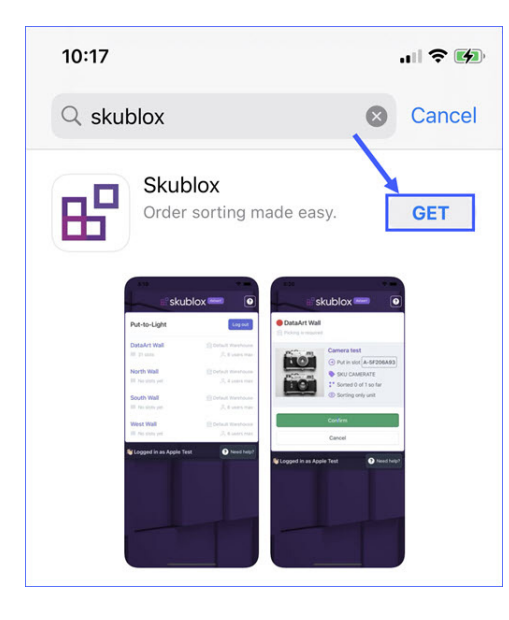

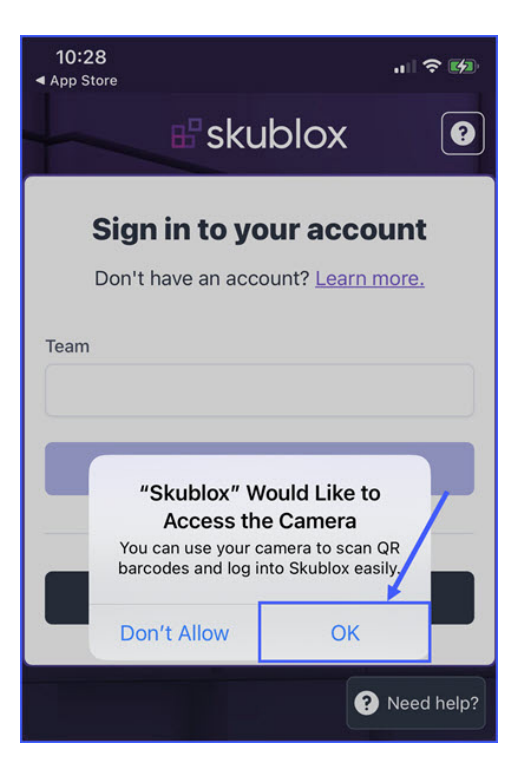

# **LOG INTO THE SKUBLOX SORTER APP**

Skublox is all about improving your sorting process and simplifying your team's workflow. Before you start sorting, simply log in and the system will assign you your own unique color to use when sorting.

#### **Log in with credentials**

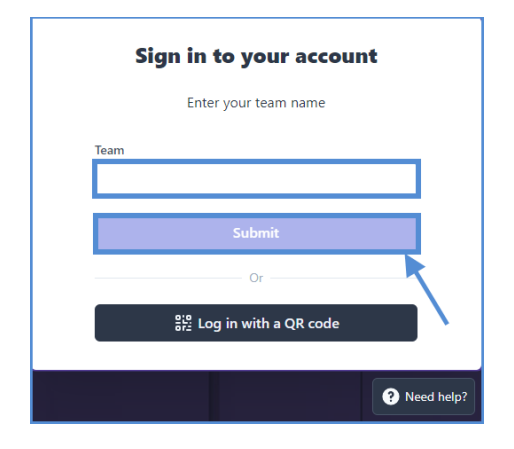

1. Enter your **Team name** > **Submit**. 2. Enter your **Username** and **Password** > **Sign in**.

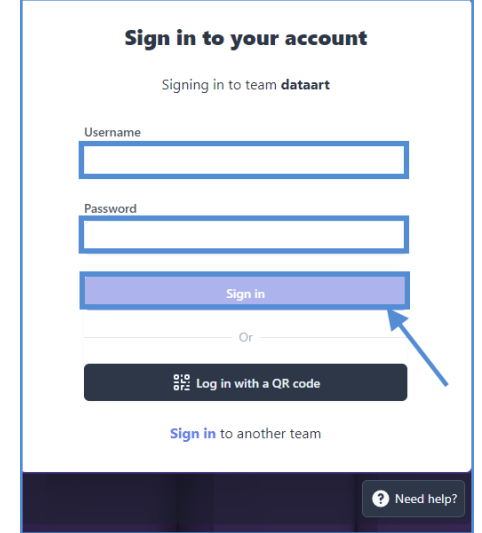

#### **Log in with a QR code**

1. Click **Log in with a QR code**.

Each sorter has a unique Login QR code, which they can use to login into Skublox instead

 $\boldsymbol{\Theta}$ of entering their credentials. This code is generated only once from the **Skublox Hub App > Generate login QR code** option.

 $\bullet$  codes (2D codes), so be sure that your Some scanner rings do not read QR scanner rings support this function!

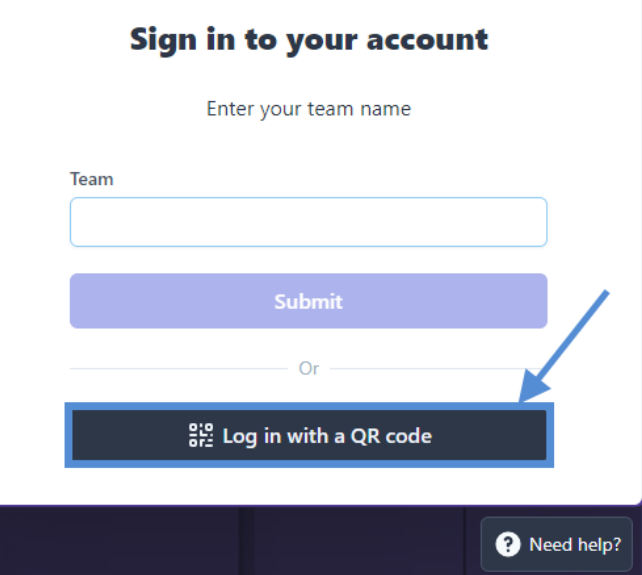

- 2. Only required for iOS devices: Click **Allow** to access your camera.
- 3. Point your phone towards the QR code to scan it.

 $\bullet$  To learn more about the sorting process, refer to the Order Sorting section.

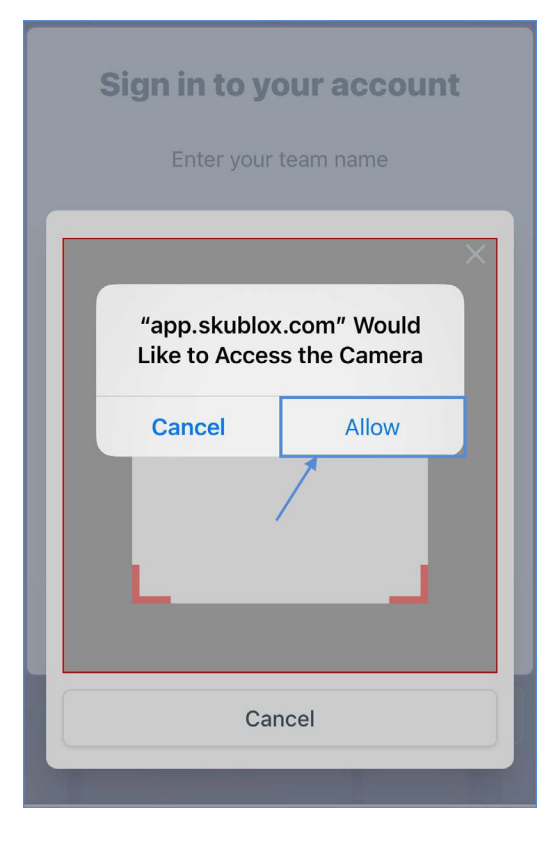

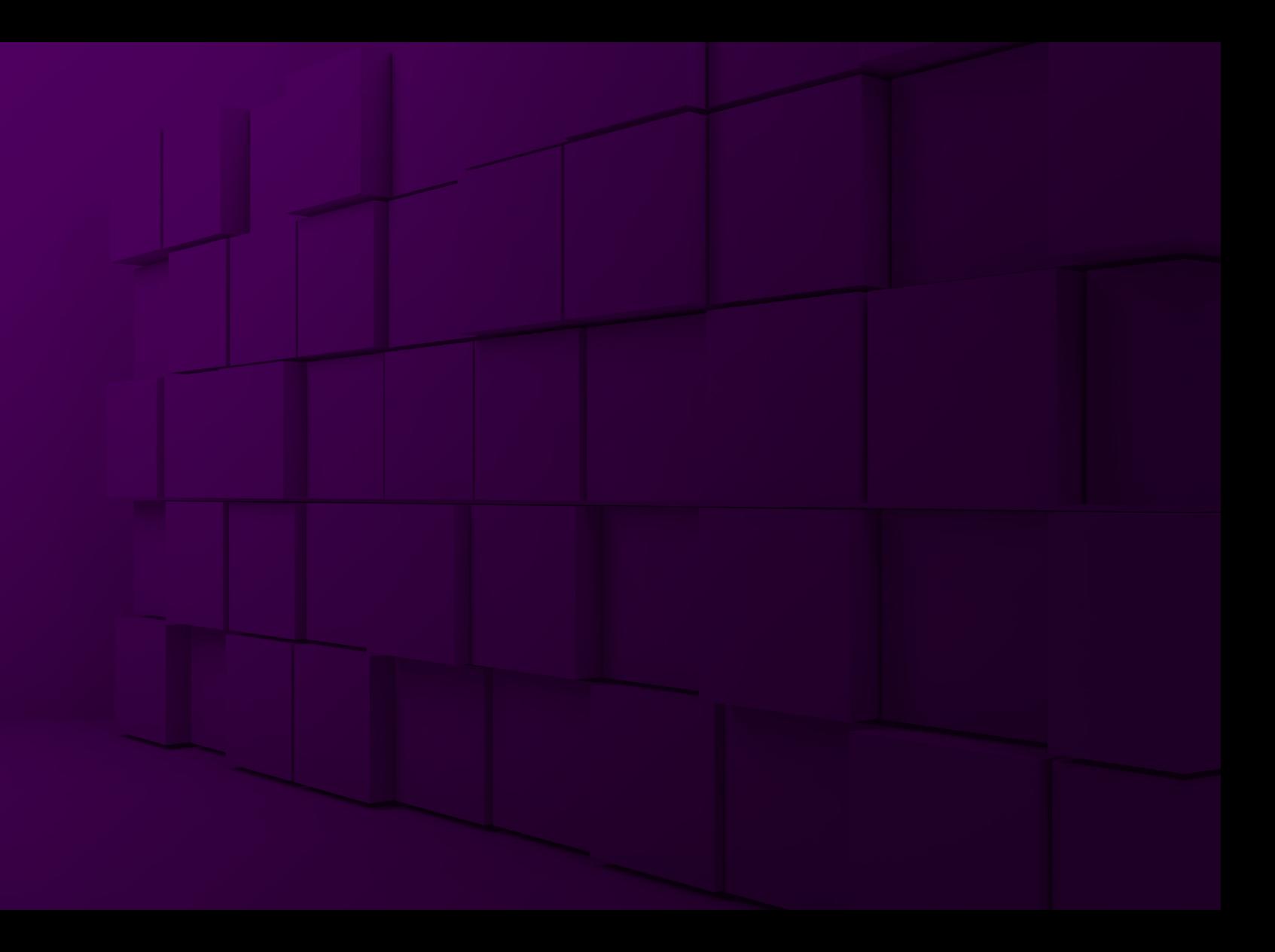

# **EPSKUDIOX**<br>Order Sorting

# **CHOOSE A SORTING METHOD Sort products via mobile terminal**

Skublox offers flexible and accurate order sorting methods to help optimize your workflows. The Skublox Sorter App is supported on both Android and iOS. You have the freedom to choose the best options for your fulfillment team.

You can:

- Sort orders via mobile terminal
- Sort orders via smartphone and scanner ring
- Sort multiple units
- Key in product barcodes

a You must log in, select a sorting wall, and choose to sort either with a picklist or without a picklist.

Before using mobile terminals for order sorting, you must configure your devices properly. Follow the instructions for the Skublox Sorter App.

The following workflow is recommended as the most efficient:

- Scan the product barcode with your mobile terminal. The assigned slot will light up with your unique color.
- 2. Place the product into the assigned slot.
- 3. Scan the barcode of the slot.

#### **Sort products via smartphone and scanner ring**

Certain scanner rings do not read QR codes (2D barcodes), so if you want to use this type of code, make sure that your scanner rings support this function.

Before starting to sort: You must connect your smartphone and scanner ring via Bluetooth. Follow the instructions provided by the scanner ring manufacturer.

- 1. Scan the product barcode with your scanner ring. The assigned slot will light up with your unique color.
- 2. Place the product into the assigned slot.
- 3. Scan the barcode of the slot.

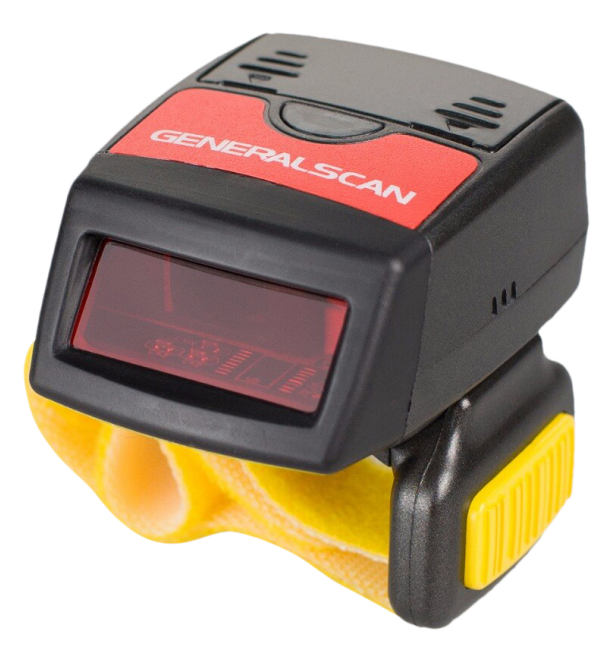

 $\mathbf{a}$ 

#### **Sort multiple products**

Certain scanner rings do not read QR codes (2D barcodes), so if you want to use this type of code, make sure that your scanner rings support this function.

**a** To access this feature, you must configure your Preferences in the Skublox Controller App.

Some orders will have multiple units of a product. To sort more than one unit of a product, follow these steps:

- 1. Scan the product. Skublox will display the total number of units required for this product.
- 2. Tap the number of units to sort all of them. Alternatively, use + and — to adjust the quantity to sort.
- 3. Sorting multiple units of a product
- 4. Scan the barcode of the slot.

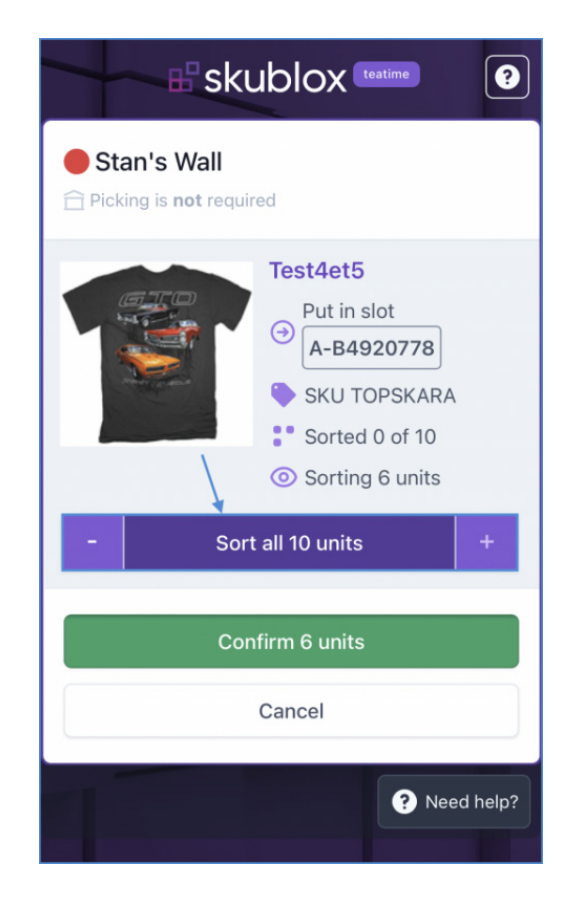

#### **Key in product barcodes**

- 1. Select a Skublox Wall.
- 2. Choose to sort with or without a picklist.
- 3. Tap the icon. When using a smartphone and scanner ring, tap the **Barcode** field.

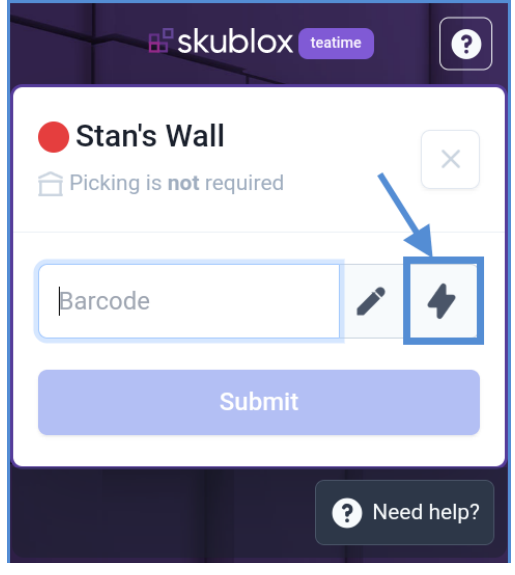

- 4. Optional (**PIN code** is required if pre-configured):
- 5. Enter the **PIN code**.
- 6. Manually enter the **Barcode** of the product you want to sort > **Submit**. The assigned slot will light up with your unique color.
- 7. Place the product into the assigned slot > Scan the slot's barcode.

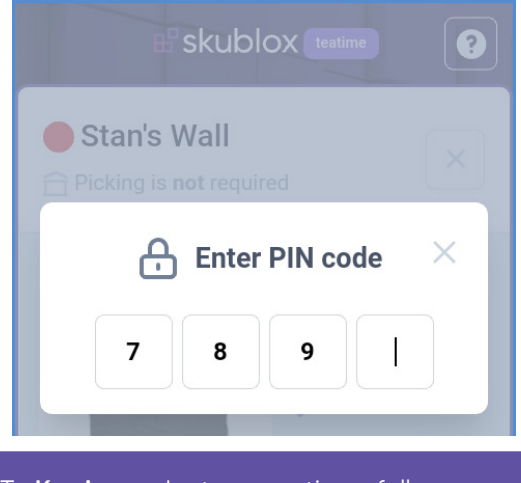

To Key in product suggestions, follow the instructions described here.

# **CHOOSE A PICKLIST**

Skublox lets you sort items with or without a picklist:

- Sorting **without** a picklist Sort products by any fulfillable order in your account
- Sorting **with** a picklist Sort items by specific groups of orders chosen in Sellercloud, such as rush orders, orders by product, or destination

## **Choose a picklist option**

Choose a picklist option

- 1. Log in to your account.
- 2. Select your sorting wall > Select **Without picklist** or **With picklist**.

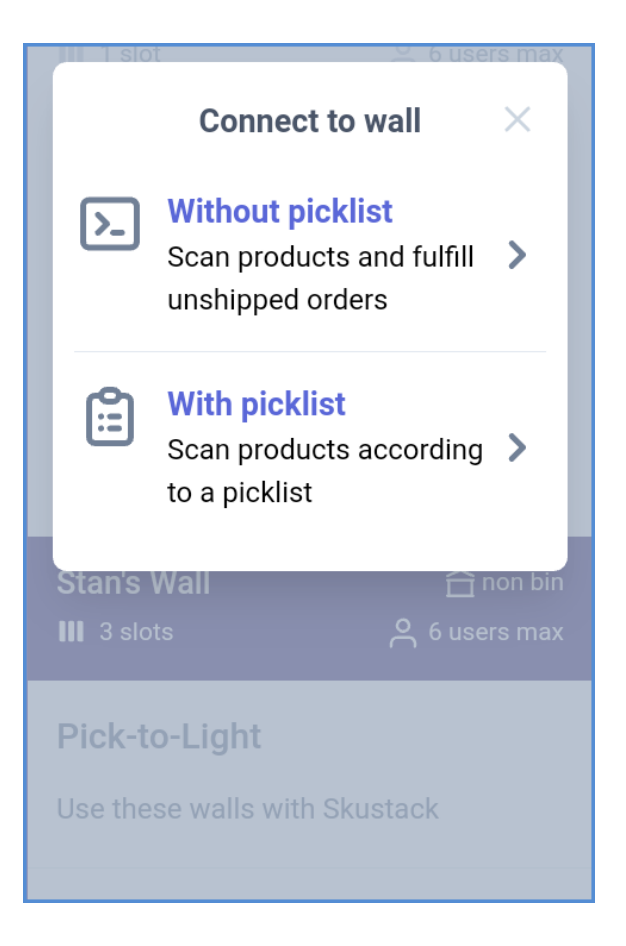

#### **Choose a recent picklist**

 $\theta$  Skublox only supports picklists that are listed as **Open**.

- 1. Select **With picklist**.
- 2. Select **Recent**. The most recent picklists will appear first.

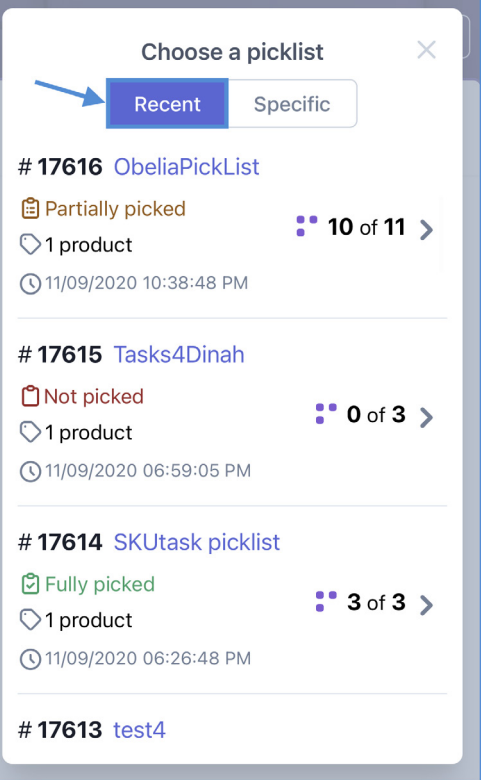

## **Choose a specific picklist**

 $\bullet$  Skublox only supports picklists that are listed as **Open**.

- 1. Select sorting **With picklist**.
- 2. Select **Specific**.
- 3. Enter the Picklist ID.

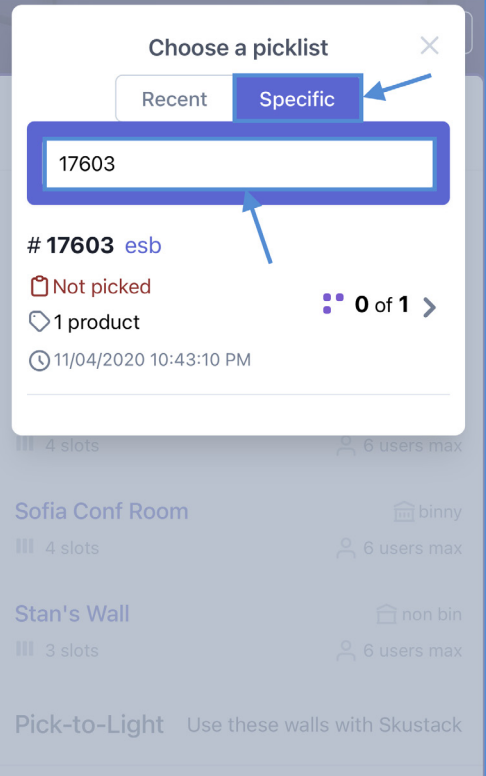

# **USE PRODUCT SUGGESTIONS**

During the sorting process, you may reach a point when no more free slots are available. Using the **Product Suggestions** feature lets you:

- Determine which products still remain to be sorted for orders already in progress
- Check all products that remain to be sorted regardless of status

#### **Use product suggestions**

To use Product Suggestions:

- 1. Tap the icon.
- 2. Choose either **This wall** or **All orders**. **This wall** will only show products in the specified wall, and **All orders** will open a list of products in all current orders.
- 3. Tap on a product (SKU) to see more details.
- 4. You can pick the product and scan it. Alternatively, you can **key in** the product by tapping the button as shown below:

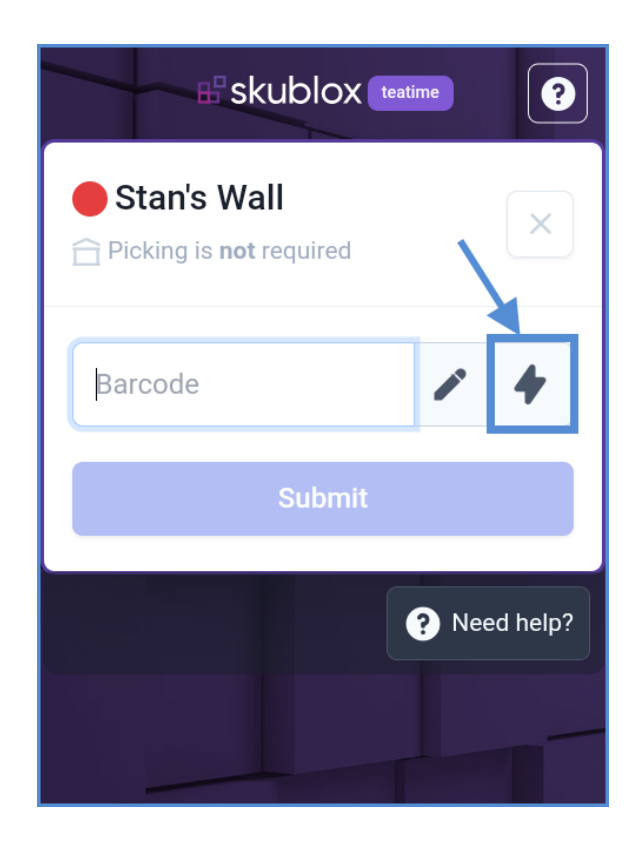

A PIN code may be required if pre-configured.

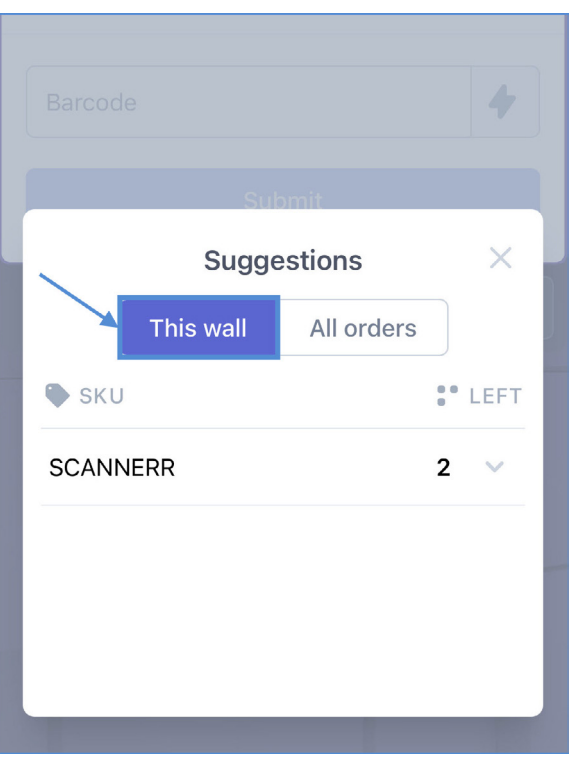

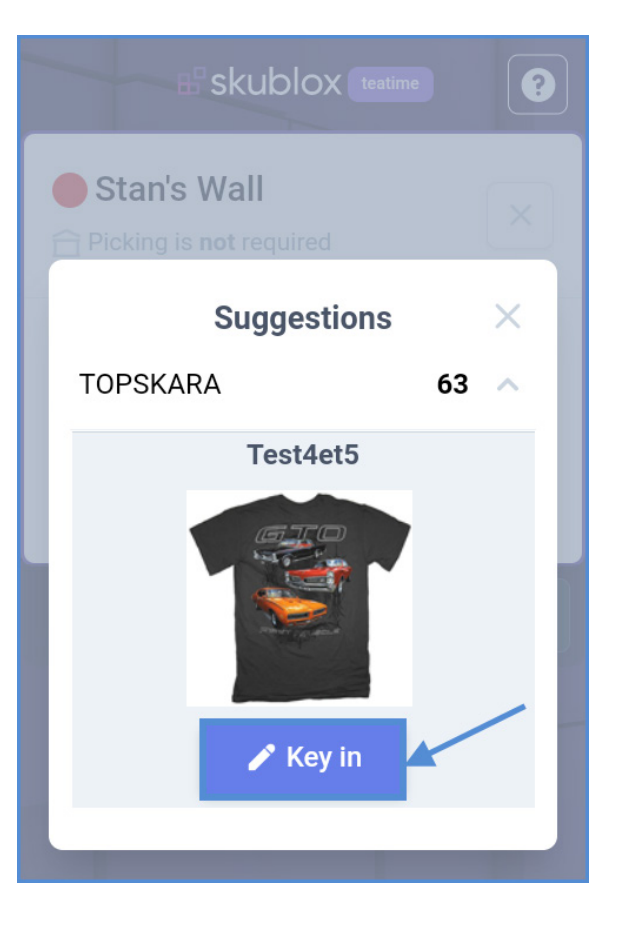

# **CHOOSE A DIFFERENT SLOT WHEN SORTING (SWAP SLOTS)**

There may be times when an assigned slot is inconvenient, or the slot size is too small for a product. You can use the convenient **Swap Slots** feature during the sorting process in these cases.

- 1. Scan the product you would like to sort. Skublox will automatically assign a slot for your product. **Do not scan** the original slot's barcode to confirm the sorting of the product.
- 2. Click the slot's barcode.
- 3. In the new window, scan the barcode of the slot of your choice. The system will turn off the light on the original slot.
	- You cannot key in the slot's barcode; you can only scan it with a mobile terminal or scanner ring.
- 4. Put the product in the new slot, and scan its barcode.

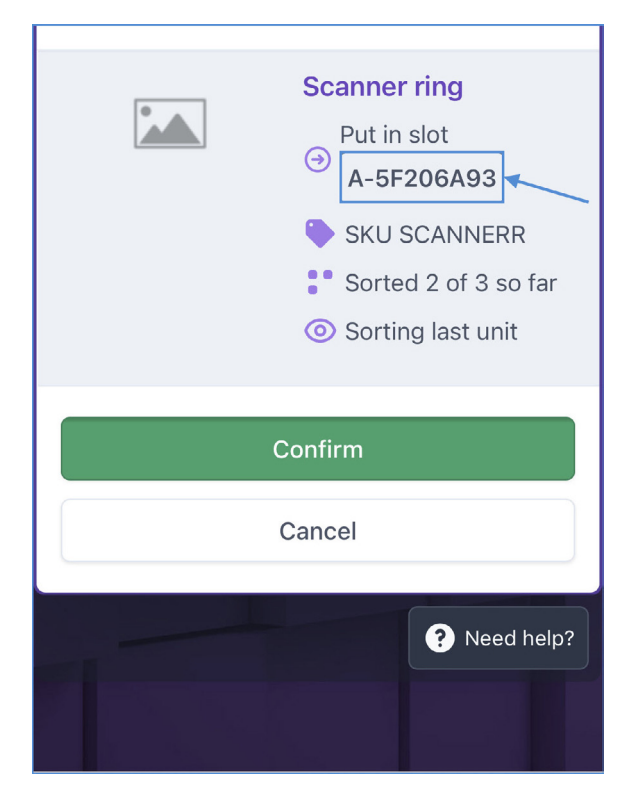
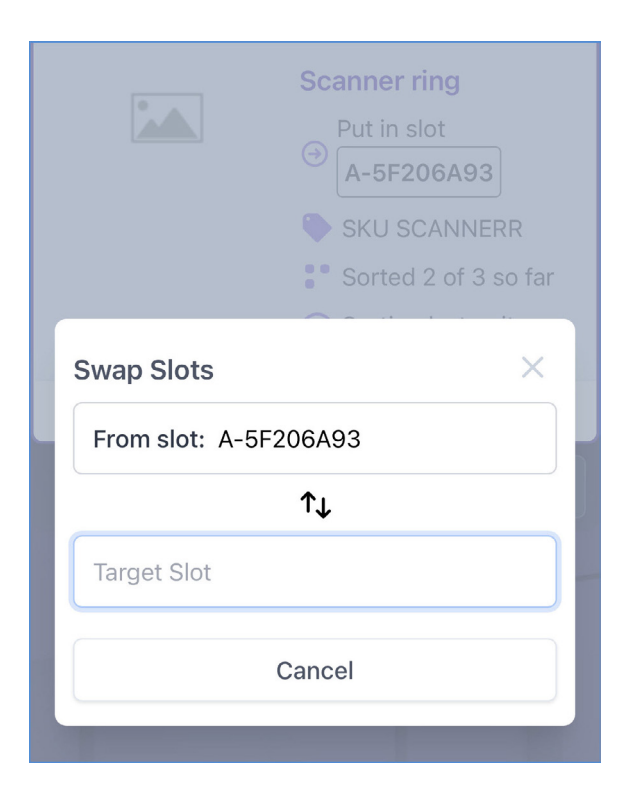

**e** If you have one or more products already sorted in a slot, you cannot use the Swap Slots feature.

## **UNDERSTAND PRODUCT IDENTIFIERS IN SKUBLOX**

Product identifiers are used to define and distinguish products in the global marketplace. Understanding the product identifiers that you can use with Skublox is an integral part of the order fulfillment process. Skublox supports the following product identifiers:

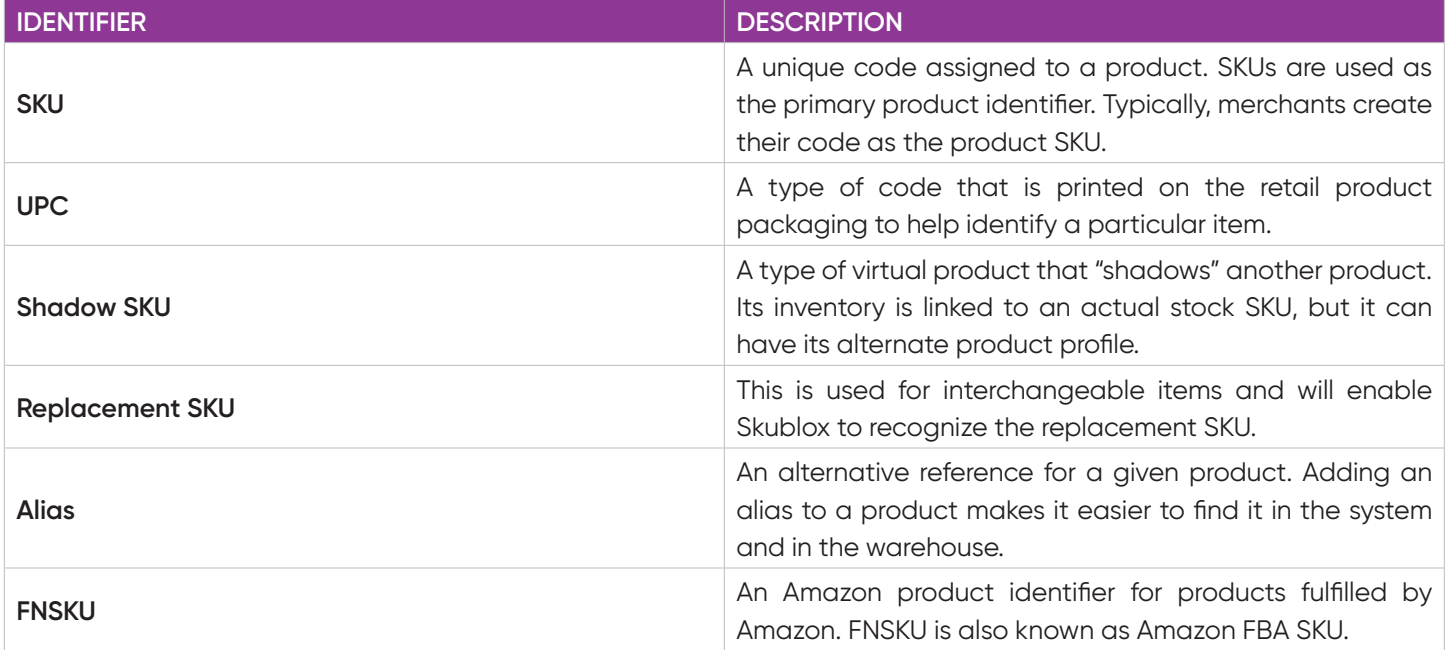

## **SKUBLOX TERMS AND DEFINITIONS**

The Skublox Guide contains a number of terms that are unique to Skublox. See the definitions in the table below to familiarize yourself with this terminology.

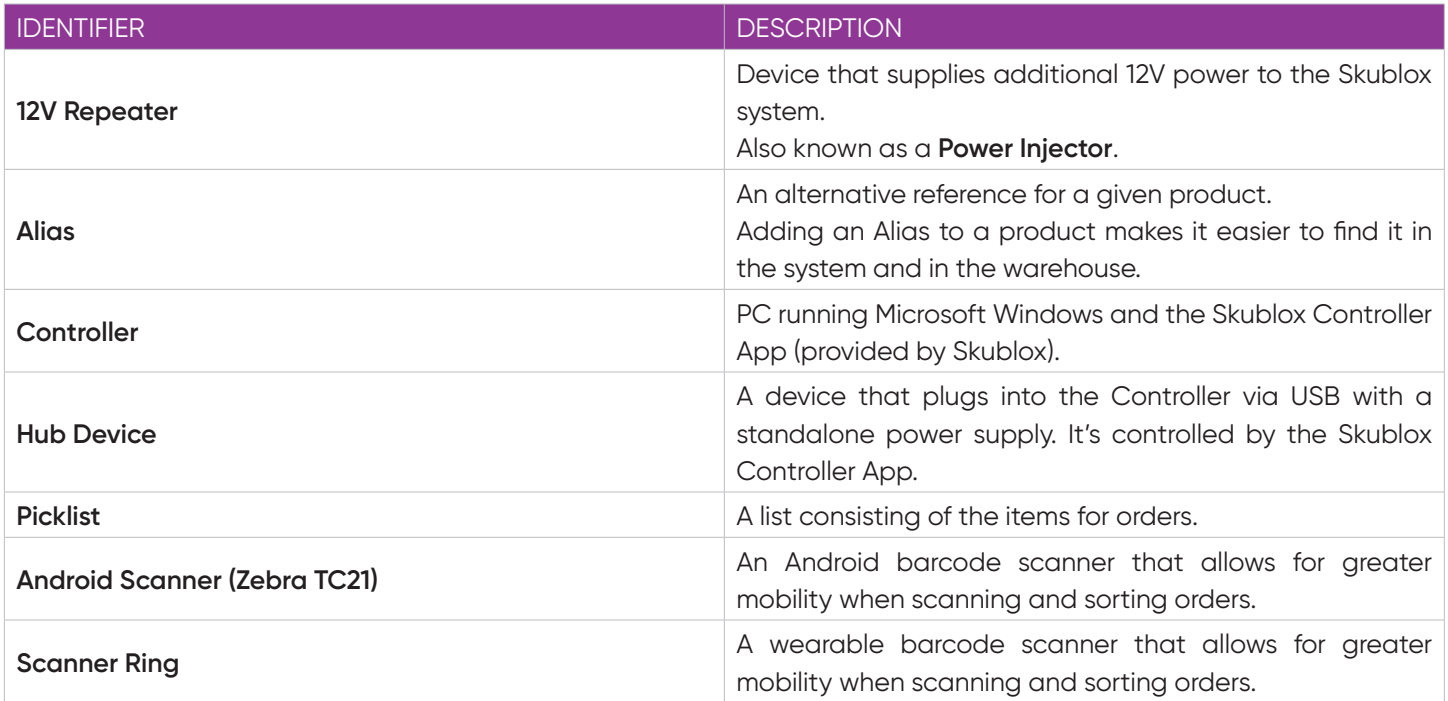

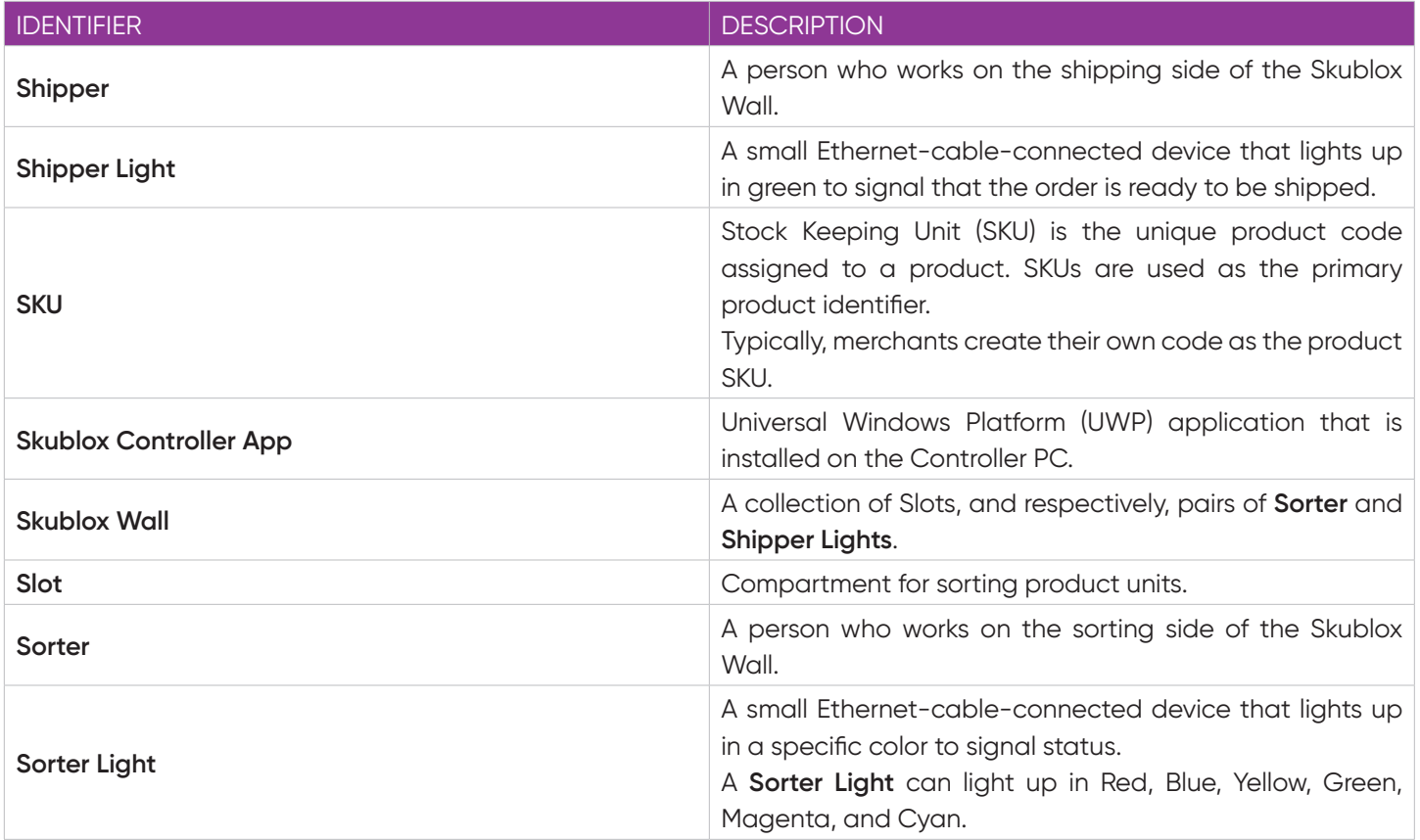

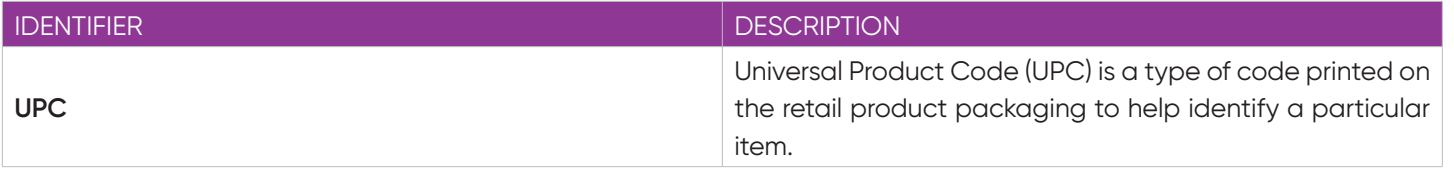

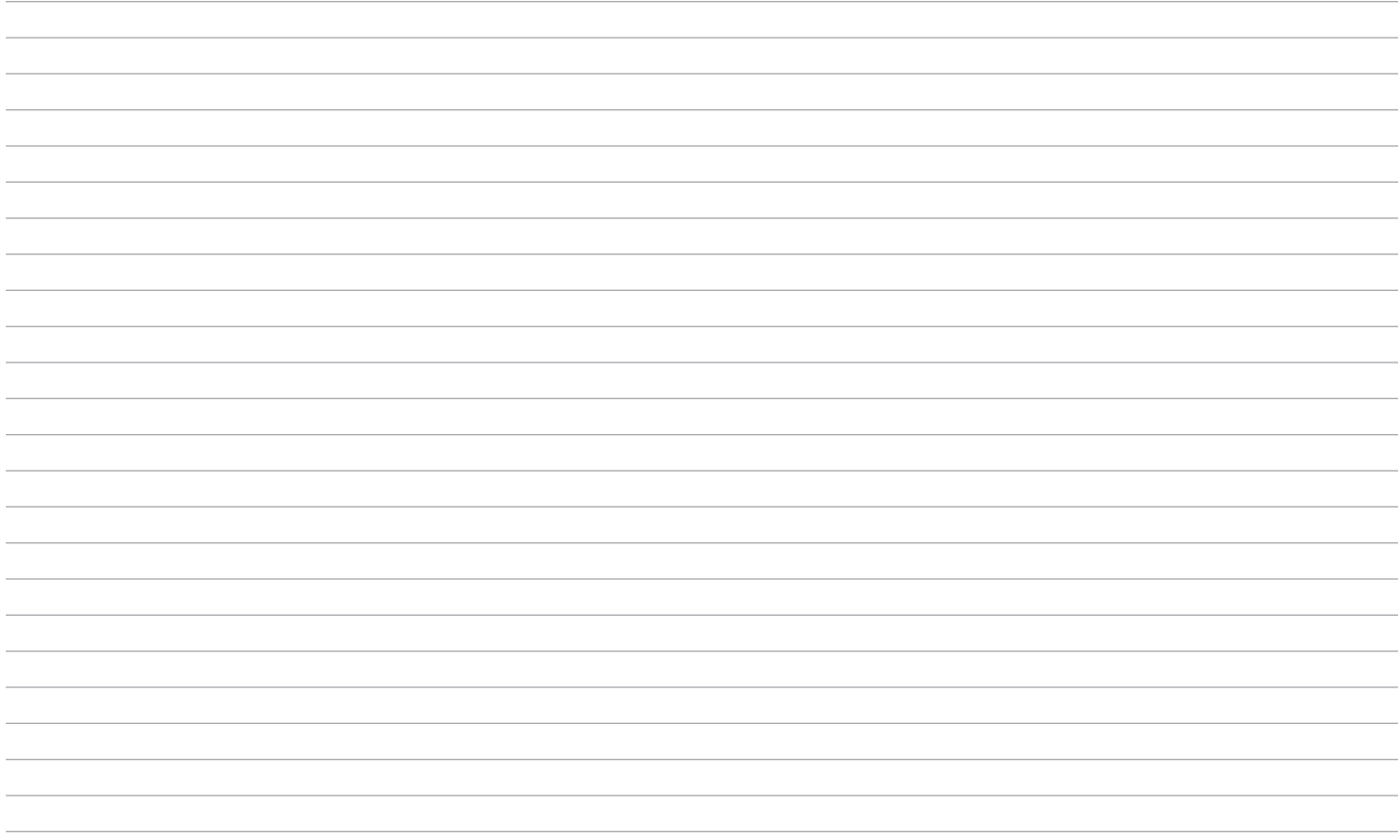

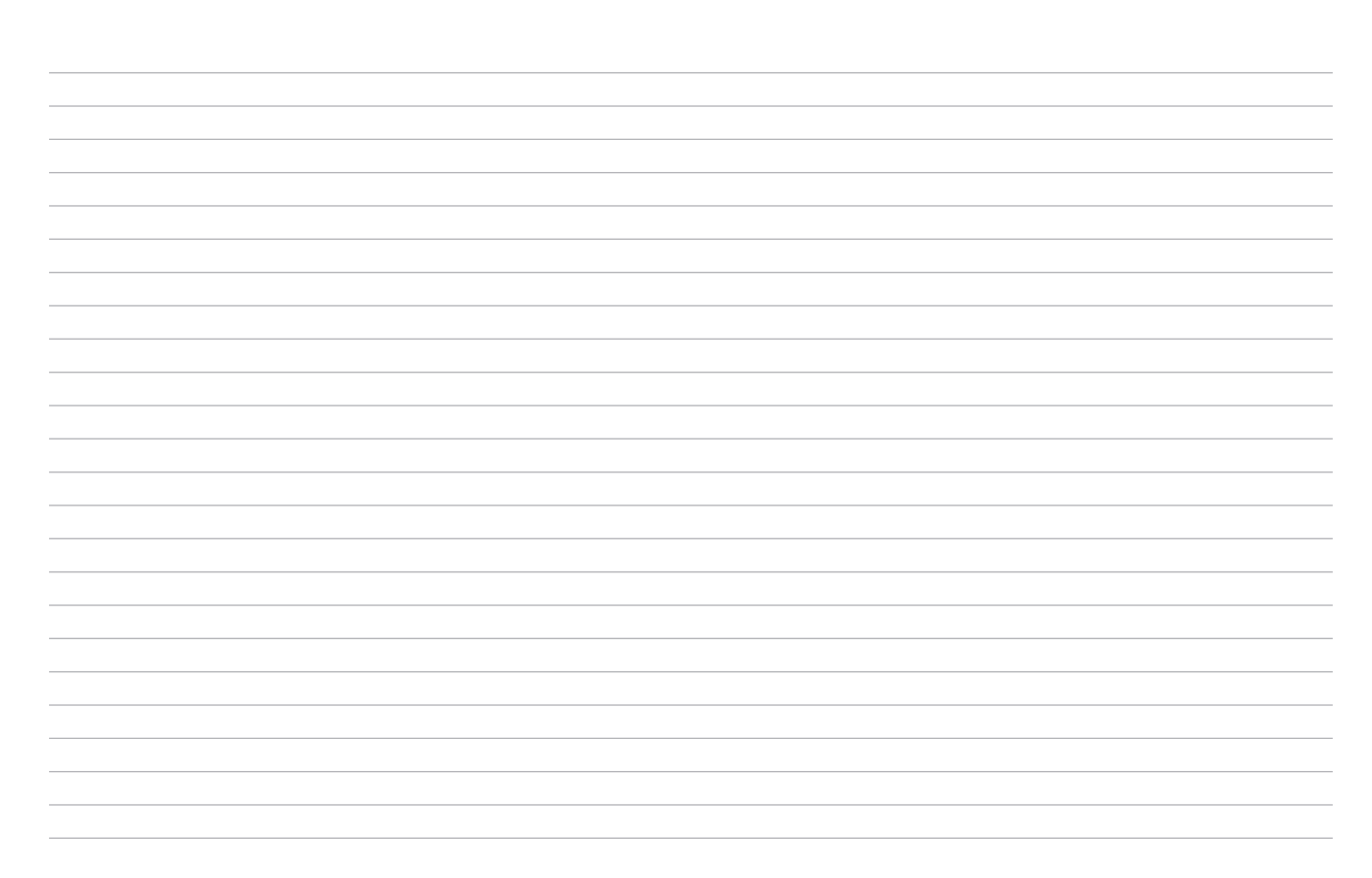

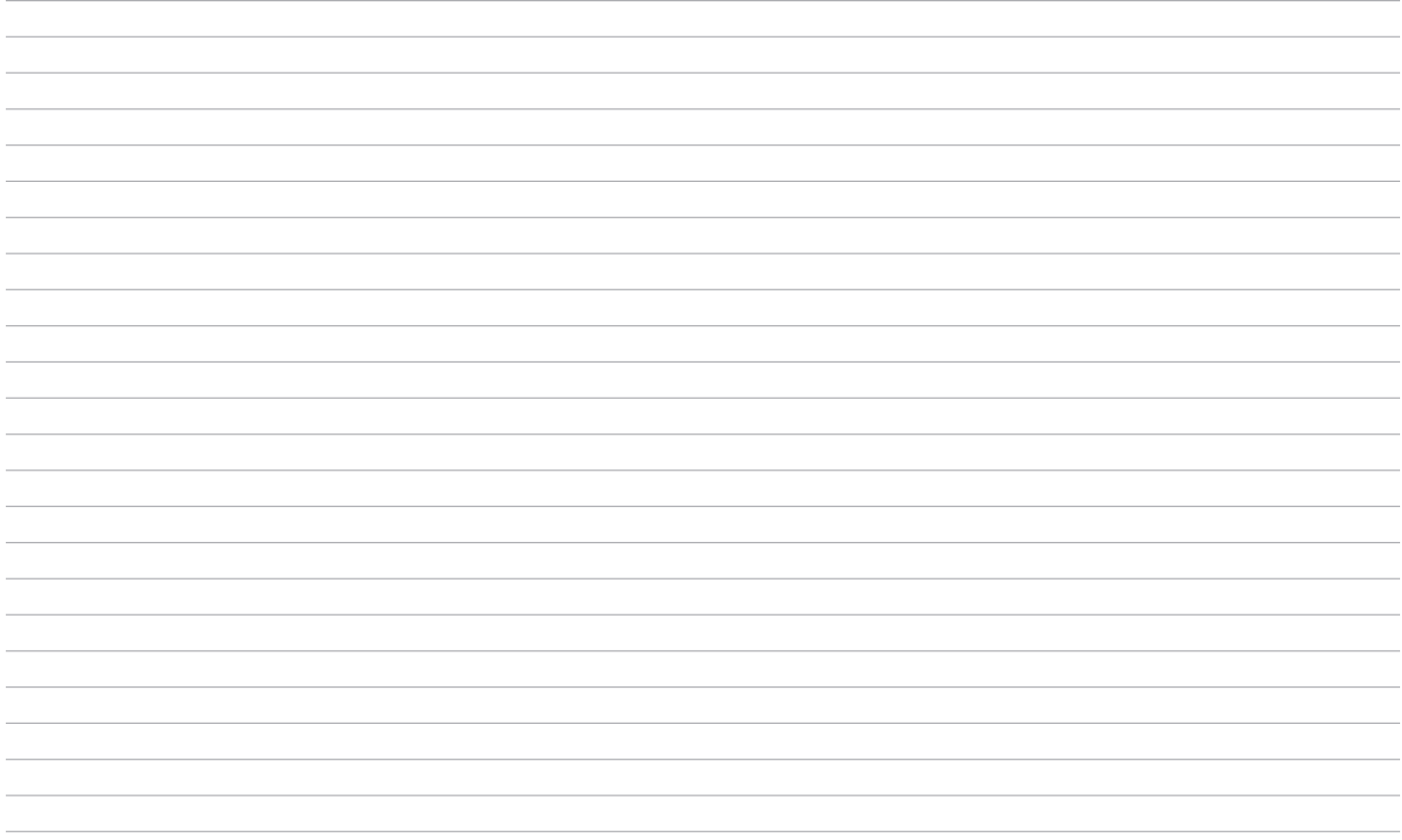

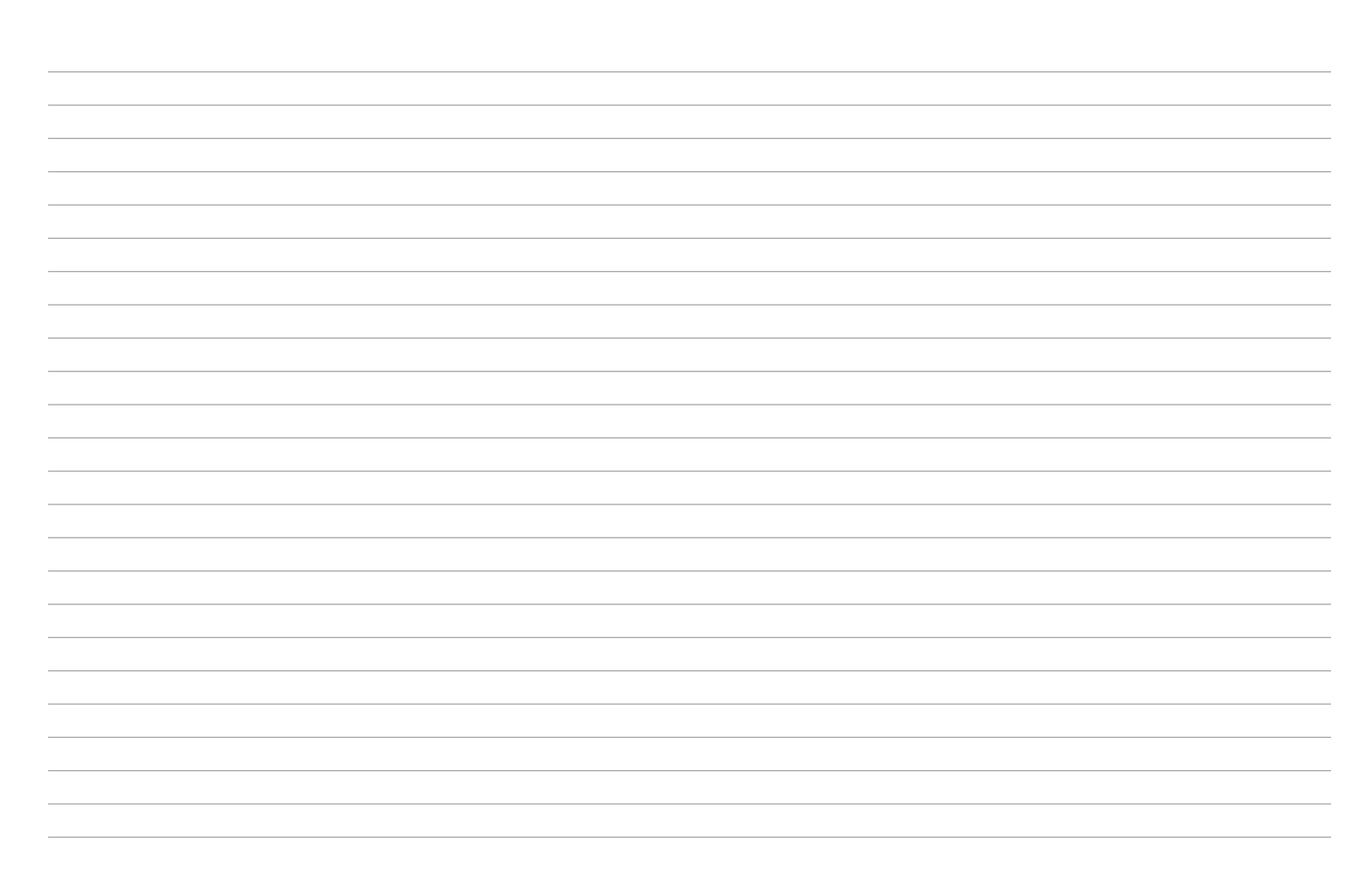

## **EF** skublox

**Learn more about Skublox Conocer más acerca de Skublox En savoir plus sur Skublox**

**Download documentation Descargar guías de usuario Télécharger les guides de l'utilisateur**

**Get help for Skublox Obtener ayuda para Skublox Obtenez de l'aide sur Skublox**

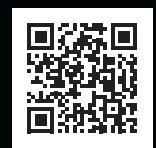

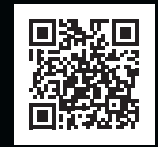

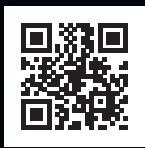

skublox.com +1 (844) 758-2569 (SKUBLOX) sales@skublox.com

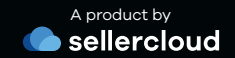